# **MINOLTA**

#### The essentials of imaging

www.minoltaeurope.com

Hood 

# **DIMAGE** Viewer

DK BETJENINGSVEJLEDNING

9222-7300-18 SY-A306/ME-0306

#### **FØR DU BEGYNDER**

Før du installerer DiMAGE Viewer softwaret, bør du læse afsnittet om dataoverførsel i kameravejledningen. Dette afsnit fortæller, hvordan du tilslutter kameraet til en computer med det medfølgende USB kabel. Eksemplerne i denne vejledning forudsætter, at kameraet er tilsluttet en computer med et USB kabel, som beskrevet i kameravejledningen.

Denne betjeningsvejledning rummer ikke oplysninger om den grundlæggende brug af computere, Windows eller Mac OS operativsystemet. Se venligst det materiale, der fulgte med computeren.

I eksemplerne i denne vejledning benyttes Windows operativsystemet. Skærmbilledernes udseende kan variere fra eksemplerne ved brug af Macintosh eller andre Windows operativsystemer.

Alle forholdsregler er taget for at sikre et så præcist og fejlfrit materiale som muligt. Kontakt venligst Minolta, hvis du har spørgsmål. Minolta påtager sig intet ansvar for tab, beskadigelse eller andre problemer, som brugen af dette software måtte medføre.

Denne betjeningsvejledning eller dele heraf må ikke kopieres uden tilladelse fra Minolta.

#### **INDHOLDSFORTEGNELSE**

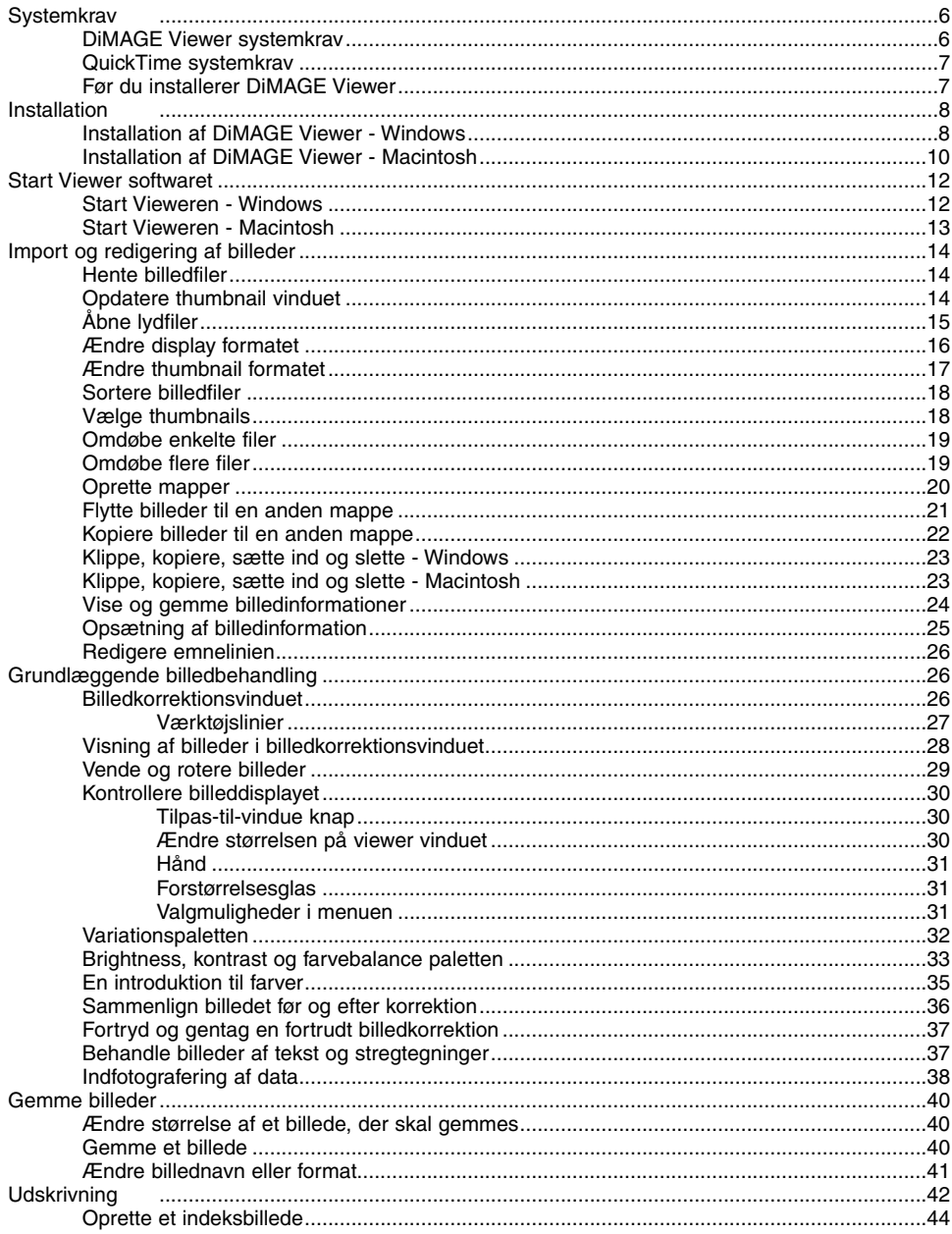

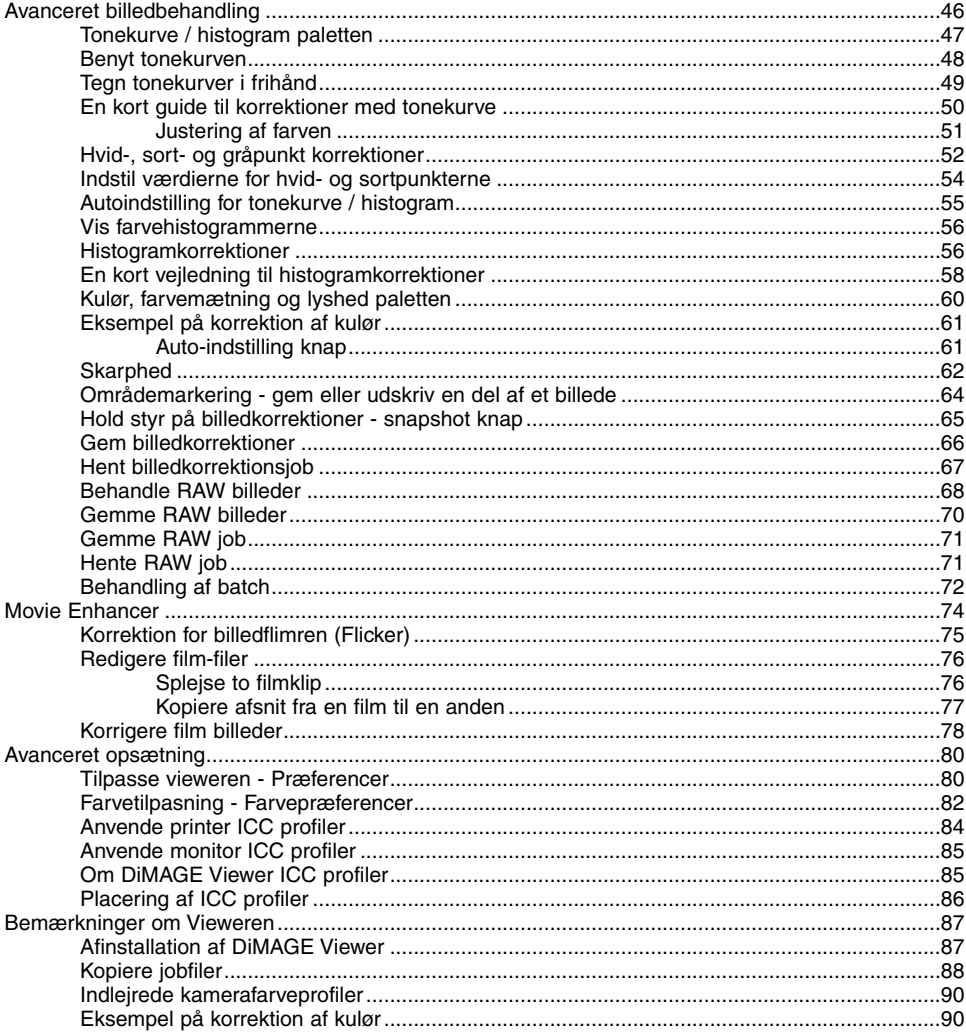

#### <span id="page-5-0"></span>DIMAGE VIEWER SYSTEMKRAV

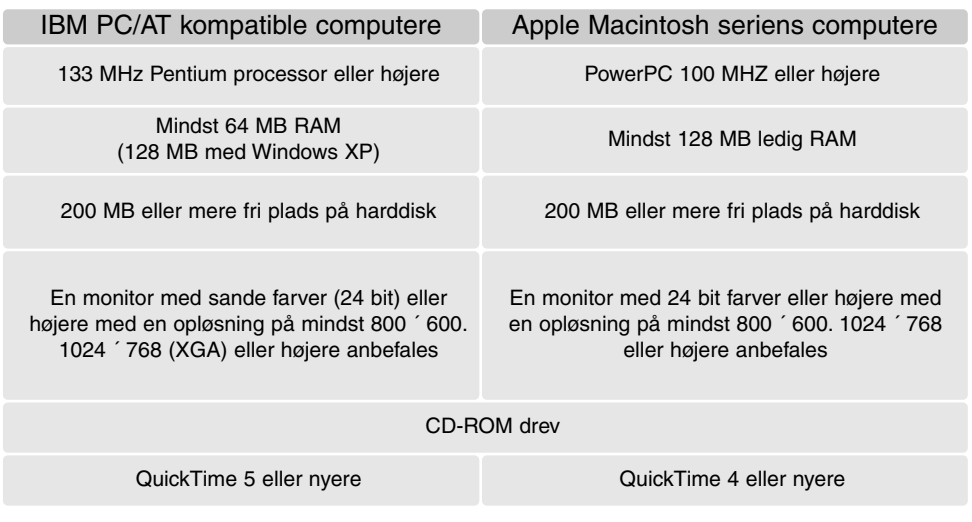

Se på DiMAGE Viewer CD-ROM'en for kravene til Windows og Macintosh operativsystemerne. Kravene er trykt på CD-ROM'en. Af Windows XP versioner kan kun benyttes Home eller Professional udgaverne.

Computere med Windows 98 operativsystem kræver Microsoft Internet Explorer 5.0 eller nyere.

#### <span id="page-6-0"></span>QUICKTIME SYSTEMKRAV

#### IBM PC/AT kompatible computere

Pentium-baseret computer

Windows 95, 98, 98SE, NT, Me, 2000 Professional eller XP

Mindst 32 MB RAM

Sound Blaser eller kompatibelt lydkort

DirectX 3.0 eller nyere anbefales

QuickTime installeres ved at følge installationsprogrammets instruktioner. I vinduet for valg af installationstype skal du vælge muligheden [recommended/ anbefalet]. Hvis du vælger [Minimum] eller [Custom/Brugertilpasset] kan det forhindre DiMAGE Viewer i at arbejde korrekt.

Macintosh brugere kan gratis downloade den nyeste version af QuickTime fra Apple Computers hjemmeside: http//www.apple.com.

#### FØR DU INSTALLERER DIMAGE VIEWER

RAM residente programmer, som anti-virus programmer eller installations overvågningsprogrammer kan være årsag til fejl under installationen. Afinstallér eller afbryd midlertidigt sådanne programmer, før du installerer DiMAGE Viewer. Installér eller aktivér dem igen efter denne installation er afsluttet.

Hvis du opdaterer DiMAGE Viewer fra en version tidligere end 2.2, henvises til side 88 for hvordan du kan gemme enhver job-fil, du har oprettet. Denne procedure skal gennemføres, før du installerer den nye Viewer version.

#### <span id="page-7-0"></span>INSTALLATION AF DIMAGE VIEWER - WINDOWS

I eksemplet nedenfor er harddisken drev F. Drevenes bogstavbetegnelse kan variere fra computer til computer. Med Windows 2000 eller XP skal softwaret installeres med administrator rettigheder.

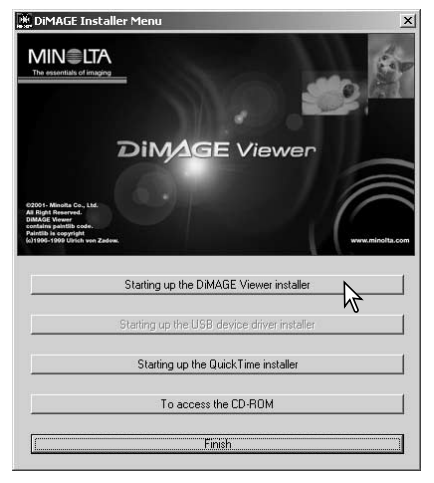

Tænd computeren for at starte Windows.

Sæt DiMAGE Software CD-ROM'en i CD-ROM drevet. DiMAGE Viewer Installer vinduet åbner automatisk. Installer vinduet afhænger af kameramodellen.

Klik på knappen "Starting up the DiMAGE Viewer Installer" for at starte installationen.

Velkomstbilledet fremkommer. Klik på "Next>" for at fortsætte.

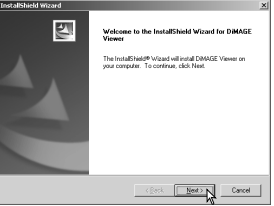

#### InstallShield Wizard  $\times$ License Agreement reense wgreement<br>Please read the following license agreement<br>carefully. Press the PAGE DOWN key to see the rest of the agreement. **FMD USER LITCENSE AGREEMENT** 픠 Software: DiMAGE Viewer<br>Media: CD-ROM This is a license agreement and not an agreement for sale regarding<br>the above-mentioned software ("Software") that is loaded on this media<br>("Media") with which this agreement is provided.<br>Minolta grant you a nonexclusive,  $-1$ Do you accept all the terms of the preceding License Agreement? If you<br>choose No, the setup will close. To install DiMAGE Viewer, you must<br>accept this agreement.  $\sim$  Back

Licensbetingelserne fremkommer. Hvis du kan acceptere betingelserne, skal du klikke på "Yes" for at fortsætte installationsproceduren.

Læs alle licensbetingelserne grundigt, før du fortsætter installationen. Hvis du ikke kan acceptere licensbetingelserne, skal du klikke på "No" for at afbryde installationen.

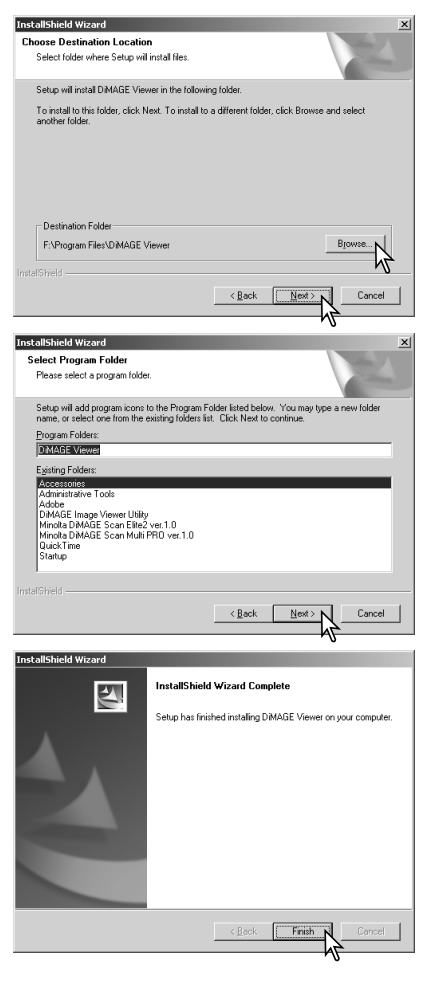

Du installerer softwaren i standardmappen F:\Program Files\DiMAGE Viewer ved at klikke på "Next >". Du installerer softwaret i en anden mappe ved at klikke på Browse knappen for at vise vinduet for valg af mappe. Angiv mappen, hvor softwaret skal installeres.

Navnet på standard programgruppen fremkommer. Klik på "Next >" for at installere software ikonerne i denne programgruppe. Installationen starter.

Software ikonerne installeres i en anden gruppe ved at vælge en af de eksisterende grupper, der er angivet i boksen Existing Folders nedenfor. Klik på "Next>" for at starte installationen.

Når installationen er færdig fremkommer en meddelelse. Klik på "Finish".

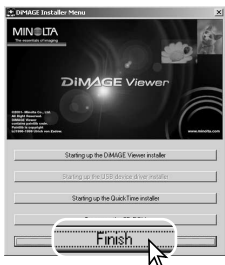

DiMAGE Viewer Installer vinduet fremkommer. Klik på "Finish" for at lukke vinduet.

#### <span id="page-9-0"></span>INSTALLATION AF DIMAGE VIEWER - MACINTOSH

Tænd computeren for at starte operativsystemet. Når skrivebordet fremkommer, indsættes DiMAGE Software CD-ROM'en i CD-ROM drevet. Indholdet af CD-ROM'en fremkommer automatisk. Hvis indholdet ikke fremkommer, dobbelt-klik på CD-ROM konet for at åbne det.

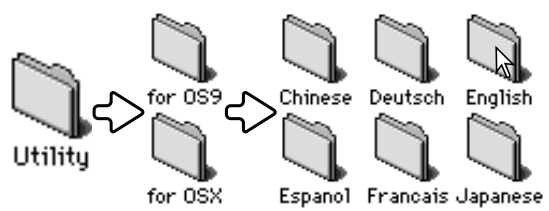

Åbn utility mappen, og åbn herefter det ønskede operativsystem og den ønskede sprogmappe.

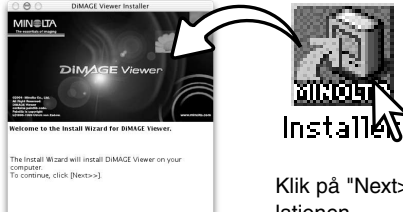

Dobbelt-klik på installations ikonet for at starte installationsprogrammet.

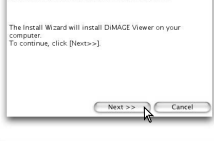

Klik på "Next>", når installationsvinduet fremkommer, for at starte installationen.

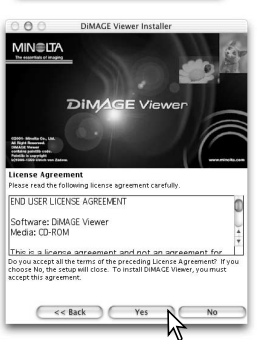

Licensbetingelserne fremkommer. Hvis du kan acceptere betingelserne, skal du klikke på "Yes" for at fortsætte installationsproceduren.

Læs alle licensbetingelserne grundigt, før du fortsætter installationen. Hvis du ikke kan acceptere licensbetingelserne, skal du klikke på "No" for at afbryde installationen.

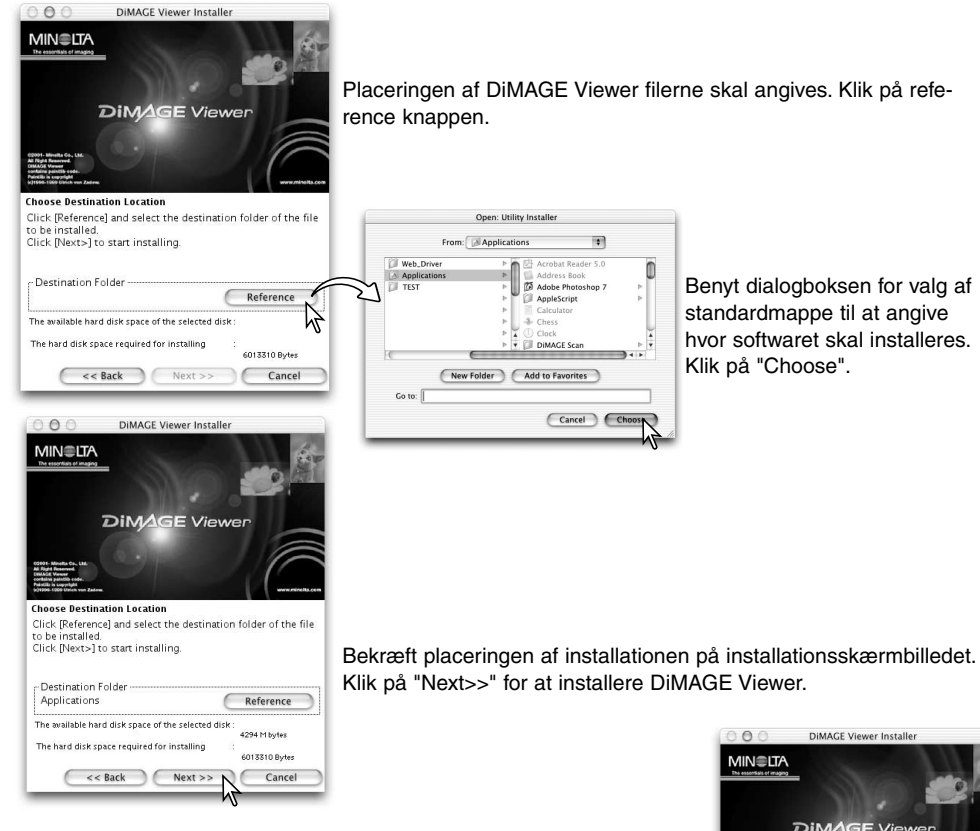

Når softwaret er installeret, fremkommer et vinduet. Klik på "Finish" for at afslutte installationsprogrammet.

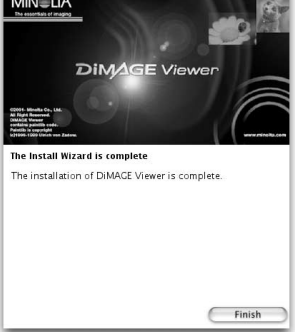

#### <span id="page-11-0"></span>START VIEWEREN - WINDOWS

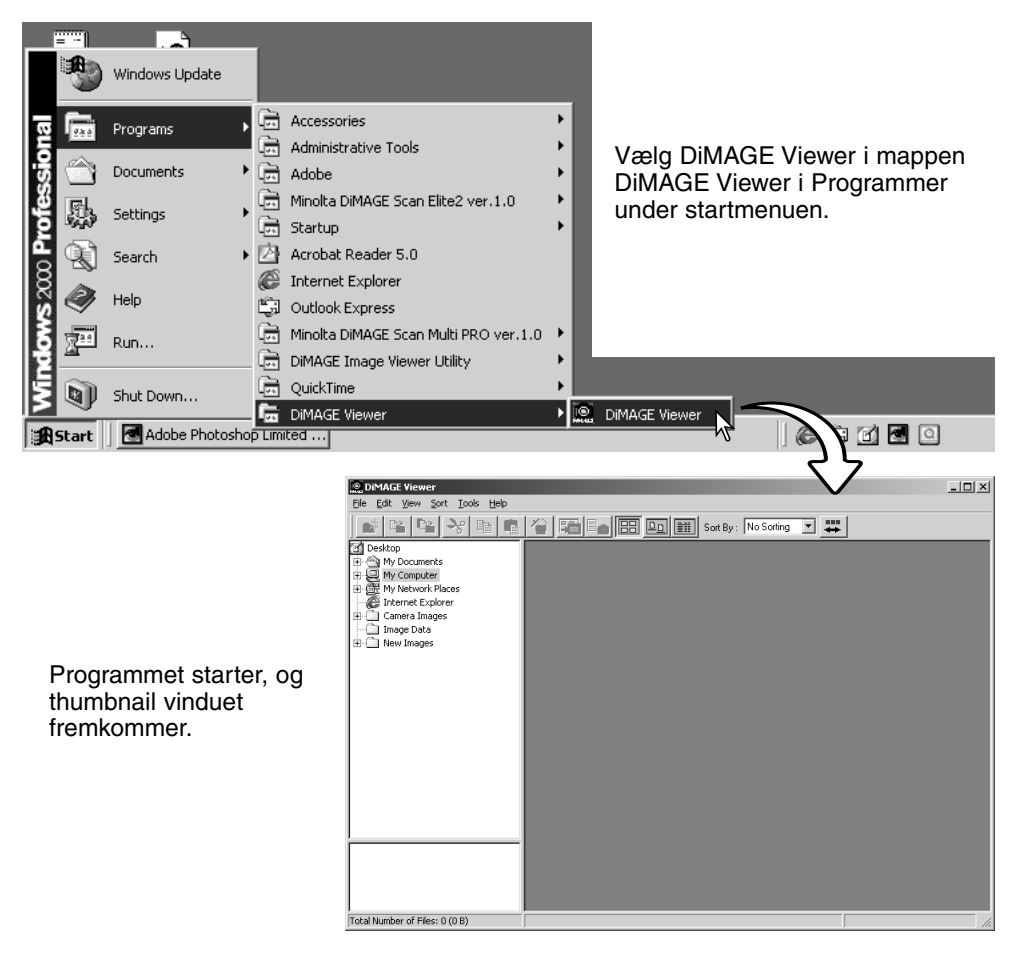

#### <span id="page-12-0"></span>START VIEWEREN - MACINTOSH

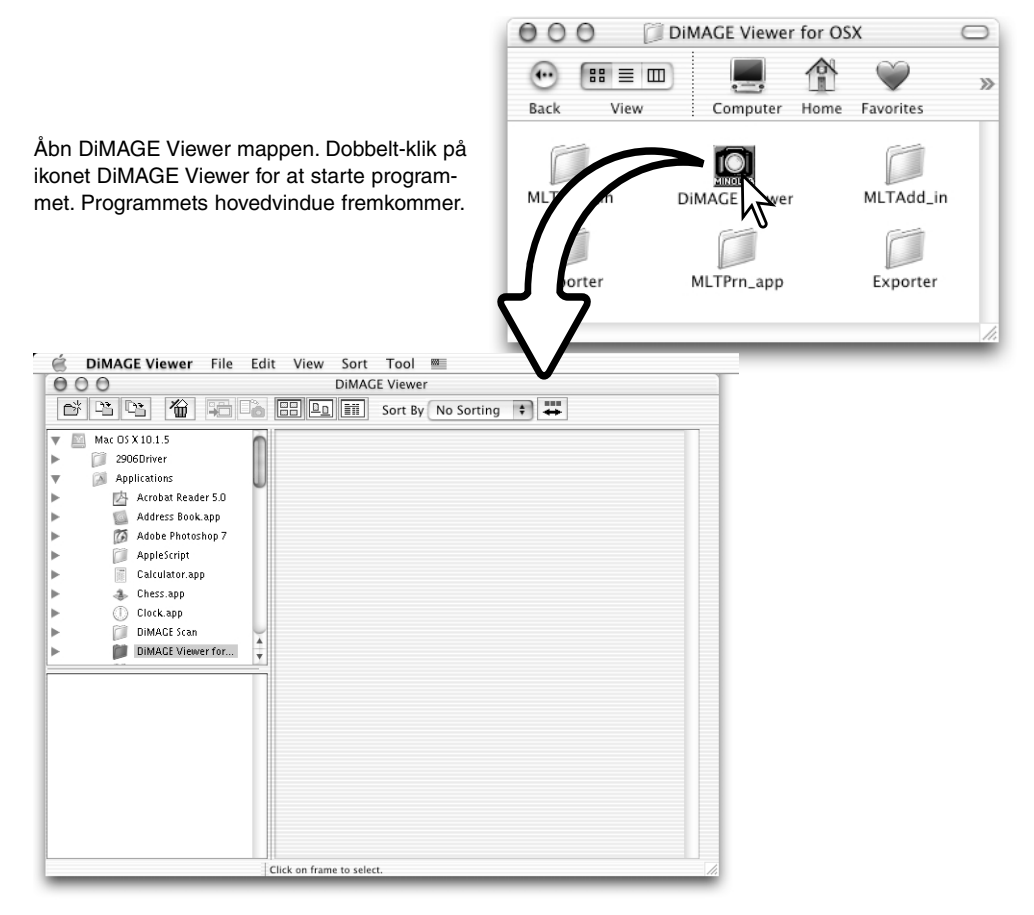

#### <span id="page-13-0"></span>**IMPORT OG REDIGERING AF BILLEDER**

#### HENTE BILLEDFILER

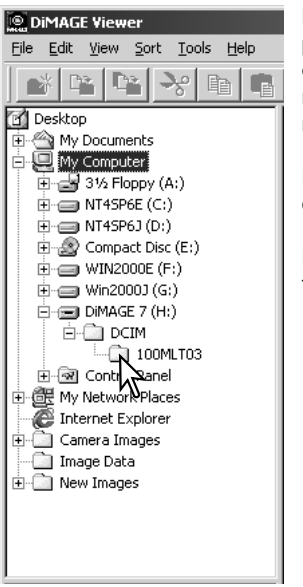

Billedfiler kan hentes direkte fra et digital-kamera eller fra billedmapper, der er gemt på computeren. Du benytter helt enkelt oversigten over mapperne til at vælge den fil, der indeholder billederne. Se kameraets betieningsveiledning for informationer om hvordan kameraets mappe er opbygget, og om hvordan kameraet tilsluttes en computer.

Klik på (+) mærket for at se indholdet i en mappe. Du skjuler indholdet ved at klikke på (-) mærket.

Klik på billedmappen for at hente billederne. Alle still-billeder og filmfiler i mappen bliver hentet.

#### OPDATERE THUMBNAIL VINDUET

Hvis der sker ændringer i oversigten over mapperne, som f.eks. hvis kameraet fjernes fra computeren, kan vinduet opdateres. Vælg "Update" i menuen "View" for at opdatere DiMAGE Vieweren.

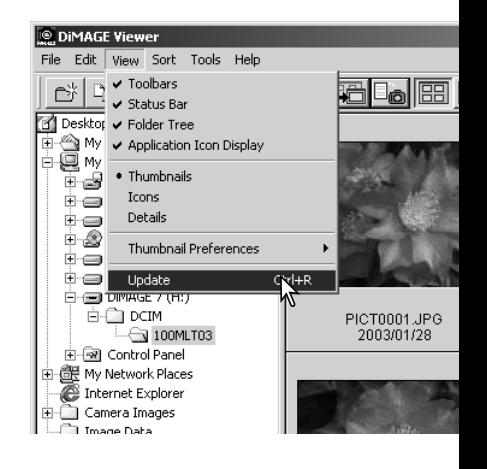

# <span id="page-14-0"></span>ÅBNE LYDFILER

Voice memo, audio captions og audio optagelser, der er lavet med kameraet, kan afspilles med DiMAGE Viewer. Du kan undersøge om kameraet kan lave lydoptagelser ved at se dets betjeningsvejledning. Når du har sat præferenceboksen op (se nedenfor) skal du blot klikke på note knappen eller dobbeltklikke på lydfilen for at afspille optagelsen.

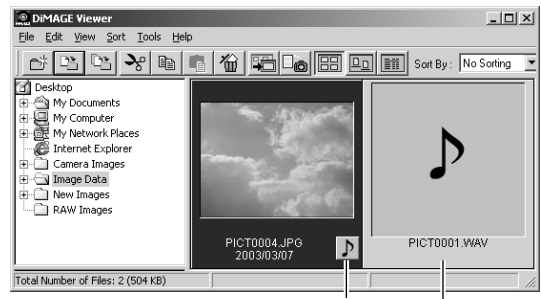

Voice memo / Audio caption

Lydoptagelse

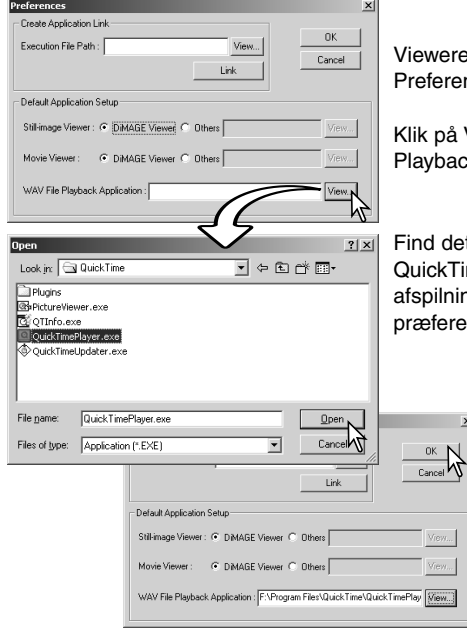

In opsættes til at afspille lydfiler ved at vælge nces i menuen File for at åbne dialogboksen.

View knappen ved siden af tekstboksen WAV-filk-Application for at vise Åbn dialogboksen.

t program, der skal benyttes til at afspille lyd-filer: me eller Windows Media Player kan benyttes til ng. Klik på knappen Åbn. Stien til programmet vises i præferencevinduet.

> Klik på OK i præferencevinduet for at afslutte valget.

#### <span id="page-15-0"></span>ÆNDRE DISPLAY FORMATET

Indholdet i en mappe kan vises som thumbnail billeder, ikoner eller i en liste med fil-data. Du ændrer displayformatet ved at klikke på den tilsvarende knap i værktøjslinjen.

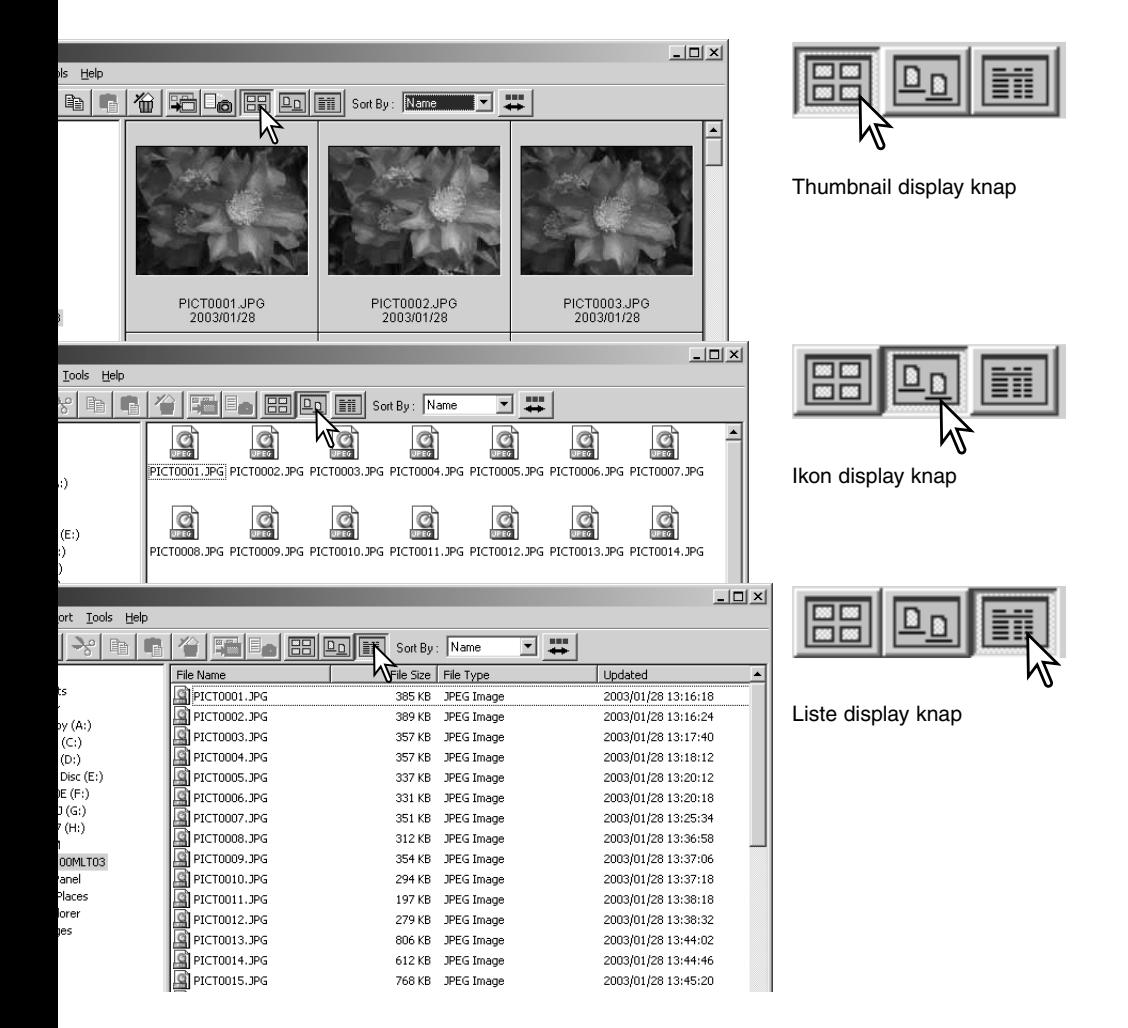

# <span id="page-16-0"></span>ÆNDRE THUMBNAIL FORMATET

Thumbnail formatet kan ændres. Der findes 4 formater: Stor, medium, lille og medium med data.

Du ændrer formatet ved at fremhæve Thumbnail Preferences i menuen View for at vise format mulighederne. Fremhæv og klik på det ønskede thumbnail format. Thumbnail displayet ændres tilsvarende.

**Stor** 

PICT0135.TIF 2003/03/28

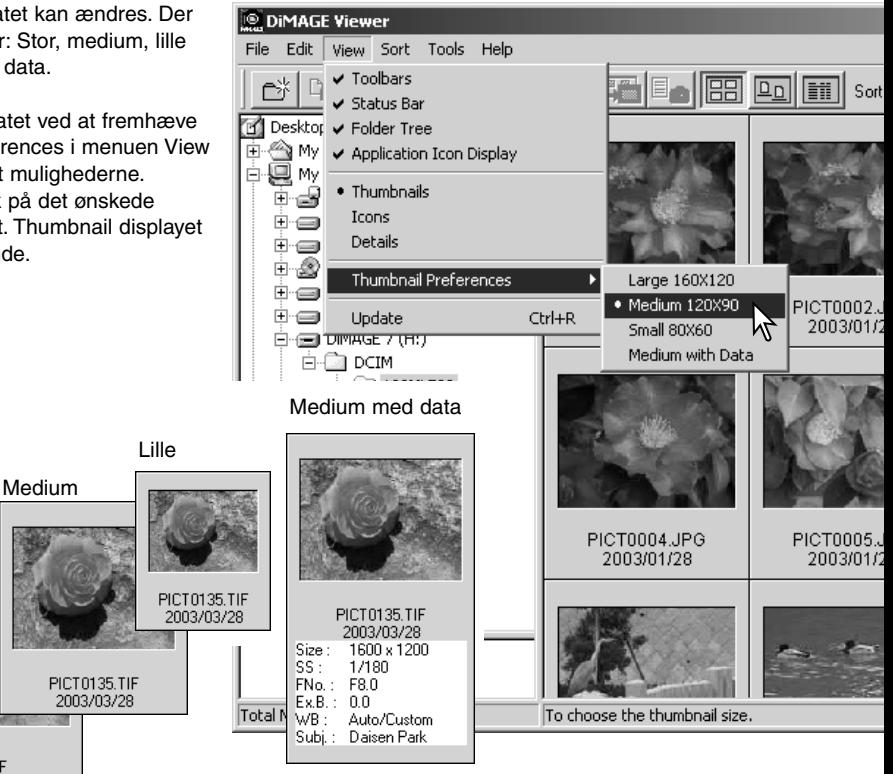

Hvis du vil redigere eller tilføje en emnelinie, se side 25.

#### <span id="page-17-0"></span>SORTERE BILLEDFILER

Billedfiler kan sorteres efter navn, dato, filtype eller emnelinie i stigende eller faldende rækkefølge. Sorteringen kan benyttes sammen med thumbnail, ikoner eller lister (side 16). Du sorterer de viste billeder ved at vælge fra menuen Sort, eller fra rullelisten Sort By i værktøjslinien. Du skal blot fremhæve sorteringskategorien med musen.

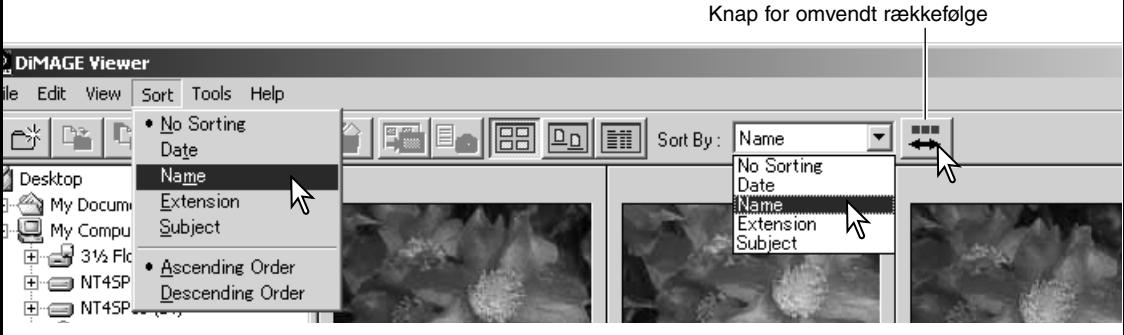

Du kan også ændre sorteringsrækkefølgen mellem stigende og faldende i sorteringsmenuen. Knappen for omvendt rækkefølge i værktøjslinien kan også benyttes til at ændre sorteringsrækkefølgen.

#### VÆLGE THUMBNAILS

Klik på thumbnailets ramme eller fil ikon for at vælge et enkelt billede. Du vælger flere billeder ved at trykke og holde Control tasten (Windows) eller Command tasten (Macintosh) nede og klikke på hvert enkelt billede. De valgte billeder vil få en mørk ramme. Du fravælger et billede ved at klikke på dets thumbnail eller ikon igen samtid med du holder Control tasten (Windows) eller Command tasten (Macintosh) nede. Du vælger flere billeder i rækkefølge ved at trykke og holde Shift tasten nede, samtidig med du klikker på første og sidste billede i serien. Tryk samtidig på Control tasten (Windows) eller Command tasten (Macintosh) og "A" tasten for at vælge alle billeder på en gang.

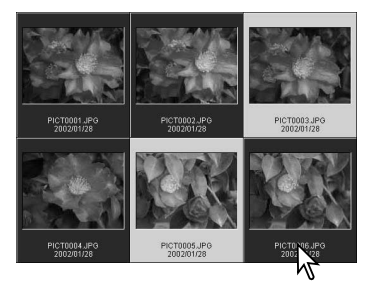

# <span id="page-18-0"></span>OMDØBE ENKELTE FILER

De enkelte filer kan omdøbes, når de vises som thumbnail, ikoner eller i en liste (side 16). Når du omdøber en fil, skal du altid inkludere det originale filtype-navn.

Klik på thumbnailet, ikonet eller filnavnet for at fremhæve det.

Klik på filnavnet for at vise cursoren eller vælg Rename i menuen Edit. Benyt tastaturet til at ændre filnavnet.

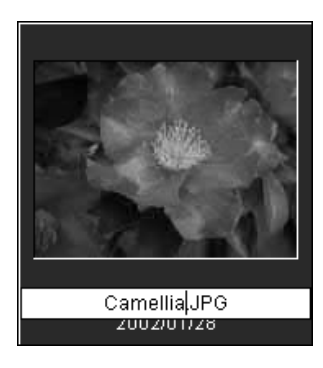

### OMDØBE FLERE FILER

Flere filer kan omdøbes, når de vises som thumbnail, ikoner eller i en liste (side 16). Klik på thumbnail rammerne eller fil ikonerne for at vælge de billeder, der skal omdøbes (side 18).

Du skal vælge Rename-All i menuen Tools. Vinduet Rename-All fremkommer.

I vinduet Rename-All skal du angive det nye navn med op til 10 karakterer og det første serienummer med op til 5 cifre.

Klik på OK knappen for at ændre filnavnene valgte billeder.

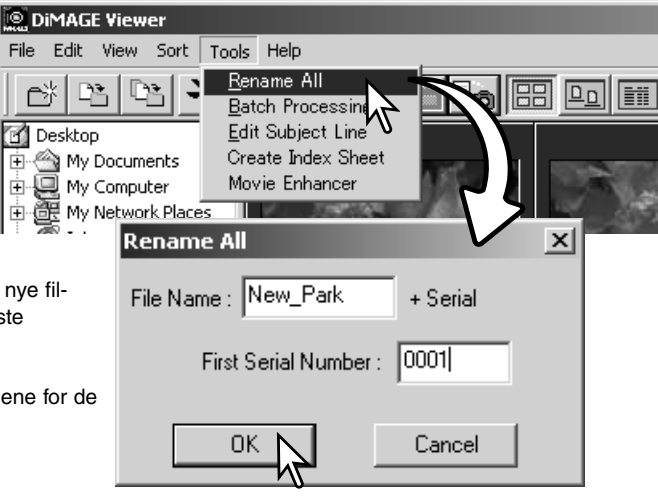

#### <span id="page-19-0"></span>OPRETTE MAPPER

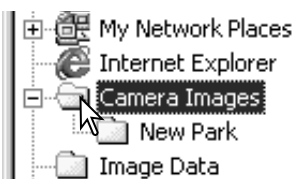

Du kan oprette nye mapper til at gemme billeder i. Klik på den ønskede placering for den nye mappe. I dette eksempel vil den nye mappe blive placeret i Camera Images.

Klik på knappen for ny mappe i værktøjslinien eller vælg New folder fra menuen File. Den nye mappe bliver oprettet i den angivne position.

Mappens navn kan ændres med tastaturet.

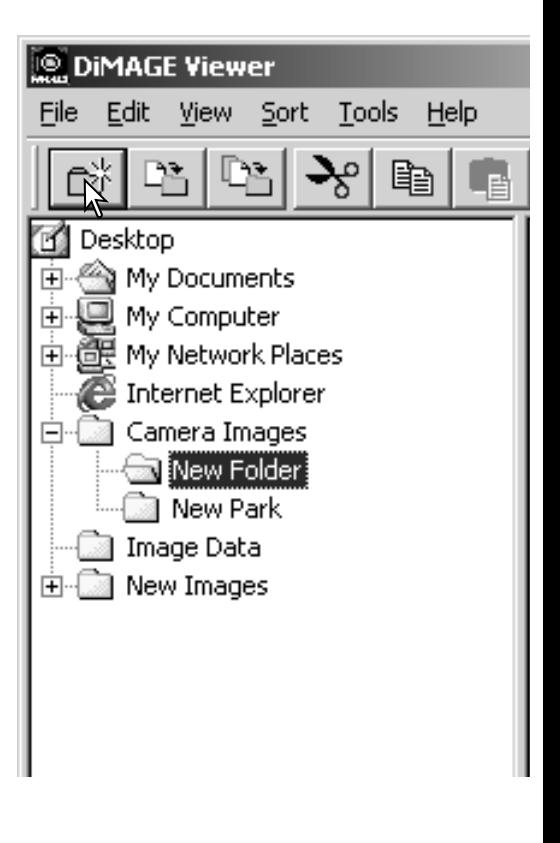

#### <span id="page-20-0"></span>FLYTTE BILLEDER TIL EN ANDEN MAPPE

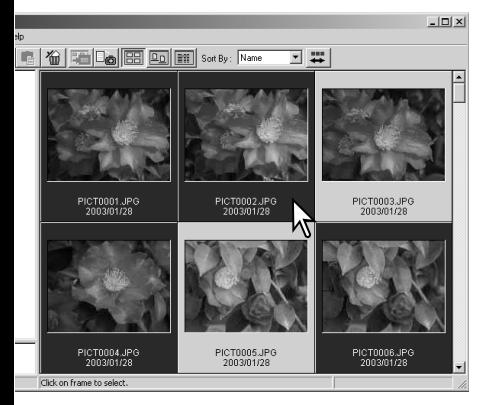

Flere filer kan flyttes fra en mappe til en anden. Klik på thumbnailenes rammer eller fil ikon for at vælge de billeder, der skal flyttes.

• For at vælge flere billeder skal du klikke på hvert billede, der skal flyttes, mens du holder Control tasten (Windows) eller Command tasten (Macintosh) nede. De valgte thumbnails vil få en mørk ramme. Du kan fravælge et billede ved at klikke på billedet igen, mens du holder Control tasten (Windows) eller Command tasten (Macintosh) nede. Du kan vælge flere billeder i rækkefølge ved at holde Shift tasten nede, mens du klikker på det første og det sidste billede i serien. Du kan vælge alle billeder ved at trykke på Control tasten (Windows) eller Command tasten (Macintosh) samtidig med du trykker på "A" tasten.

**DIMAGE Viewer** 

File

Klik på Flyt-Til-Mappe knappen i værktøjslinjen, eller vælg Move to Folder i menuen Edit. Vinduet Move to Folder vil åbne.

I vinduet Move-to-Folder skal du klikke på destinationsmappen. Klik på Select knappen for at flytte de valgte billeder til den angivne mappe. Hvis billedet har en vedhæftet lyd- eller thumbnail-fil, vil disse filer også blive flyttet.

Du kan oprette en ny mappe i dette vindue. Klik på placeringen for den nye mappe, og klik derefter på Ny-Mappe knappen. Der fremkommer en ny mappe i oversigten i vinduet. Mappen kan omdøbes.

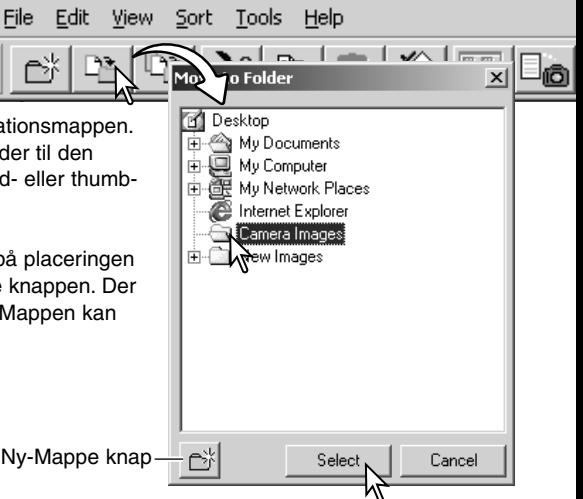

#### <span id="page-21-0"></span>KOPIERE BILLEDER TIL EN ANDEN MAPPE

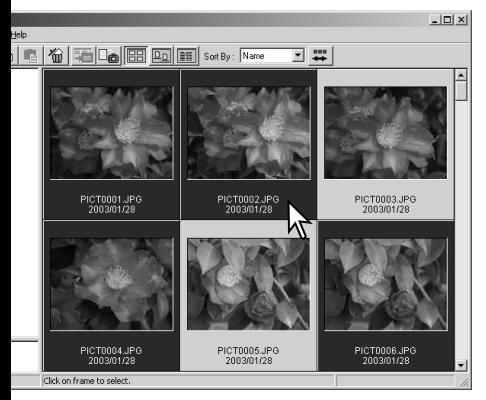

Klik på Kopier-Til-Mappe knappen i værktøjslinien, eller vælg Copy-to-Folder i menuen Edit. Vinduet Copy-to-Folder vil åbne.

I vinduet Copy-to-Folder skal du klikke på destinationsmappen. Klik på Select knappen for at kopiere de valgte billeder til den angivne mappe. Hvis billedet har en vedhæftet lyd- eller thumbnail-fil, vil disse filer også blive kopieret.

Du kan oprette en ny mappe i dette vindue. Klik på placeringen for den nye mappe, og klik derefter på Ny-Mappe knappen. Der fremkommer en ny mappe i oversigten i vinduet. Mappen kan omdøbes.

Flere filer kan kopieres fra en mappe til en anden. Klik på thumbnailenes rammer eller fil ikon for at vælge de billeder, der skal kopieres.

• For at vælge flere billeder skal du klikke på hvert billede, der skal kopieres, mens du holder Control tasten (Windows) eller Command tasten (Macintosh) nede. De valgte thumbnails vil få en mørk ramme. Du kan fravælge et billede ved at klikke på billedet igen, mens du holder Control tasten (Windows) eller Command tasten (Macintosh) nede. Du kan vælge flere billeder i rækkefølge ved at holde Shift tasten nede, mens du klikker på det første og det sidste billede i serien. Du kan vælge alle billeder ved at trykke på Control tasten (Windows) eller Command tasten (Macintosh) samtidig med du trykker på "A" tasten.

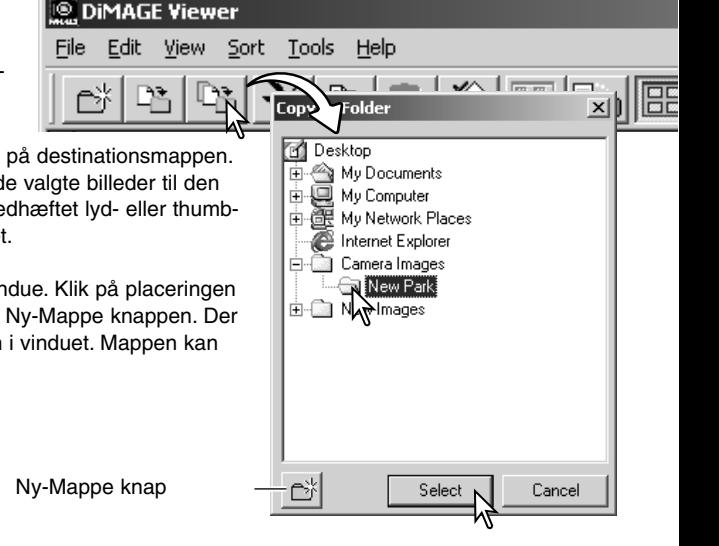

# <span id="page-22-0"></span>KLIPPE, KOPIERE, SÆTTE IND OG SLETTE - WINDOWS

Værktøjslinien og menuen Edit kan benyttes til at klippe, kopiere, sætte ind og slette mapper og enkelte eller flere billeder. Disse funktioner virker også på enhver lyd- eller thumbnail-fil, der er vedhæftet et billede. Delete tasten på tastaturet vil også slette mapper og billeder.

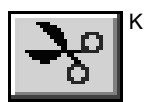

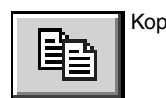

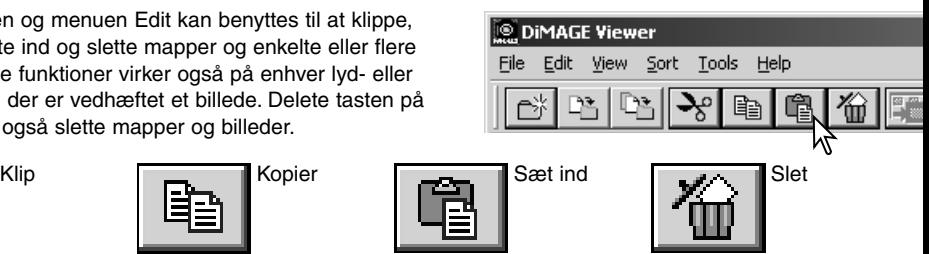

Vælg den mappe eller billeder, der skal flyttes. Klik på Klip eller Kopier knappen. Skærmbilledet bliver ikke ændret, når du vælger klip, før du har afsluttet med sæt ind. Klik på den nye placering for mappen eller billeder. Klik på Sæt ind knappen for at afslutte proceduren.

Når du benytter slette-kommandoen, fremkommer et skærmbillede for bekræftelse. Klik på Yes for at udføre kommandoen og slette dataene. Klik på No for at fortryde slettekommandoen.

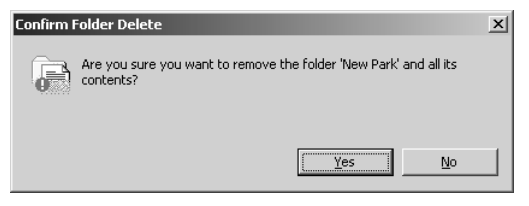

# KLIPPE, KOPIERE, SÆTTE IND OG SLETTE - MACINTOSH

Klippe, kopiere og sætte ind funktionerne findes i menuen Edit. De kan benyttes til at redigere filer og mappe-navne, men de kan ikke benyttes til at kopiere, klippe eller sætte ind filer og mapper.

Når du klikker på Delete i værktøjslinien eller trykker på Command og Delete tasten på tastaturet, bliver filer og mapper slettet. Når du benytter slette-kommandoen, fremkommer et skærmbillede for bekræftelse. Klik på Yes for at udføre kommandoen og slette dataene. Klik på No for at fortryde slettekommandoen.

#### <span id="page-23-0"></span>VISE OG GEMME BILLEDINFORMATIONER

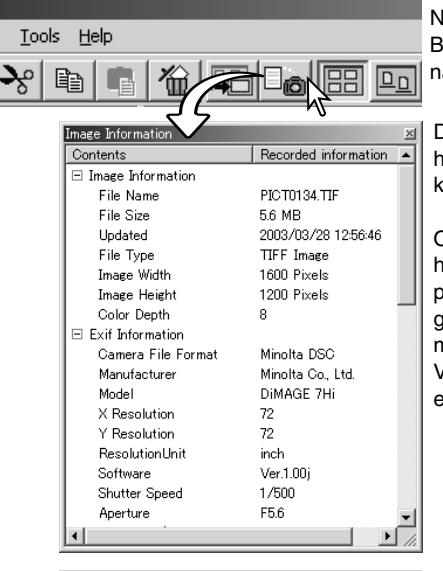

Når et billede er valgt i thumbnail vinduet, klikkes på Billedinformationsknappen. Hvis der er valgt mere end et thumbnail billede, bliver der åbnet et vindue for hvert billede.

Du lukker vinduet ved at klikke på Luk knappen i øverste højre hjørne. De informationer, der vises i vinduet, kan afhænge af kameramodellen.

Optagelsesdata findes som exif tag informationer, der er vedhæftet billedfilen. Hvis et billede åbnes i et billedbehandlingsprogram, der ikke understøtter exif tag data, og billedet herefter gemmes ved at overskrive de originale data, bliver exif tag informationen slettet. Når du benytter andet software end DiMAGE Viewer, anbefales kraftigt at omdøbe billedfilerne for at beskytte exif tag data.

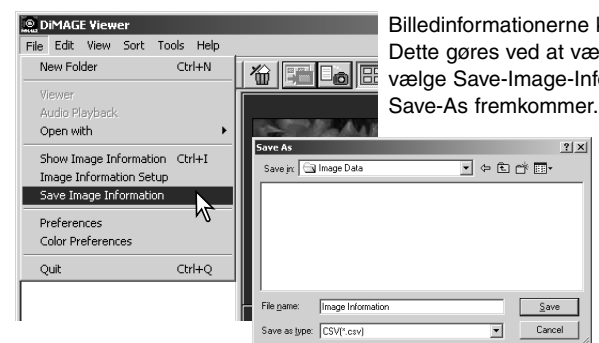

kan gemmes som en speciel tekstfil. elge et eller flere thumbnails og herefter formation i menuen File. Dialogboksen

> Filen med billedinformationer kan åbnes i et regneark, som Microsoft Excel eller med et tekstbehandlingsprogram som Simple Text.

### <span id="page-24-0"></span>OPSÆTNING AF BILLEDINFORMATION

Den Exif information, der vises i billedinformationsvinduet kan redigeres. Vælg Image-Information-Setup i menuen File for at åbne setup vinduet.

Klik på det punkt, der skal tilføjes eller fjernes fra billedinformationsvinduet, og klik på en af flytte knapperne.

>>: For at flytte til vis listen <<: for at flytte til skjul listen.

Knapperne Show-All og Hide-All tilføjer eller fierner alle punkterne fra listen over emner i billedinformationsvinduet.

Klik på "OK" for at gemme opsætningen.

#### REDIGERE EMNELINIEN

Kameraer som DiMAGE A1 kan vedhæfte tekst til et billedes Exif information. Den vises i emne området i billedinformationsvinduet. Billeder med formatet Exif 2.1 eller nyere kan få tilføjet eller redigeret en emnelinie.

Vælg det eller de billeder, der skal redigeres. Vælg Edit-Subject-Line i menuen Tools for at åbne Edit vinduet. Skriv en emnelinie og klik på Save knappen for at afslutte redigeringen.

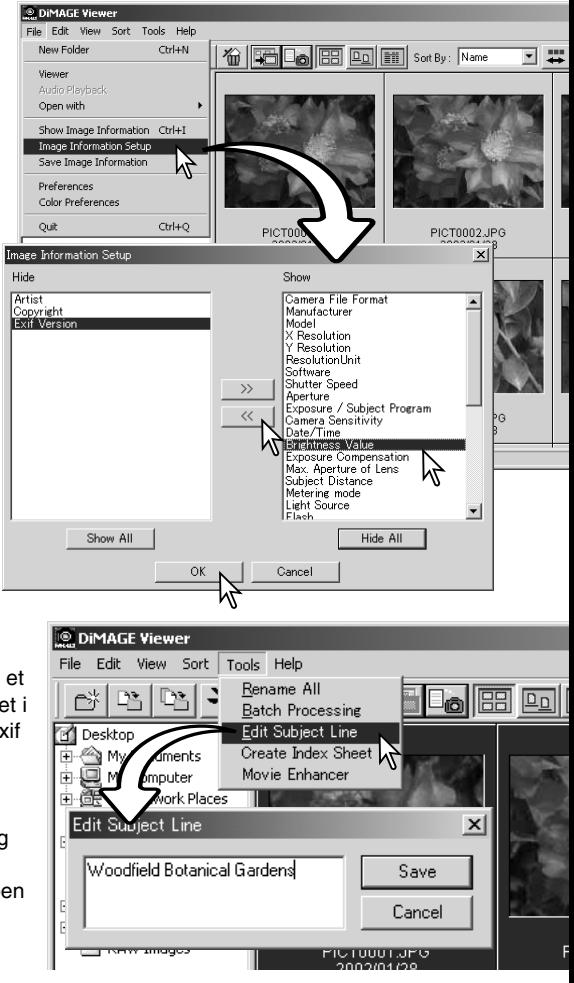

#### <span id="page-25-0"></span>**GRUNDLÆGGENDE BILLEDBEHANDLING**

# BILLEDKORREKTIONSVINDUET

Billedkorrektionsvinduet viser programmets billedbehandlingsværktøj. Du kan justere farve, kontrast, brightness og farvemætning. Dette afsnit beskriver de grundlæggende billedbehandlingsværktøjer. For beskrivelse af de avancerede værktøjer, se side 46 til 73.

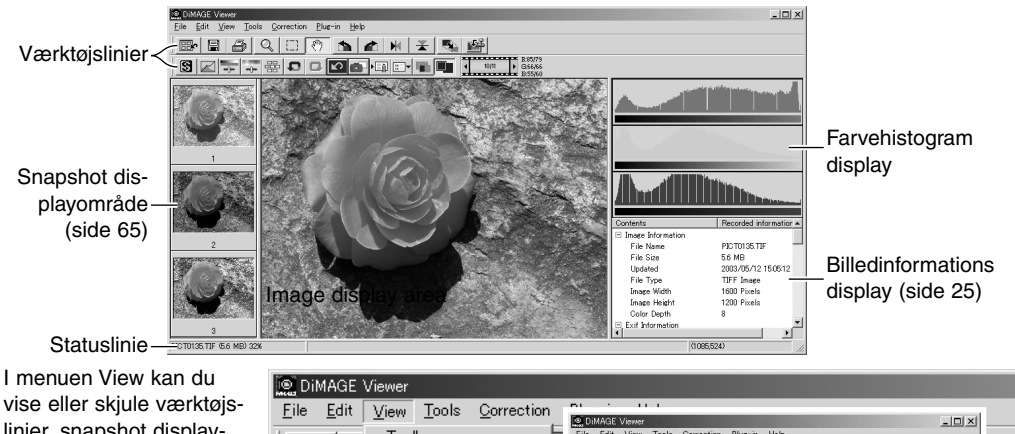

vise eller skjule værktøjslinier, snapshot displayområde, statuslinie, billedinformations display og farvehistogrammer. Du vælger blot det menupunkt, der skal vises eller skiules.

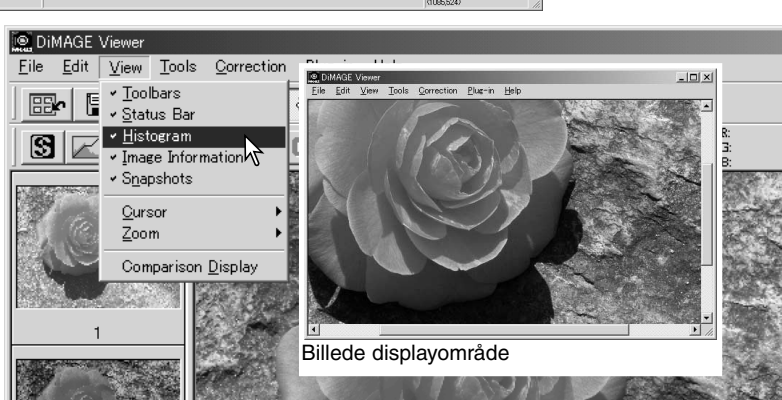

#### <span id="page-26-0"></span>Værktøjslinier

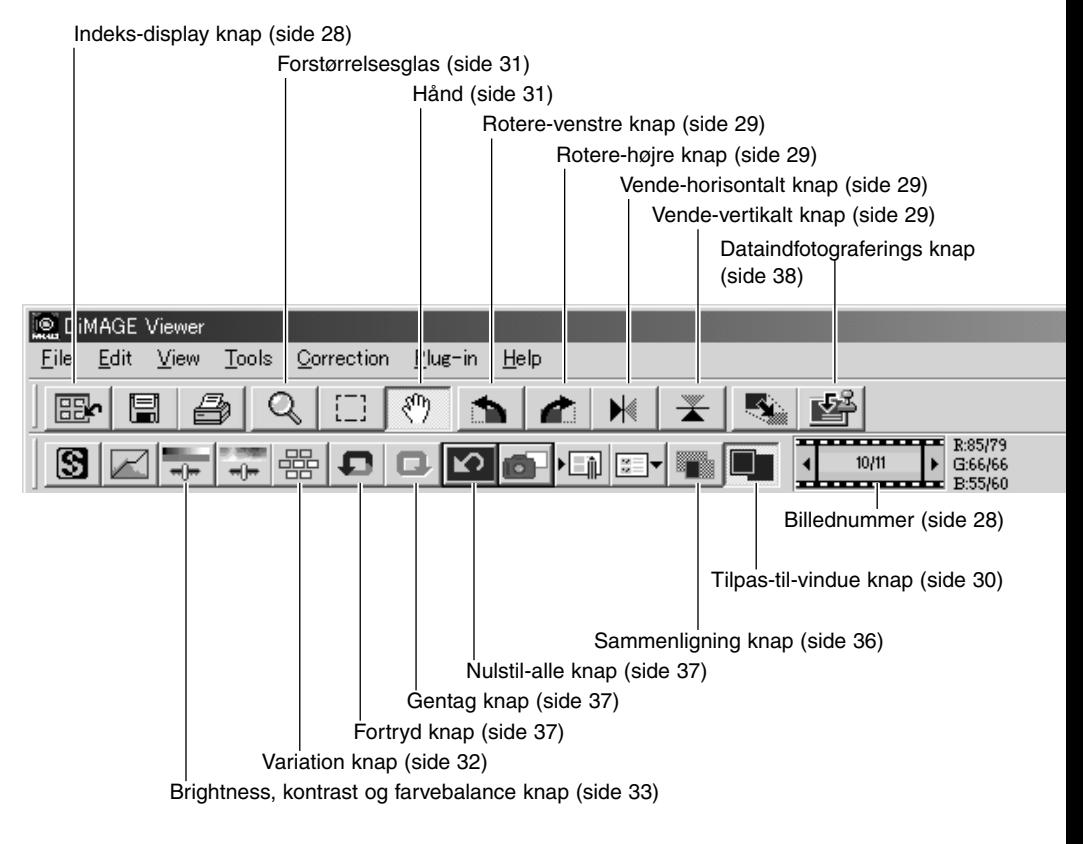

#### <span id="page-27-0"></span>VISNING AF BILLEDER I BILLEDKORREKTIONSVINDUET

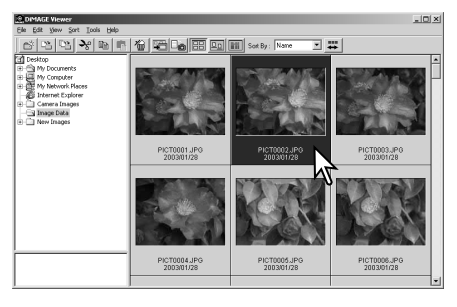

I indeks displayet kan et billede automatisk overføres fra thumbnail displayet til billed-korrektionsvinduet. Dobbelt-klik på et thumbnail eller ikon for at vise billedet i billed-korrektionsvinduet.

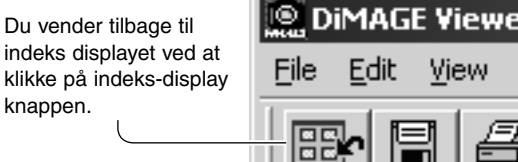

L. J. J

г

Tools

Billedkorrektionsvinduet vil vise nummeret på billedet og det totale antal billeder. Ved at klikke på pilene på hver side af nummeret bliver det forrige eller næste billede hentet.

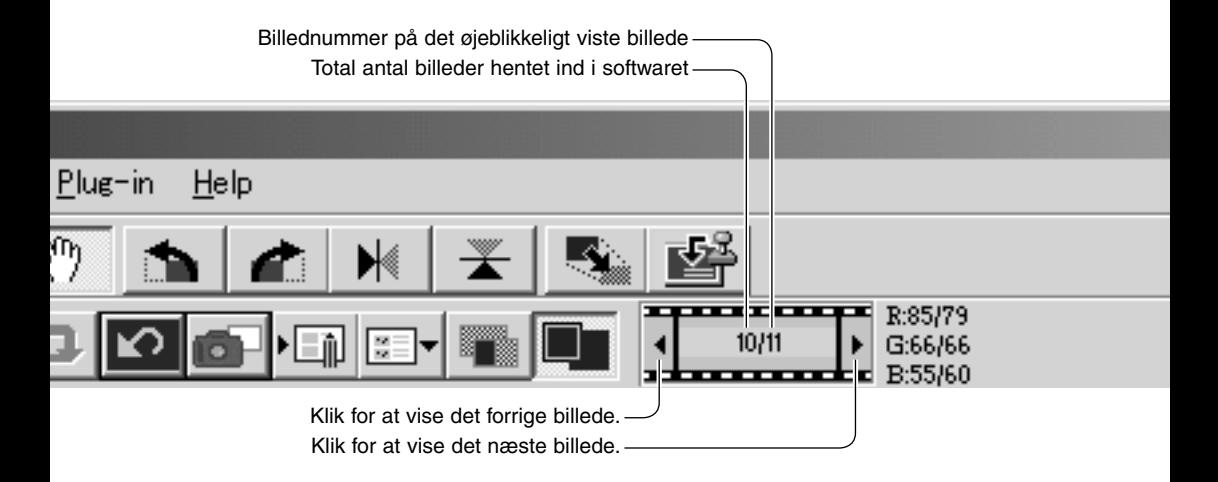

# <span id="page-28-0"></span>VENDE OG ROTERE BILLEDER

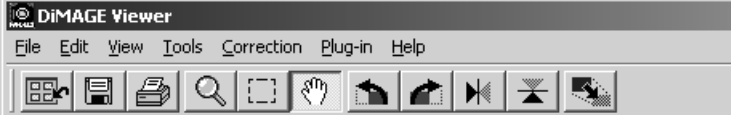

Orienteringen af det viste billede kan ændres med vende og rotere knapperne i værktøjslinien eller med menuen Tools. Enhver ændring i billedets orientering ses på thumbnail billedet i indeks displayet.

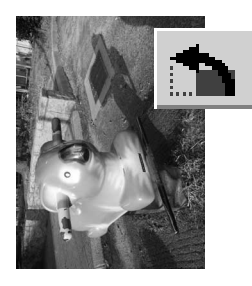

Rotere – Knappen for højre-rotation roterer thumbnail'et 90° med uret, og knappen for venstre-rotation roterer thumbnail'et 90° mod uret hver gang, der trykkes på knapperne.

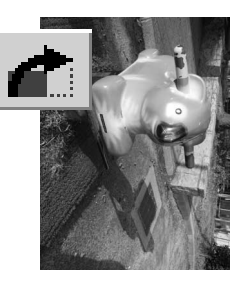

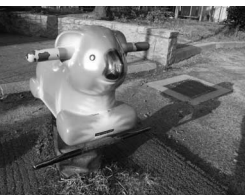

Originalt billede

Vende – Når et billede vendes, bliver der dannet et spejlbillede.

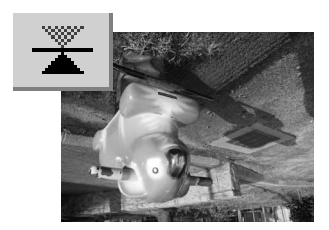

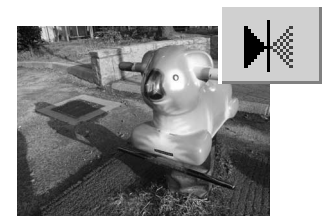

### <span id="page-29-0"></span>KONTROLLERE BILLEDDISPLAYET

#### Tilpas-til-vindue knap

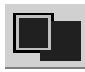

Normalt vises et billede baseret på dets størrelse og opløsning. Når billedet er for stort til displayområdet, kan du klikke på tilpas-til-vindue knappen for at tilpasse billedets størrelse til displayområdet. Når du klikker på billedet igen, bliver billedet vist i sin originale størrelse.

Værktøjerne hånd og forstørrelsesglas kan ikke benyttes sammen med tilpas-til-vindue funktionen.

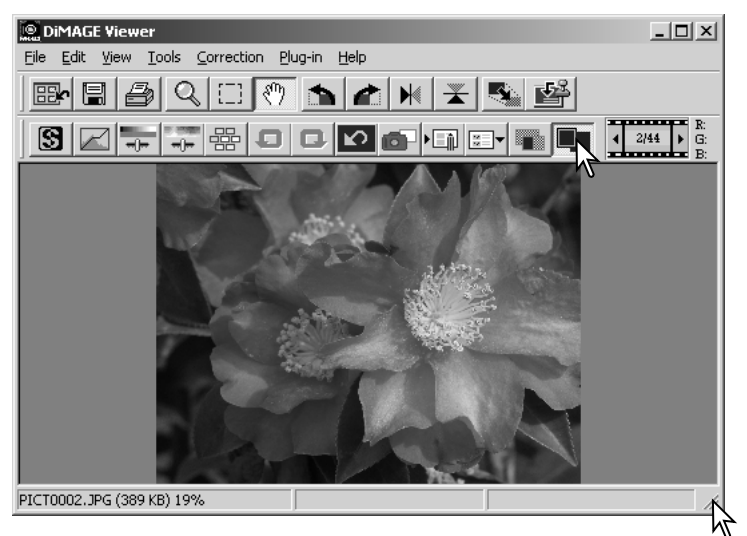

#### Ændre størrelsen på viewer vinduet

Viewer vinduets størrelse kan ændres ved at klikke og trække i nederste højre hjørne. Hvis tilpas-tilvindue funktionen er aktiveret, ændres størrelsen af det viste billede automatisk, således det udfylder displayområdet.

#### <span id="page-30-0"></span>Hånd

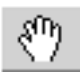

Når et billede er større end displayområdet, kan hånden benyttes til at flytte billedet. Klik på hånden i værktøjslinien eller vælg Grap Tool under

Cursor Options i menuen View. Klik og træk billedet for at flytte det.

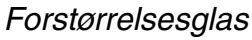

Det viste billede kan forstørres eller formindskes. Klik på forstørrelsesglasset i værktøjslinien eller vælg Magnification Tool under Cursor Options i menuen View. Klik på billedet for at forstørre det. Billedet formindskes ved at holde shift tasten (Windows) eller option tasten (Macintosh) nede, mens der klikkes på billedet. Når billedet har nået grænserne for forstørrelse/ formindskelse forsvinder plus eller minus tegnet fra forstørrelsesglasset.

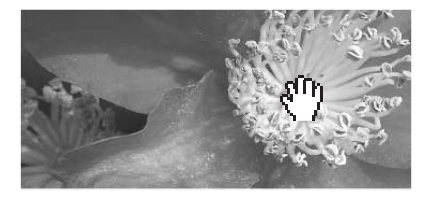

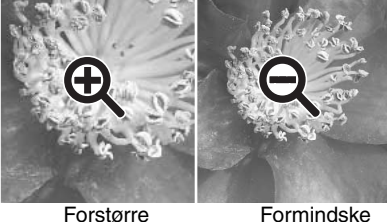

#### Valgmuligheder i menuen

Zoom indstillingerne i menuen View kontrollerer størrelsen af det viste billede. Der er både forstørrelsesglassets forstørrelses- og formindskelsesfunktion, tilpastil-vindue funktionen, samt mulighed for at vise billedet i aktuel størrelse eller forvalgte forstørrelsesgrader.

Værktøjslinien, statuslinien, histogrammet, billedinformationerne og snapshot displayområdet kan skjules eller vises ved at vælgende den tilsvarende mulighed i menuen.

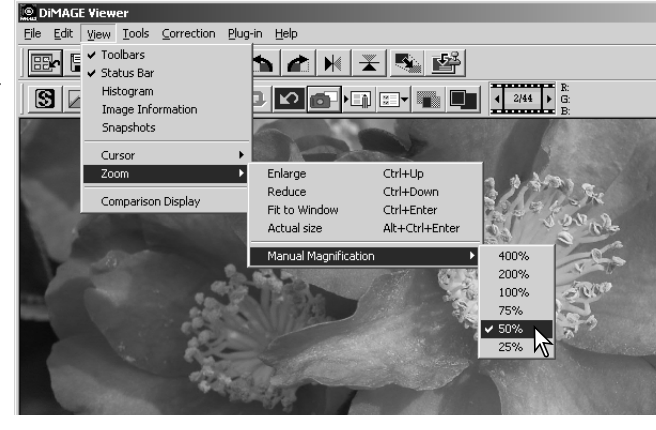

#### <span id="page-31-0"></span>VARIATIONSPALETTEN

I variationspaletten kan et billede korrigeres ved at sammenligne det med omgivne svagt korrigerede billeder. Dette er en nem metode til korrektion af billeder for brugere, der er uerfarne i billedbehandling eller fotofremstilling.

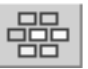

Klik på variationsknappen, eller vælg Variation under Image-Correction i menuen Correction for at vise paletten.

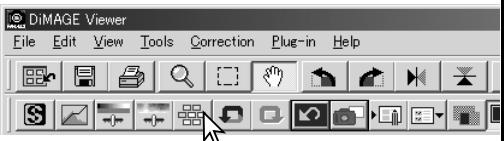

Klik på pilen ved siden af variationslisteboksen, for at vælge hvad der skal korrigeres: Farvebalance (Color balance), brightness og kontrast (brightness and contrast) eller farvemætning (saturation). Hver variationspalette viser det øjeblikkelige billede i centrum omgivet af korrigerede billeder.

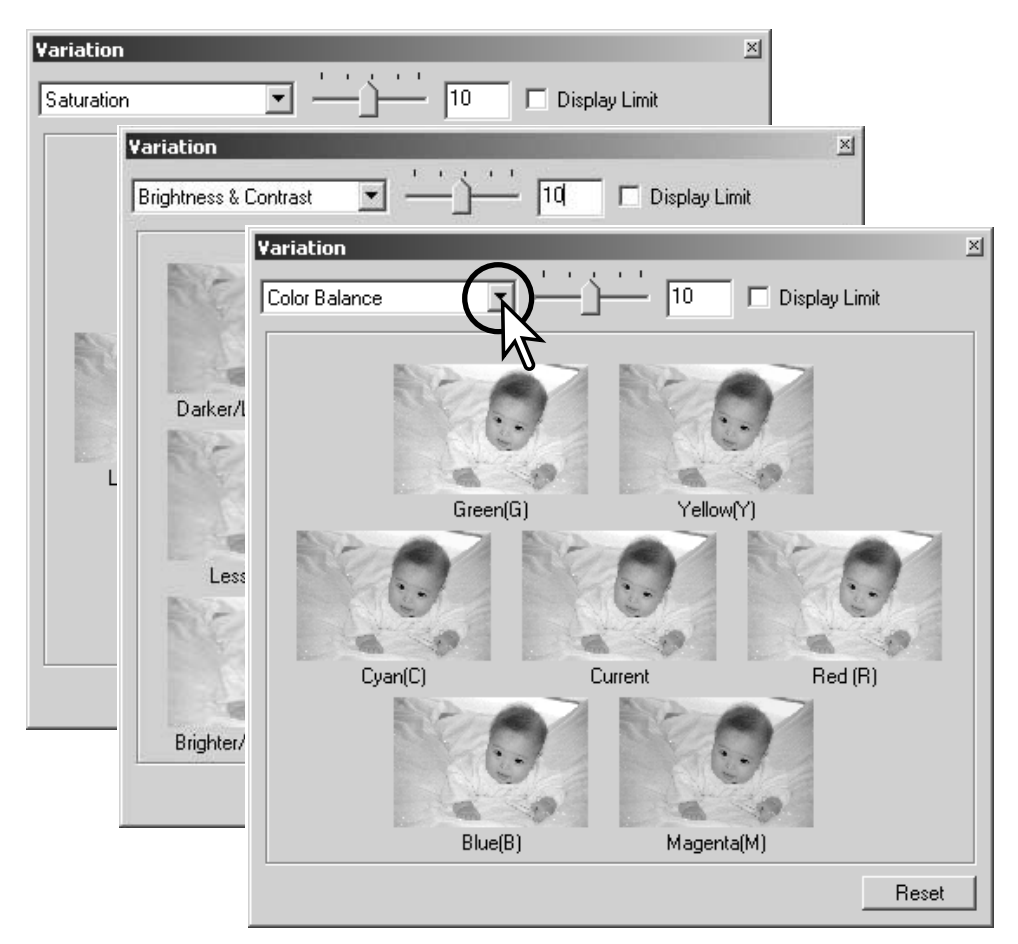

<span id="page-32-0"></span>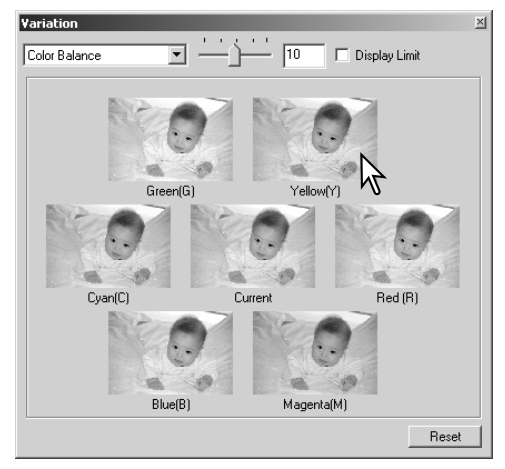

Klik på det bedste billede blandt de seks. Det valgte billede bliver det nye centerbillede omgivet af seks nye billeder, og ændringen fremkommer på det præscannede billede. Denne procedure kan gentages, indtil den ønskede korrektion er opnået. Klik på Reset knappen for at afbryde enhver ændring.

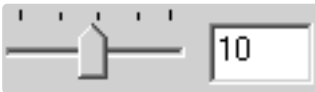

Forskellen mellem korrektionerne kan ændres. Træk i skyderen for korrektionsniveauet, eller angiv værdien i tekstboksen, for at indstille korrektionsgraden. Standardindstillingen er 10. Korrektionsgraden kan indstilles mellem 1 og 20.

# **Display Limit**

Hvis du markerer Display-Limit afkrydsningsfeltet, vil de områder, der overstiger grænsen for hvad, der kan vises (0 eller 255), fremstå i komplementærfarven. Hvis f.eks. et blåt område i billedet overstiger disse værdier, bliver grænsen vist med komplementærfarven gul.

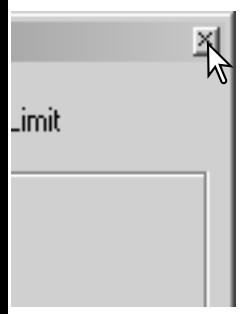

Klik på Luk knappen for at lukke paletten og benytte de udførte billedkorrektioner.

#### BRIGHTNESS, KONTRAST OG FARVEBALANCE PALETTEN

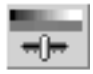

Klik på knappen for brightness, kontrast og farvebalance eller vælg Brightness, Contrast, Color Balance under Image-Correction i menuen Correction for at åbne korrektionspaletten.

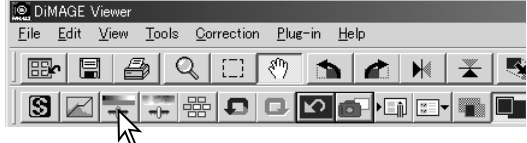

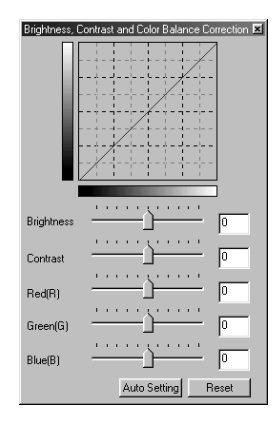

Træk i brightness, kontrast eller farve skyderne, eller angiv en værdi i den tilsvarende tekstboks for at udføre korrektioner. Ved at trække skyder mod højre, eller ved at angive et positivt tal i tekstboksen, forøges brightness, kontrast og farvebalance.

Ændringerne ses i det viste billede og i grafen i toppen af paletten. Den vandrette akse i billedet angiver det originale billedes værdier og den lodrette akse de nye værdier. Klik på Reset knappen for at nulstille alle ændringer.

Ved at klikke på Auto-indstilling knappen bliver brightness og kontrast automatisk korrigeret uden at farvebalancen påvirkes. Klik på Reset knappen for at nulstille ændringerne.

Er dette billede for lyst? Justering af lysstyrke og kontrast kan være vanskeligere, end det ser ud. Billedet til højre virker for lyst, specielt bjergene i baggrunden.

Ved helt enkelt at gøre alt mørkere med lysstyrke kontrollerne dannes et blegt billede - sneen og himlen er grå, og der er intet helt sort i billedet.

Ved at tilføje kontrast til billedet bliver sneen lysere, og de mørkere træer bliver fremhævet. Den ekstra kontrast får også billedet til at virke skarpere og indeholde fine detaljer.

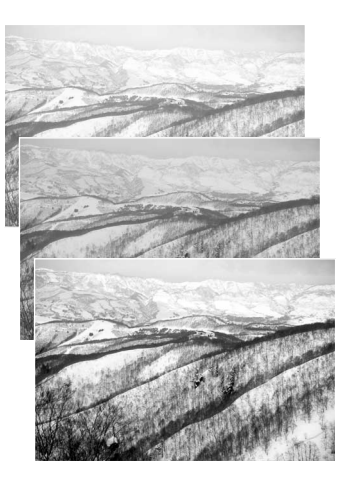

# <span id="page-34-0"></span>EN INTRODUKTION TIL FARVER

Indenfor fotografering er rød, grøn og blå de primære farver. Sekundærfarverne cyan, magenta og gul dannes ved at kombinere primærfarverne: cyan = blå + grøn, magenta = blå + rød og gul = rød + grøn. Primær og sekundær farverne er grupperet i komplementære par: Rød og cyan, grøn og magenta, samt blå og gul.

Kendskab til komplementærfarverne er meget vigtigt for ændring af farvebalancen. Hvis et billede har et farvestik, skal man enten fjerne

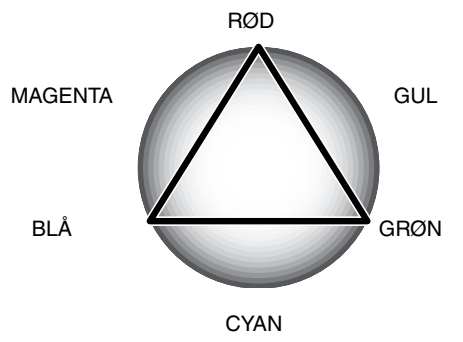

farven eller tilføje komplementærfarven for at få et naturligt billede. For eksempel, hvis billedet er for rødt skal indholdet af rødt formindskes. Hvis billedet er for gult, forøges indholdet af blåt.

Tilføjes eller fjernes lige dele af rødt, grønt og blåt, påvirkes farvebalancen ikke. Det kan dog ændre billedets overordnede lysstyrke og kontrast. Normalt er der ikke behov for at justere mere end to farvekanaler, for at opnå den korrekte farvebalance i et billede.

At afbalancere farver er et område, der kræver erfaring. Mens det menneskelige øje er ekstremt følsomt ved sammenligning af farver, er det et dårligt værktøj til at måle farvernes absolutte værdier. I begyndelsen kan det være vanskeligt at skelne mellem blå og cyan, og mellem rød og magenta. Man opnår dog aldrig et forbedret billede ved at justere den forkerte farvekanal; trækkes blåt fra et billede, der er for cyan, vil billedet få et grønt farvestik.

#### <span id="page-35-0"></span>SAMMENLIGN BILLEDET FØR OG EFTER KORREKTION

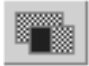

Ved at klikke på knappen for sammenligningsdisplay opdeles billedområdet i to. Det originale billede fremkommer til venstre og det korrigerede billede til højre. Ved at benytte Tilpas-til-vindue knappen tilpasses størrelsen af begge billeder automatisk til display-

området. Hvis du kun vil vise billedet efter korrektion, skal du trykke på knappen for sammenligningsdisplay igen.

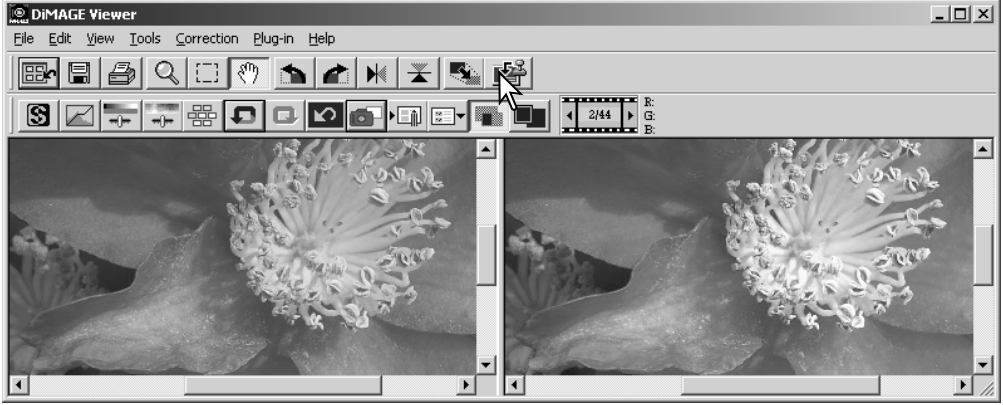

Original billede Korrigeret billede

Ændringer udført på det ene billede med forstørrelsesglasset, hånden eller rullelisterne vil også påvirke det andet. Hvis knappen Tilpas-til-vindue benyttes, tilpasses begge billeder automatisk til displayområdet.
# FORTRYD OG GENTAG EN FORTRUDT BILLEDKORREKTION

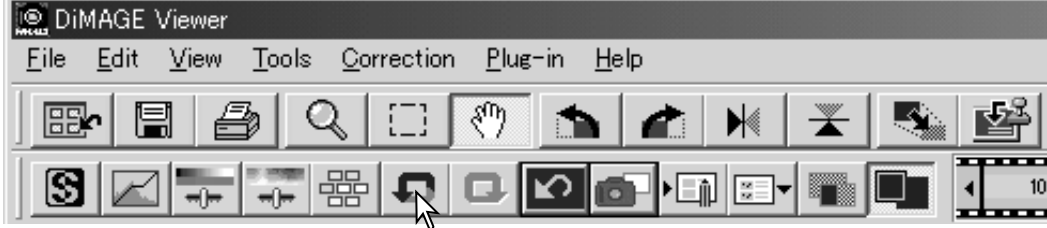

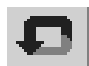

Klik på Fortryd knappen for at annullere den sidste billedkorrektion. Du kan fortsætte med at annullere korrektioner ved at klikke gentagende gange på knappen, så længe din computers hukommelseskapacitet tillader det.

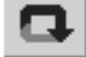

Klik på Genskab knappen for at genskabe den sidst billedkorrektion, der er annulleret med Fortryd knappen.

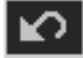

Klik på Nulstil-Alle knappen for at fortryde alle de korrektioner, der er foretaget på billedet.

# BEHANDLE BILLEDER AF TEKST OG STREGTEGNINGER

Billeder med sort tekst eller stregtegninger på hvid baggrund kan behandles for at forøge skarpheden og reducere ujævn belysning. Det er kun billeder med lodrette og vandrette dimensioner på mellem 240 og 3072 pixels, der kan behandles.

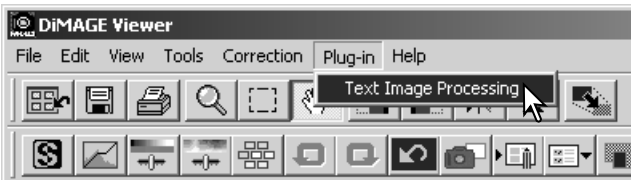

Du skal blot vise billedet i korrektionsvinduet og vælge Text-Image-Processing i menuen Plug-in. Du nulstiller korrektionen ved at vælge Text-Image-Processing igen i menuen Plug-In.

# INDFOTOGRAFERING AF DATA

Dato og klokkeslæt for optagelsen, filnavnet og emnelinien kan indfotog i billedet. For tilføjelse af emnelinie til billedet, se 25.

Vælg Imprinting-Setup i en Tools for at åbne Set dialogboksen.

 $\nabla$  Date/Time

 $\nabla$  File Name

 $\nabla$  Subject

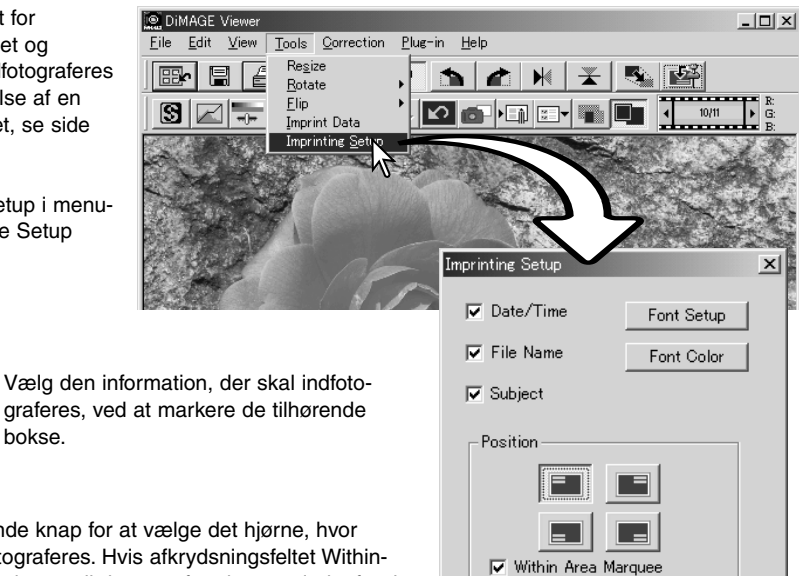

Klik på den tilhørende kr dataene skal indfotograf Area-Markee er markeret, vil dataene fremkomme indenfor det markerede område i den valgte position. For yderligere informationer om områdemarkering, se side 64.

Skrifttypen, skriftstilen og skriftstørrelsen kan angives. Klik på Font-Setup knappen for at åbne Font dialogboksen. Tekstområdets størrelse vil afhænge af indstillingerne. Teksteffekterne kan vælges i rullemenuen i bunden af vinduet. De tilgængelige skrifttyper og teksteffekter afhænger af computersystemet.

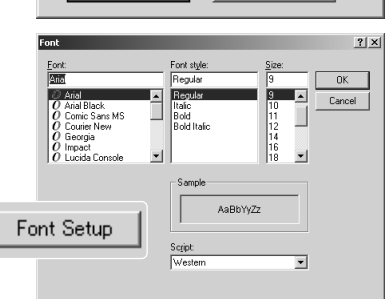

Cancel

 $\overline{OK}$ 

Skriftens farve kan angives. Klik på Font-Color knappen for at åbne Color dialogboksen. Der er 48 farver tilgængelige. Klik på en farve for at vælge den.

Der kan oprettes brugerdefinerede farver. Klik på knappen Define-Custom-Colors for at åbne paletten. Der kan angives værdier i tekstboksene, eller en farve kan oprettes ved at klikke på felterne for kulør/farvemætning og luminans. Klik på Add-To-Custom-Colors knappen for at tilføje farven til paletten. Klik på Custom-Sample og derefter på OK knappen.

Klik på OK knappen i Data-Imprinting dialogboksen for at fuldføre proceduren. Vælg Data-Imprinting i menuen Tools, eller klik på Data-Indfotograferings knappen for at benytte indstillingerne.

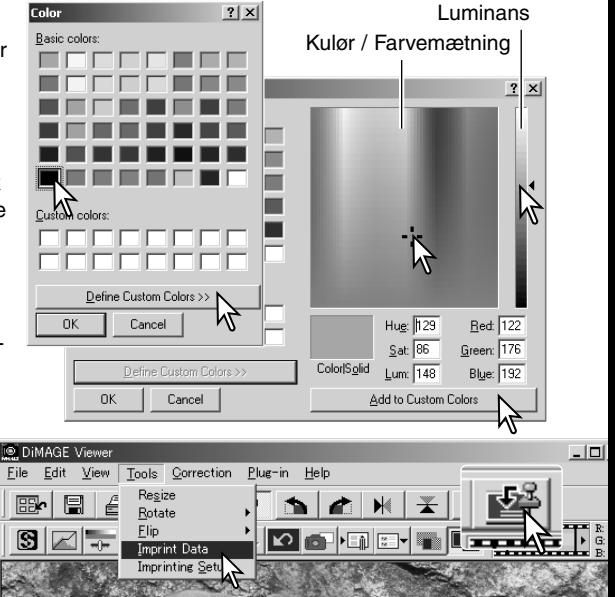

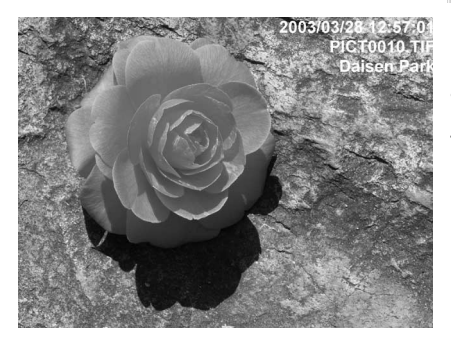

Den relative størrelse af de indfotograferede data afhænger af billedstørrelsen. Indfotograferings funktionen annulleres ved at vælge Data-Imprinting i menuen Tools eller ved at klikke på Data-Indfotograferings knappen igen.

Når billedet bliver gemt, vil dataene blive indlejret i billedet. Omdøb altid filen for at sikre det originale billede.

### **GEMME BILLEDER**

# ÆNDRE STØRRELSE AF ET BILLEDE, DER SKAL GEMMES

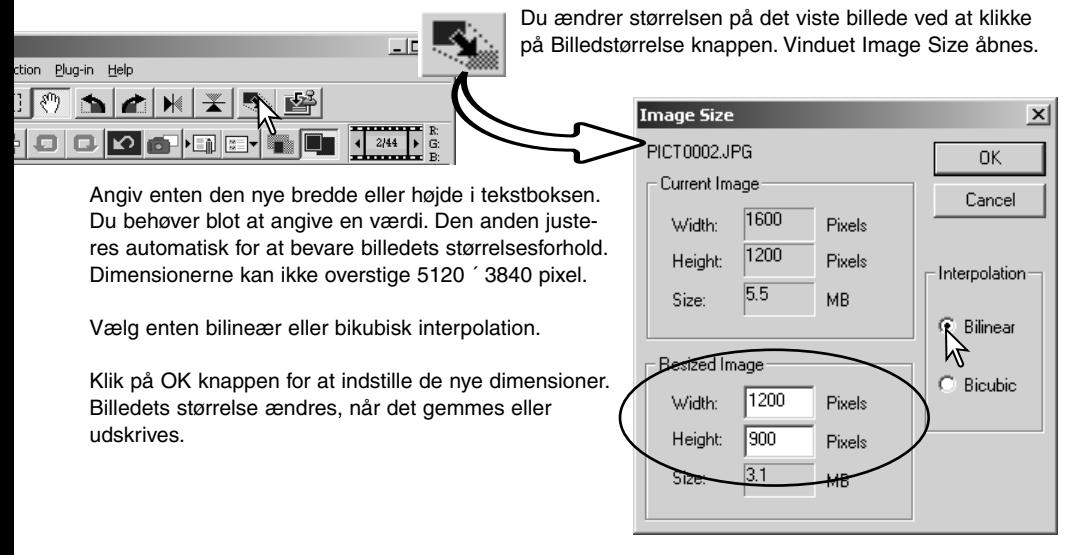

## GEMME ET BILLEDE

Klik på Gem knappen i værktøjslinien, eller vælg Save i menuen File. Billedet bliver gemt på den originale placering, således den øjeblikkelige fil overskrives. Hvis du gemmer et JPEG billede, fremkommer Save-As dialogboksen: Placeringen og komprimeringsforholdet skal angives, se næste side.

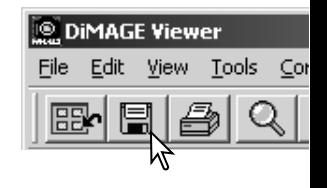

# ÆNDRE BILLEDNAVN ELLER FORMAT

Hvis du vil gemme en billedfil under et nyt navn eller i et nyt filformat, skal du vælge Save-As i menuen File. Save-As dialogboksen åbner.

I Save-As dialogboksen angives, hvor filen skal gemmes.

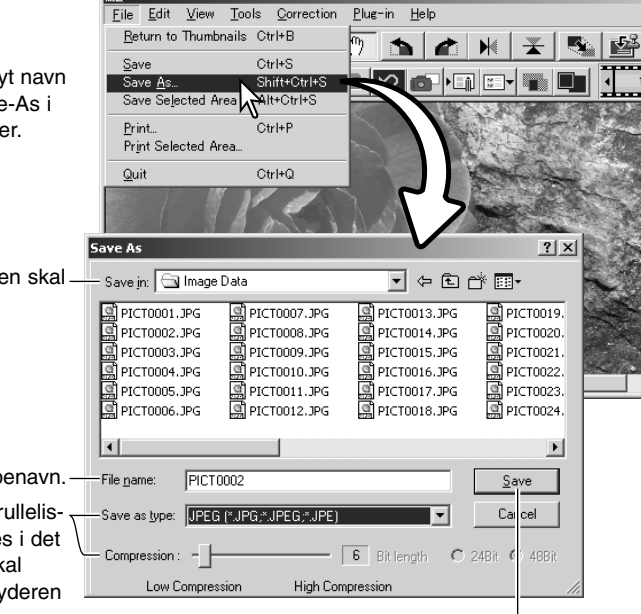

**DIMAGE** Viewer

Klik på Save knappen for at gemme billedet.

Angiv filnavnet uden filtypenavn. - File name:

Vælg det ønskede filformat for billedet i rullelisten. Filen skal ikke nødvendigvis gemmes i det originale filformat. Hvis JPEG vælges, skal komprimeringsforholdet angives med skyderen i bunden af dialogboksen. Jo højere komprimeringsforholdet er, des mindre filstørrelse, og jo lavere bliver billedkvaliteten.

# **UDSKRIVNING**

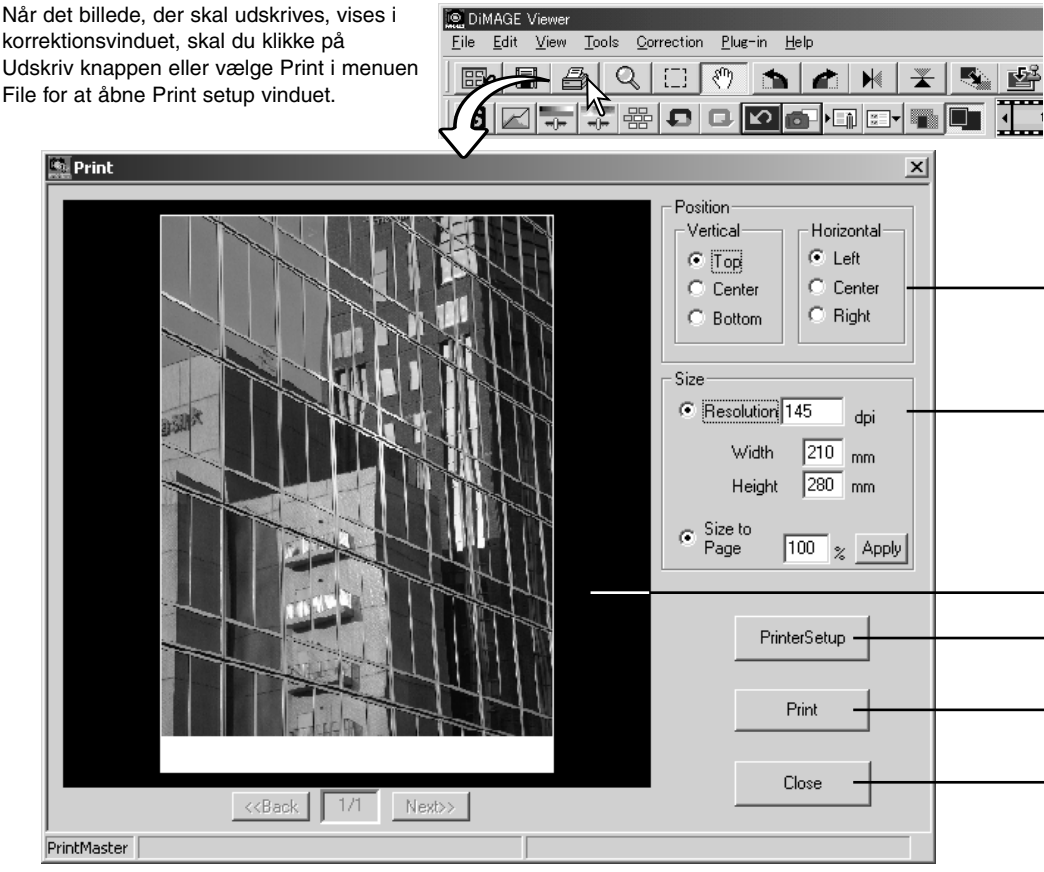

#### **Position**

Billedet kan placeres indenfor udskriftsområdet. Du skal blot klikke i de tilsvarende valgknapper. Ændringer ses umiddelbart i preview området.

#### **Størrelse**

Ved at klikke i den øverste valgknap kan du manuelt justere udskriftens opløsning eller størrelse. Angiv udskrivningens opløsning eller en af dimensionerne i tekstboksen, og klik på Apply knappen. De to andre værdier og preview området ændres tilsvarende. Med den manuelle justering kan udskriften af billedet beskæres til kanten af udskriftsområdet ved at angive dimensionerne større end udskriftsområdet.

Klik på Size-to-Page valgknappen for automatisk at udskrive billedet i hele udskriftsområdet. Størrelsen af udskriften kan justeres i hele trin mellem 1% og 100% af udskriftsområdet. Klik på Apply knappen hver gang du har ændret den procentvise reduktion for at se resultatet i preview området.

#### **Preview område**

Preview området viser effekten af udskrivningsparametrene. Når der ændres på en af størrelsesindstillingerne, skal Apply knappen benyttes for at se ændringerne.

#### **Printer setup**

For at få adgang til dialogboksen for opsætning af printeren.

#### **Print**

Udskriver billedet

#### **Close**

Til at lukke udskriftsvinduet uden at udskrive billedet.

# OPRETTE ET INDEKSBILLEDE

Der kan placeres flere billeder på samme indeks-**DIMAGE Viewer** billede. Vælg billederne i thumbnail visningen og File Edit View Sort Tools Help vælg Create-Index-Sheet i menuen Tools. Rename All io e do ď **Batch Processing** \_<br>Edit Subject Line **B** Desktop HAMP MY DOCK Create Index Sheet **FA** Create Index Sheet Movie Enhancer muter<br>10 T. << Index Print Preview >> Settines Row x Column D:\My Documents\Images  $\overline{\mathbf{3}}$   $\div$  Row  $\times$  $\overline{2}$   $\rightarrow$  Column  $1/1$ A trip to Middleton Size 1024x768 pixels च Thumbnail Frame C. Yes  $G$  No. PICT0002.TIF PICTOCOS.TIP  $\mathbf{m}$ Folder & Page Number **V** Folder Path Mumber of Pages Font Setun C:\Picture\MINOLTA 1/3 Font Sample 2002/06/13 15:03 2002/07/17 Caption  $\overline{\mathbf{v}}$  File Name  $\nabla$  Date and Time Font Setup Pict0001.ipg Font Sample 2001/03/01 07:05 PICT0009.TIF PICT0010.TIF<br>2003/03/28 12:57 Title Enter Title A trip to Middleton Font Setup Number of Pages:  $\overline{1}$ Save Print Close Klik på Save Klik på Print knappen for at åbne Á  $\sim$ knappen for at Print-Preview dialogboksen. Se side 笝 笝 gemme indeks-42 for informationer om udskrivbilledet som en fil. ningsindstillingerne.

Vælg blandt følgende indstillinger for at opbygge indeksbilledet. Alle ændringerne se i preview området.

**Rækker x Kolonner** – Her angives antal vandrette rækker og lodrette kolonner.

**Størrelse** – Her angives indeksbilledets størrelse i pixels. Jo højere antal pixels des finere billedopløsning og større fil.

**Thumbnail ramme** – Til at udskrive en sort ramme omkring hvert billede. Rammen kan angive billedets afgrænsning, hvis det har et stort hvidt område ved kanten, som f.eks. en skyet himmel.

**Mappe og sidenummer** – Til at udskrive mappens navn og placering af billederne, samt sidenummer og total antal sider.

**Overskrift** – Til at udskrive filnavn samt dato og klokkeslæt for optagelsen under hvert billede.

**Titel** – Til at udskrive en titel i toppen af hvert billede.

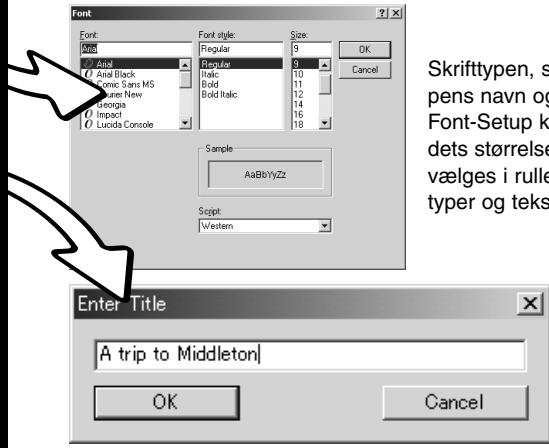

skriftstilen og skriftstørrelsen kan angives for mapg placering, sidenummer, overskrift og titel. Klik på nappen for at åbne Font dialogboksen. Tekstområe vil afhænge af indstillingerne. Teksteffekterne kan emenuen i bunden af vinduet. De tilgængelige skriftteffekter afhænger af computersystemet.

> Angiv titlen på indeksbilledet i dialogboksen. Klik på OK knappen, hvorefter teksten fremkommer i titelfeltet og i toppen af prewiev området.

### **AVANCERET BILLEDBEHANDLING**

Dette afsnit omhandler de avancerede billedbehandlingsværktøjer i DiMAGE Viewer. Der kan udføres korrektioner af farve, kontrast, brightness, kulør og mætning. Der findes også funktioner til at opfange og gemme billedkorrektioner. Afsnittet om grundlæggende billedbehandling fra side 26 til 39 bør læses, før du fortsætter.

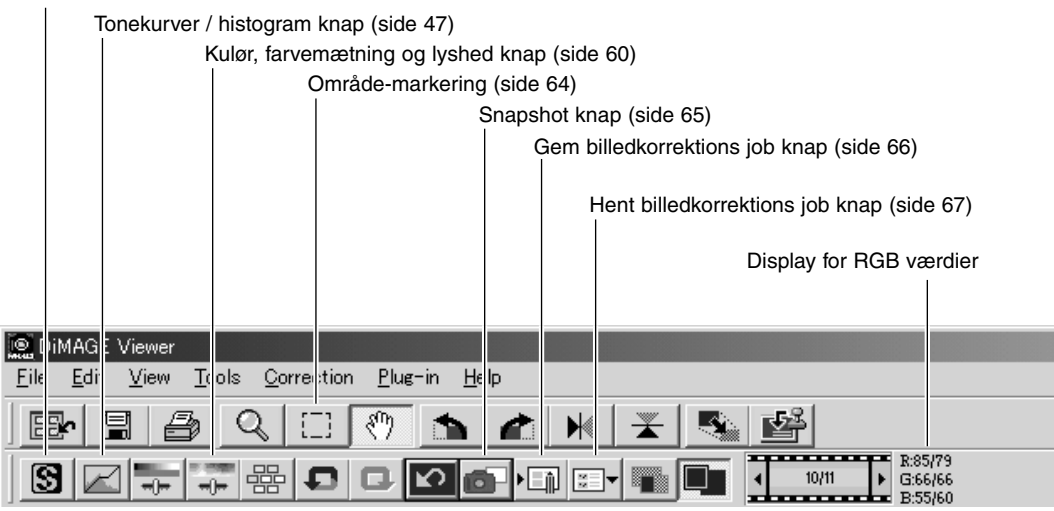

RGB displayet vil vise farveværdierne i ethvert punkt i billedet. Det første tal er værdien for det originale billede, før korrektionerne er udført, og det andet tal er den øjeblikkelige værdi. Du placerer blot markøren på et billedområde for at se RGB værdierne i dette punkt. Når du trykker på Shift tasten (Windows) eller Command tasten (Macintosh), vises CMY værdierne.

Skarphed knap (side 62)

# TONEKURVE / HISTOGRAM PALETTEN

Klik på Tonekurve / Histogram knappen for at vise paletten.

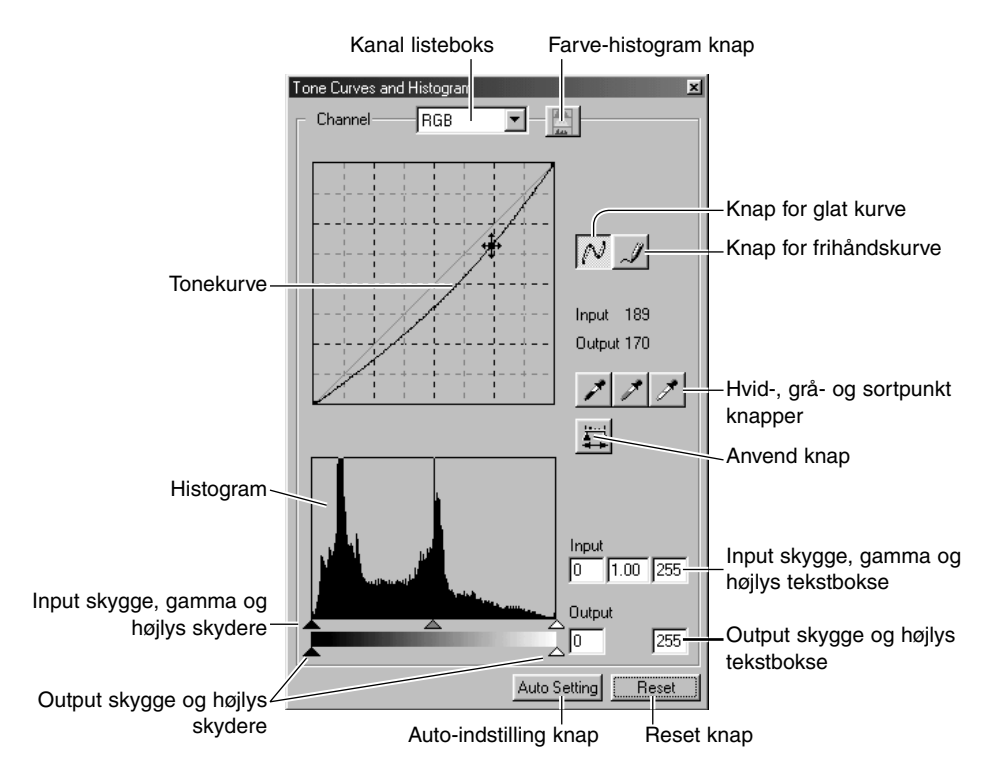

## BENYT TONEKURVEN

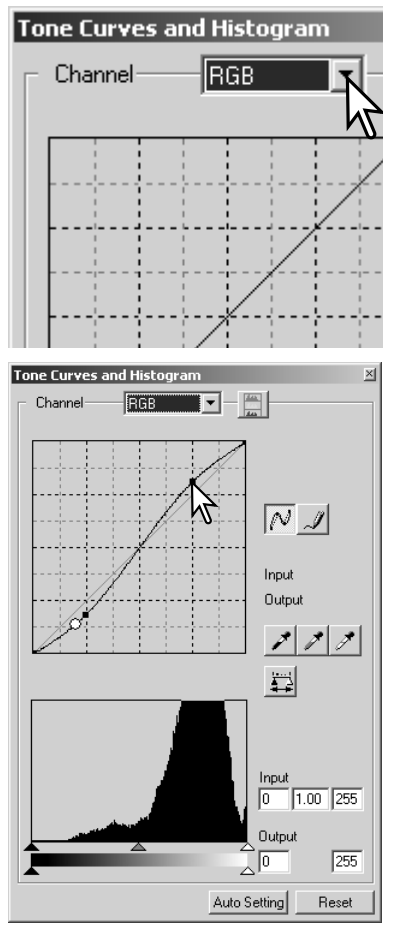

Klik på pilen til højre for Kanal listeboksen for at vælge kanalen i rullemenuen. Billedets farvebalance kan justeres ved at vælge den tilsvarende kanal. Billedets kontrast eller brightness kan justeres uden at påvirke farven ved at vælge RGB kanalen.

Tonekurverne kan vises med genveje på tastaturet. Mens Shift tasten (Windows) eller Command tasten (Macintosh) holdes nede, trykkes på "1" for at vise den røde kanal, "2" for at vise den grønne kanal, "3" for at vise den blå kanal eller "0" (nul) for at vise RGB kanalen.

Placér markøren på tonekurven. Klik og træk i kurven.

Hver gang, der klikkes på tonekurven, placeres der en ny node på kurven. Noderne kan flyttes ved at klikke og trække. Nodens input og output niveauer vises, mens den flyttes. Input niveauet (vandret akse) henviser til det originale billede, og output niveauet (lodret akse) henviser til den korrektion, der udføres på billedet.

Enhver korrektion, der laves på tonekurven, udføres øjeblikkeligt på det viste billede. Ved at placere markøren på det viste billede angives grå- eller farveniveauet for dette punkt på tonekurven med en hvid cirkel.

Reset knappen nulstiller alle korrektionerne i alle kanalerne.

# TEGN TONEKURVER I FRIHÅND

Klik på knappen for frihåndskurve (1). Markøren ændres til en blyant, når den placeres i tonekurve boksen.

Klik og træk markøren for at tegne en ny kurve. Det er muligt at udføre ekstreme billedmanipulationer med frihånds tonekurver.

Klik på knappen for glat kurve (2) for at udglatte en ujævn frihåndskurve. Der bliver automatisk placeret noder på kurven, som kan justeres med musen.

Med ekstreme frihåndskurver kan knappen for glat kurve ændre kurvens udseende signifikant. Klik på Fortryd knappen for at vende tilbage til den originale frihåndskurve.

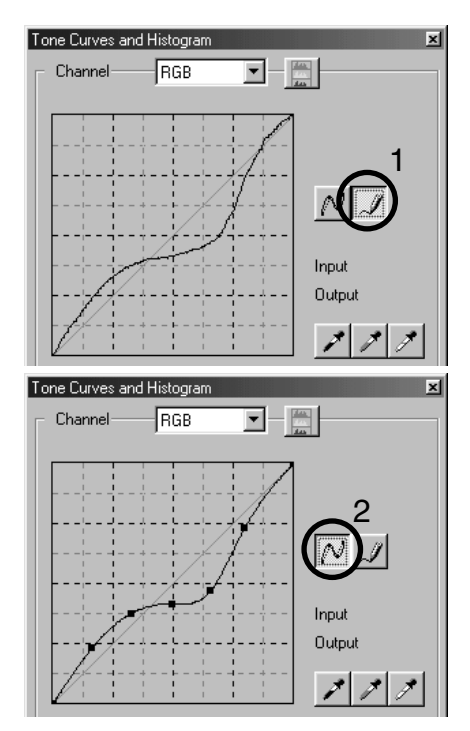

# EN KORT GUIDE TIL KORREKTIONER MED TONEKURVE

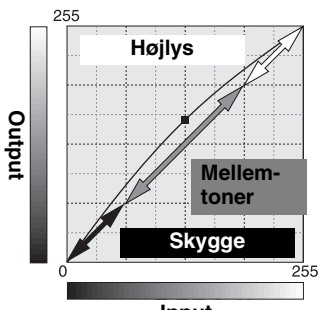

Tonekurven er en grafisk repræsentation af billedets brightness og farve niveauer. Den vandrette akse viser de 256 niveauer i det originale billede (input data) fra sort til hvid. Den lodrette akse viser det korrigerede billede (output data) med samme skala fra top til bund.

Den nederste venstre del af kurven repræsenterer de mørke farver og skyggeområder i billedet. Den midterste del repræsenterer mellemtonerne: Hud, græs, blå himmel. Den øverste højre del er højlys: Skyer, lyskilder. En ændring af tonekurven kan påvirke lysstyrken, kontrasten og farven i det færdige billede.

#### **Input**

### Få detaljer frem i skyggerne

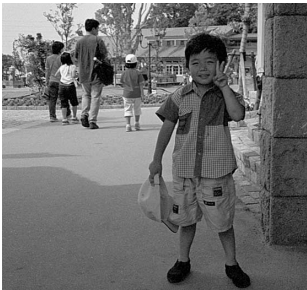

Dette er en simpel teknik til at få et motiv skjult i skyggerne gjort lysere. I modsætning til kontrol af niveauet for brightness (side 33), vil denne korrektionsmetode ikke miste detaljer i områderne med højlys i billedet.

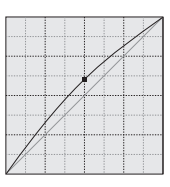

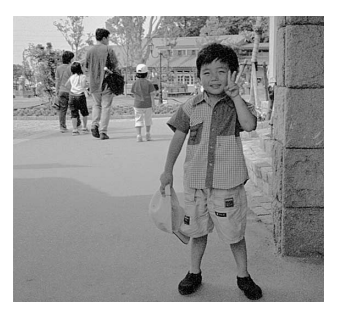

Når RGB kanalen er valgt placeres glat-kurve markøren på kurvens centrum. Klik og træk kurven opad. Se på det viste billede for at vurdere resultatet. Justeringerne kan være meget små og stadig have stor indflydelse på billedet. Flyttes tonekurven nedad gøres billedet mørkere.

## Forøg kontrasten

Kontrasten i et billede kan ændres. Den lyseblå 45° linie i tonekurve diagrammet repræsenterer den originale kontrast i billedet. Hvis tonekurvens vinkel gøres større end 45°, bliver billedets kontrast større. Gøres vinklen mindre end 45°, reduceres billedets kontrast.

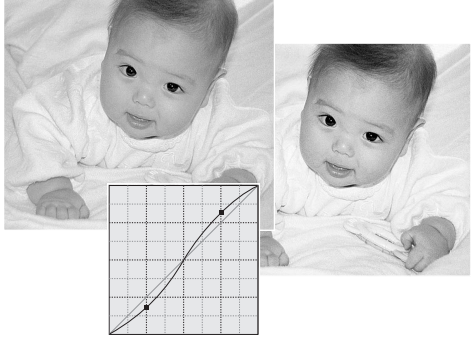

Når RGB kanalen er valgt, klikkes på tonekurven nær toppen og bunden for at tilføje to noder. Flyt forsigtigt den øverste node opad og den nederste node nedad. Dette vil forøge vinklen af den centrale del af tonekurven og forøge billedets kontrast uden at ændre billedets overordnede lysstyrke.

### Justering af farven

Ved at vælge de individuelle farvekanaler kan billedets overordnede farve justeres. Dette kan benyttes til at fjerne et unaturligt farvestik eller give et billede en varm tone.

Hvis billedet er for rødt, grønt eller blåt trækkes den tilsvarende farvekanal kurve ned, indtil farven fremstår naturligt. Hvis farvestikket er domineret af en af de sekundære farver, cyan, magenta eller gul, trækkes kurven for komplementærfarven opad. Hvis biledet f.eks. er for gult trækkes den blå kurve opad, se farveeksemplet på side 2. For yderligere informationer om farver, se side 35.

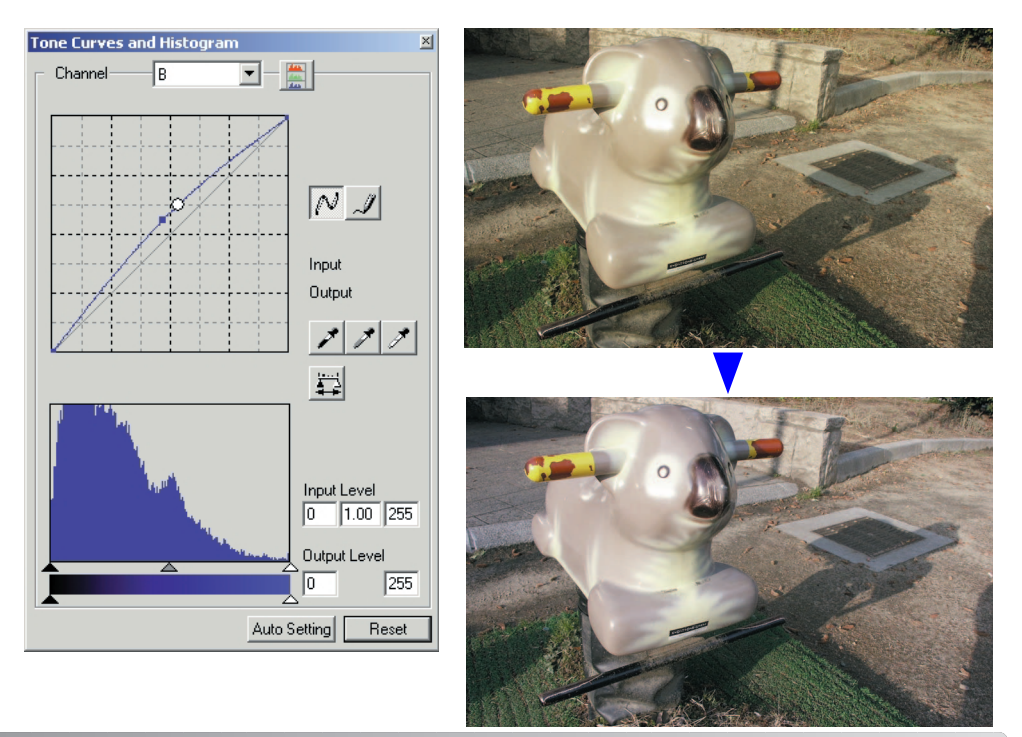

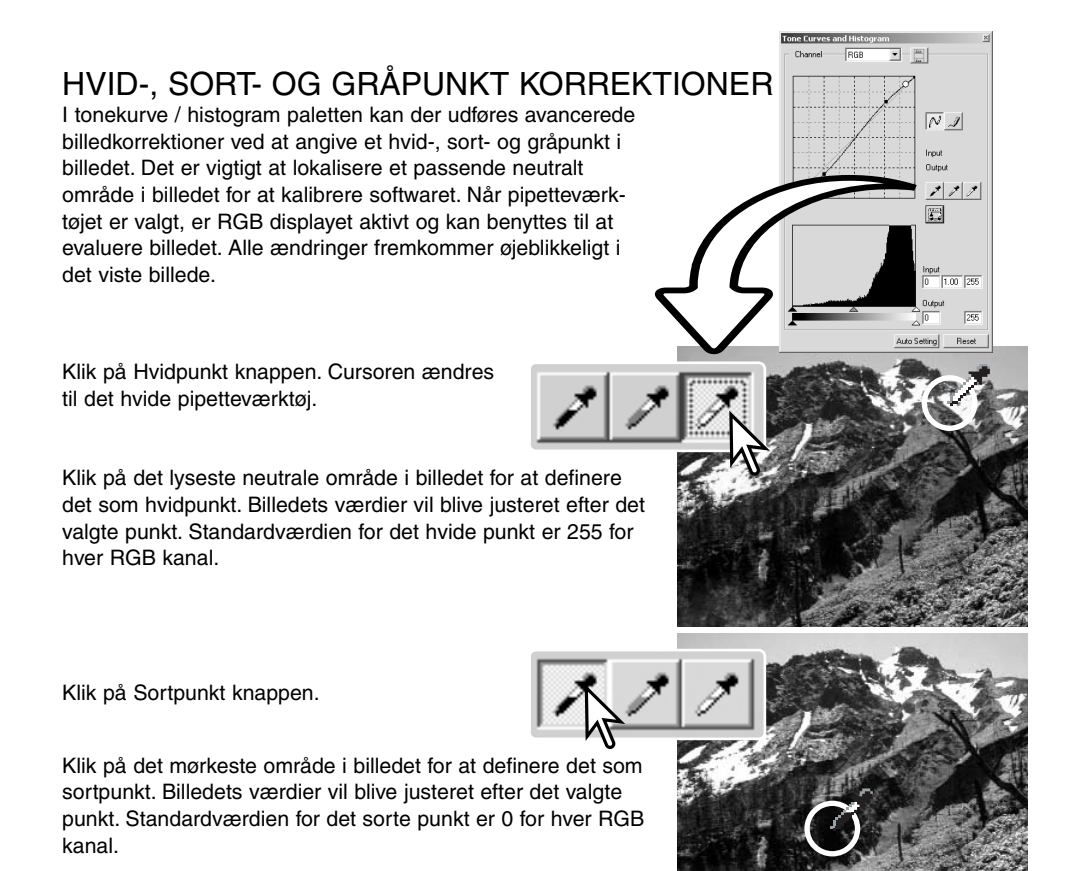

Klik på Gråpunkt knappen. Det grå punkt kontrollerer billedets farve.

balance ikke blive korrekt.

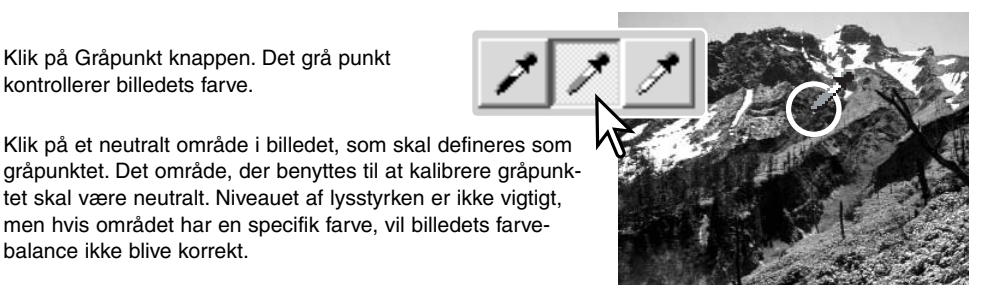

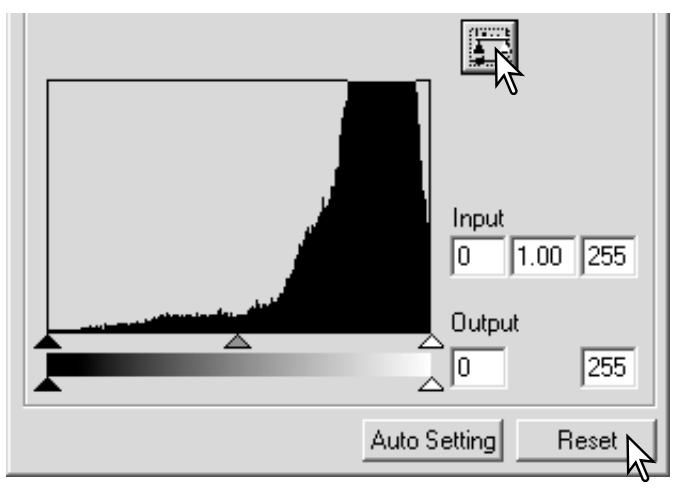

Klik og hold på Anvend knappen for at vise ændringerne i histogrammet.

Klik på Reset knappen for at afbryde alle korrektioner.

# INDSTIL VÆRDIERNE FOR HVID- OG SORTPUNKTERNE

Værdierne for hvid- og sortpunkterne er indstillet til 255 og 0 for hver RGB kanal. Ved at ændre disse værdier kan man kalibrere et billede, der ikke indeholder sand hvidt og sort. Dette er et avanceret billedbehandlingsværktøj.

Dobbeltklik på enten hvidpunkt eller sortpunkt knappen for at aktivere dialogboksen for punkt-værdi-indstilling.

Angiv den nye værdi for hvidpunktet eller sortpunktet. Klik på OK.

Når dialogboksen punkt-værdi-indstilling er åben, kan musemarkøren benyttes til at måle farven i ethvert punkt i det viste billede. Tryk på Shift tasten (Windows) eller Command tasten (Macintosh) for at vise CMY værdierne i RGB displayet. RGB displayet viser de originale værdier for billedet til venstre og de øjeblikkelige værdier for billedet til højre.

Kalibrer billedet ved at følge trinnene i afsnittet om hvid-, sort- og gråpunkt korrektioner.

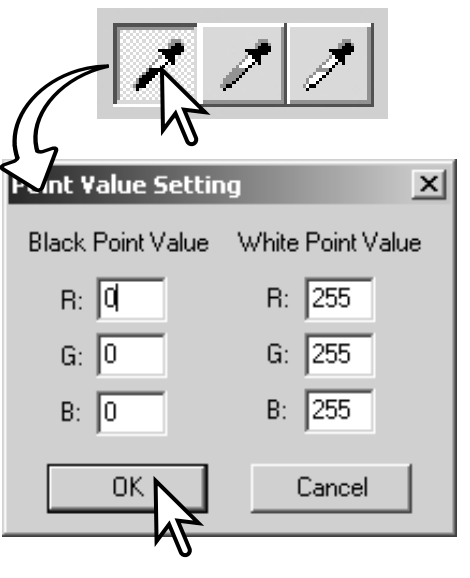

### AUTOINDSTILLING FOR TONEKURVE / **HISTOGRAM**

Klik på knappen Auto-indstilling. Ændringerne ses øjeblikkeligt i det viste billede.

Auto-indstilling funktionen justerer automatisk tonekurven og histogrammet således billeddata maksimeres. De mørkeste pixels i billedet får en sort værdi 0, de lyseste pixels får en hvid værdi på 255, og resten af billedpunkterne fordeles jævnt mellem de to. Du kan se ændringerne i histogrammet ved at trykke på Anvend knappen. Klik på Reset knappen for at afbryde auto indstillingen.

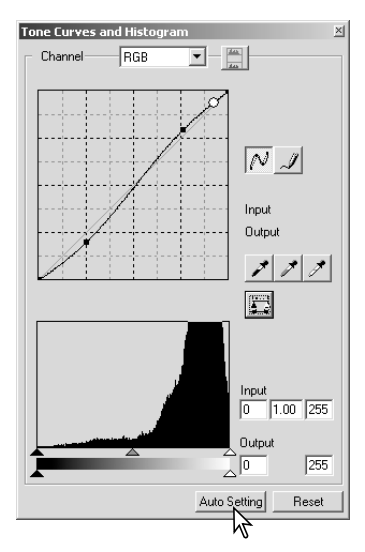

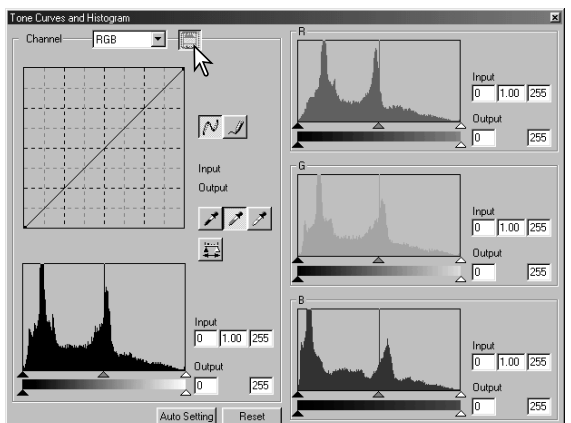

# VIS FARVEHISTOGRAMMERNE

Klik på Farvehistogram knappen for at se det røde, grønne og blå histogram.

Klik på Farvehistogram knappen igen for at lukke farvehistogram displayet.

# HISTOGRAMKORREKTIONER

Histogrammet viser fordelingen af pixels som funktion af niveauerne af brightness og farve i det viste billede. Ved brug af histogrammer kan outputtet af billeddata maksimeres. De ændringer, der udføres med histogrammet, vises også på tonekurven.

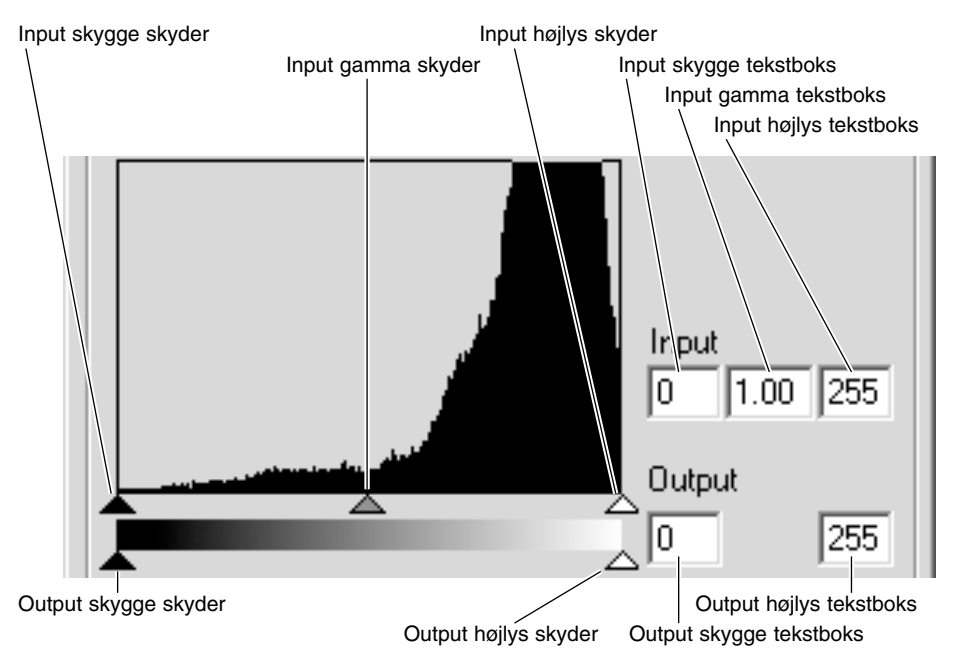

Farvehistogrammerne kan vises med kanal listeboksen eller med tastatur genveje. Mens du holder Shift tasten (Windows) eller Command tasten (Macintosh) trykkes på "1" for at vise den røde kanal, "2" for at vise den grønne kanal, "3" for at vise den blå kanal og "0" (nul) for at vise RGB kanalen.

Højlys niveauet, skygge niveauet og gamma kan indstilles manuelt. Histogrammet kan benyttes til at maksimere fordelingen af pixels i billedet. Alle niveauerne i histogrammet vises numerisk til højre for skyderne. Disse værdier kan ændres med tastaturet.

Gamma skyderen definerer mellemtonerne i billedet. Ved at trække gamma skyderen mod højre gøres billedet mørkere, og ved at trække den mod venstre gøres billedet lysere. På samme måde som med tonekurve korrektionerne beskrevet på side 50, tillader gamma skyderen at justere billedets lysstyrke uden at miste billedinformation.

Skyderen for input højlys indstiller hvidniveauet. Når skyderen flyttes mod venstre kan man se en kraftig forøgelse af kontrasten i det viste billede. Alle pixels til højre for skyderen indstilles til 255 og enhver billeddetalje de måtte indeholde forsvinder. Det kan være et vigtigt værktøj til at forbedre en kopi af tekst på en hvid baggrund. Ujævn belysning eller blegnet eller plettet papir kan være distraherende når tekst eller stregtegninger kopieres. Ved at justere hvidniveauet kan ujævnheder i den hvide baggrund elimineres, hvorved kun den mørkere tekst er synlig.

Skyderen for input skygge indstiller sortniveauet. Når skyderen flyttes mod højre, kan man se en kraftig forøgelse af kontrasten i det viste billede. Alle pixels til venstre for skyderen indstilles til 0 og enhver billeddetalje de måtte indeholde forsvinder.

De sorte og hvide output niveauer kan justeres. Ved at flytte output højlys og skygge skyderne kan billedets kontrast reduceres.

Se det følgende afsnit for eksempler på histogram korrektioner.

## EN KORT VEJLEDNING TIL HISTOGRAMKORREKTIONER

Denne vejledning viser simple korrektioner, der kan udføres med et histogram. I modsætning til tonekurver giver histogrammet informationer om et specifikt billede. Dette kan benyttes til at vurdere billedet og lave korrektioner i overensstemmelse dermed.

Histogrammet af kirsebærblomsterne viser et tomrum til højre, og blomsterne virker lidt grålige. Det skyldes, at billedet var svagt undereksponeret, da det blev optaget.

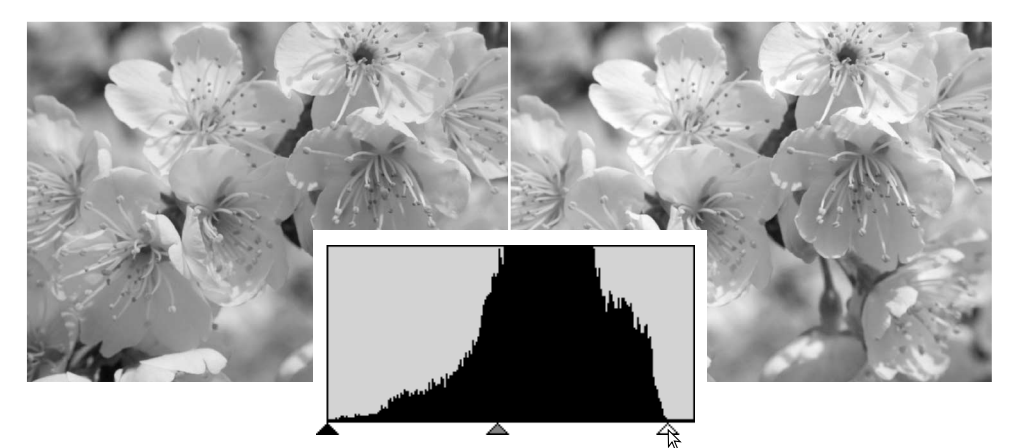

Ved at flytte skyderen for højlys mod venstre for at indstille hvidpunktet til der, hvor fordelingen ender, bliver den hvide mere brilliant og kontrasten stiger.

Dette billede virker fladt. Pixelfordelingen i histogrammet viser en optagelse med lav kontrast. Manglen på kraftige skygger eller mørke toner viser sig ved, at der mangler pixels i venstre side af histogrammet. De fleste detaljer er koncentreret i det smalle område i mellemtonerne.

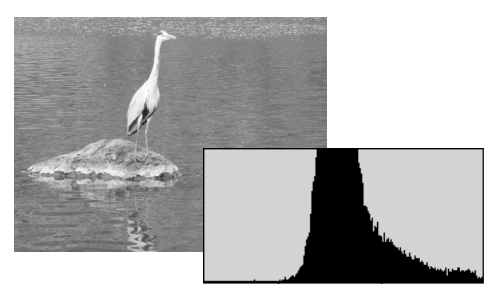

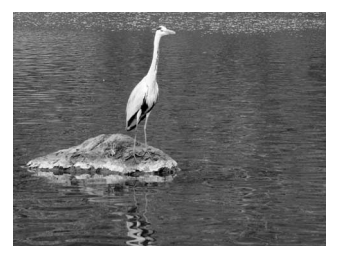

Ved at flytte skyderen for skygger mod højre for at indstille sortpunktet til der, hvor fordelingen begynder, bliver kontrasten forbedret.

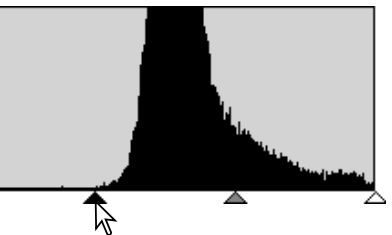

Skyderen for gamma kan benyttes til at ændre den relative fordeling af tonerne i billedet. Ved at flytte skyderen for gamma til venstre mod skyggerne, bliver billedet lysere. Ved at flytte skyderen for gamma i den modsatte retning, bliver billedet mørkere. I modsætning til brightness kontrollen i paletten for brightness, kontrast og farvebalance (side 33), mister man ingen detaljer i skyggerne eller højlysene.

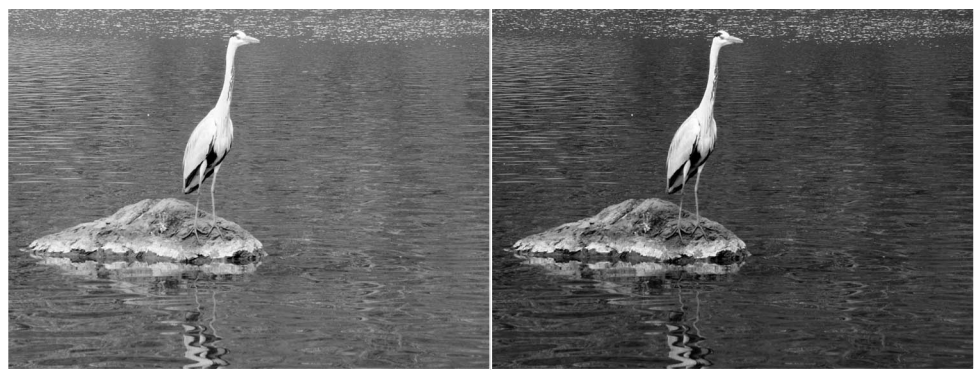

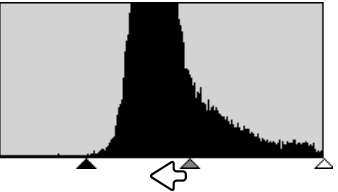

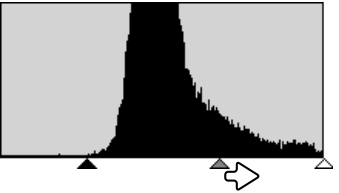

# KULØR, FARVEMÆTNING OG LYSHED PALETTEN

Denne palette benyttes til at korrigere billedet efter HSB farvemodellen. Disse kontroller er bedre til at manipulere farverne i billedet end at producere en realistisk repræsentation.

HSB farvemodellen definerer farver efter den menneskelige farveopfattelse og ikke den fotografiske proces. Kuløren (engelsk: Hue (H)) henviser til de enkelte farver i modellen. Farvemætningen (engelsk: Saturation (S)) angiver hvor kraftig farven er. Lysheden (engelsk: Lightness (L)) beskriver hvor lys eller mørk farven er i farverummet. Kulør kontrollen er ikke et værktøj til kontrol af farvebalancen. Det er et kreativt værktøj. Når kuløren ændres i farvepaletten, får hver farve en ny kulør, der er afhængig af hvor meget farverummet roteres. Hvis vi f.eks. har et meget simpelt farverum med tre farver: Rød, grøn og blå. Jeg har et billede med et rødt hus ved siden af et grønt træ med en blå himmel. Nu roterer jeg billedet i farverummet. Farverne får nye kulører efter den nye position. Huset er grønt, træet er blåt og himlen er rød. HSB farverummet virker på samme måde, men med væsentlig flere kulører, se farveeksemplet på side 91.

I modsætning til brightness kontrollen i brightness, kontrast, farvebalance paletten ændrer lyshed kontrollen ikke tætheden af farverne ens. F.eks. ved en kraftig forøgelse af lysheden vil blå ikke fremstå så lys som gul.

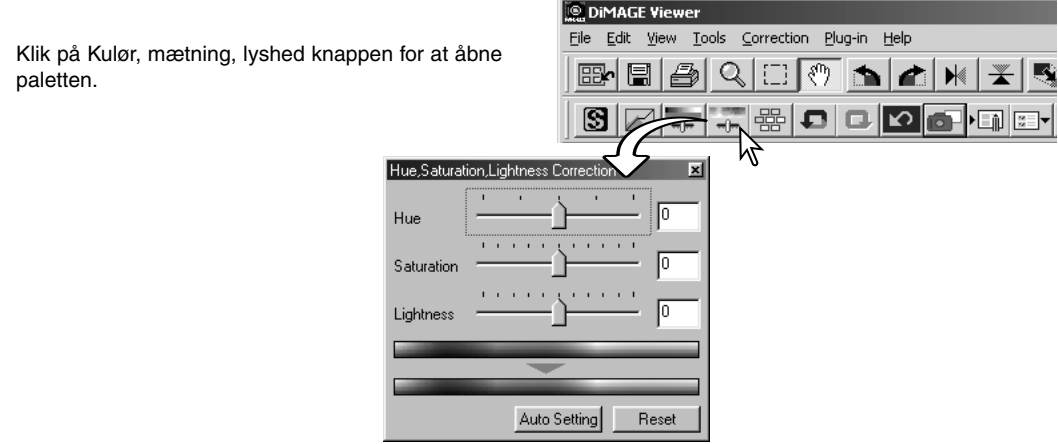

Træk i skyderne Hue, Saturation, Lightness, eller angiv specifikke værdier i de korresponderende tekstbokse for at lave korrektionerne.

Ved at trække skyderen mod højre eller angive en positiv værdi i tekstboksen forøges mætningen og lysheden. Skyderen Hue drejer farverne i billedet efter farverummet. Den maksimale position mod højre (180°) er den samme som den maksimale position mod venstre (-180°).

Der er vist to farverum i bunden af paletten. Den øverste linie viser farverummet i det originale billede. Den nederste linie viser den relative ændring af farverummet.

Ændringer ses i det viste billede. Klik på Reset knappen for at nulstille enhver ændring.

# EKSEMPEL PÅ KORREKTION AF KULØR

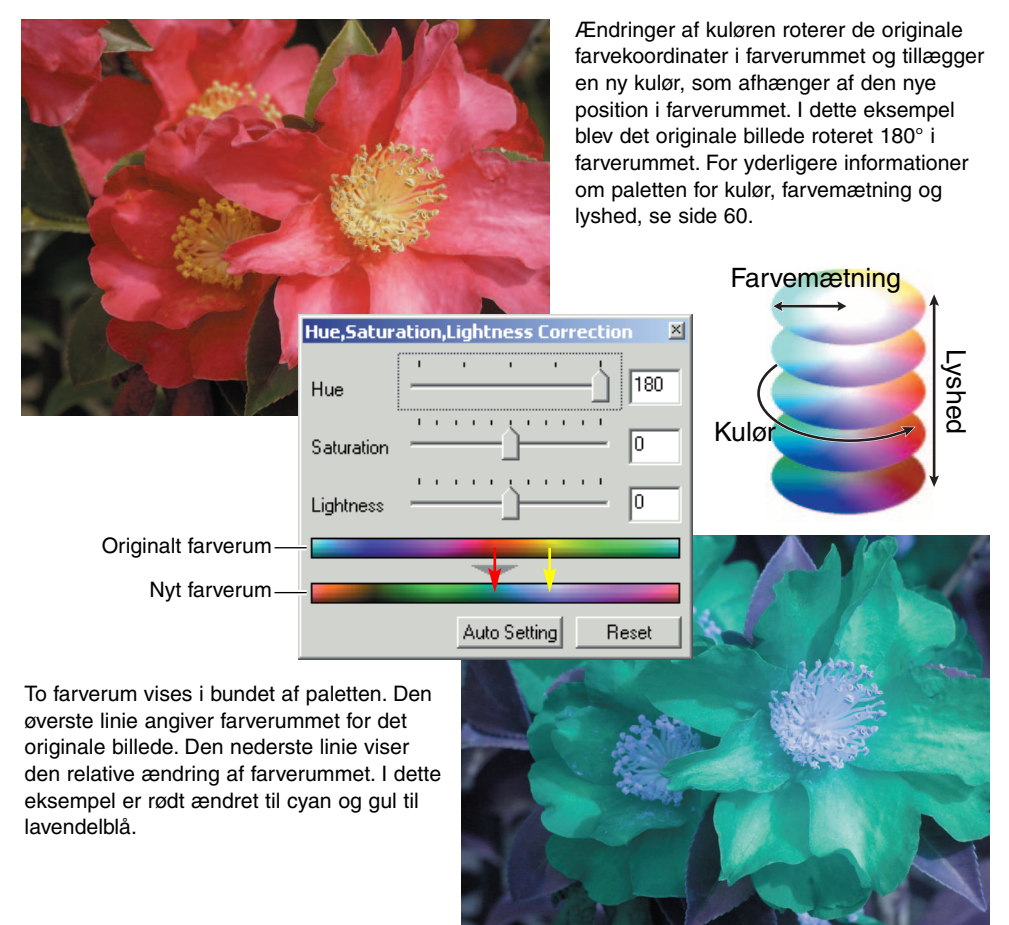

### Auto-indstilling knap

Klik på Auto-indstilling knappen for at justere mætningen automatisk uden at påvirke kuløren eller lysheden. Klik på Reset knappen for at nulstille enhver ændring.

## **SKARPHED**

Udseendet af et billedets skarphed kan forbedres. Et billedes skarphed er meget hårfin, men kan have en kraftig indflydelse på billedets overordnede kvalitet. Ved at klikke på Skarphed knappen eller vælge Sharpness under Image-Correction i menuen Correction åbnes paletten.

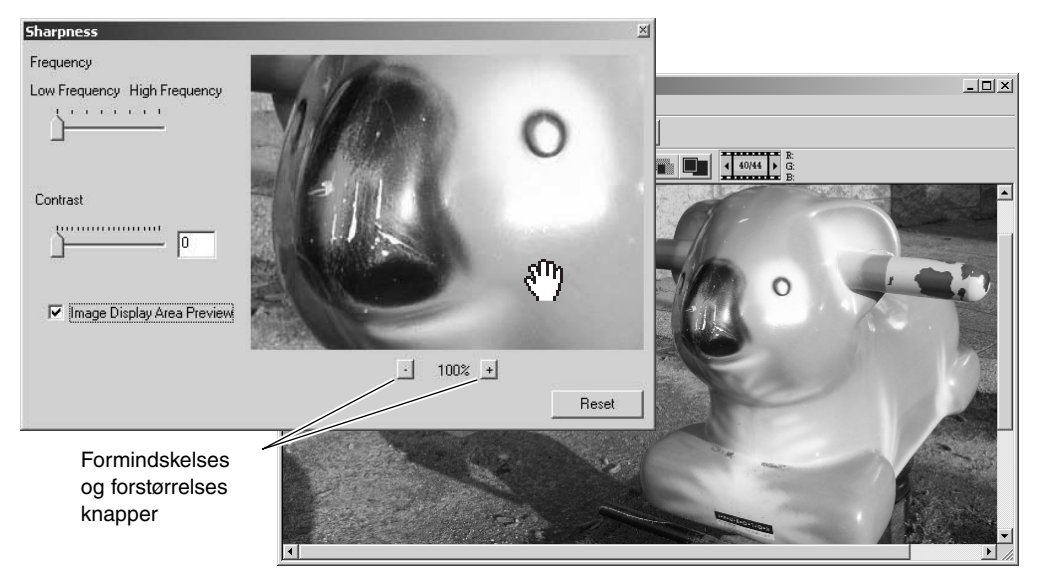

Billedet i preview kan flyttes med musen. Placér markøren i billedområdet. Markøren ændres til en hånd. Klik og træk for at flytte billedet. Markér afkrydsningsfeltet Image Display-Area-Preview for at se effekten af skarphedskontrollen på billedet, der er vist i hovedvinduet.

**Frekvens skyder** – påvirker skarpheden af billedets detaljer. Den højfrekvente indstilling maksimerer opløsningen, og den lavfrekvente indstilling maksimerer konturskarpheden. Den optimale frekvensindstilling vil variere fra billede til billede. Det anbefales at vurdere billedet ved forskellige forstørrelser for at opnå det bedste resultat.

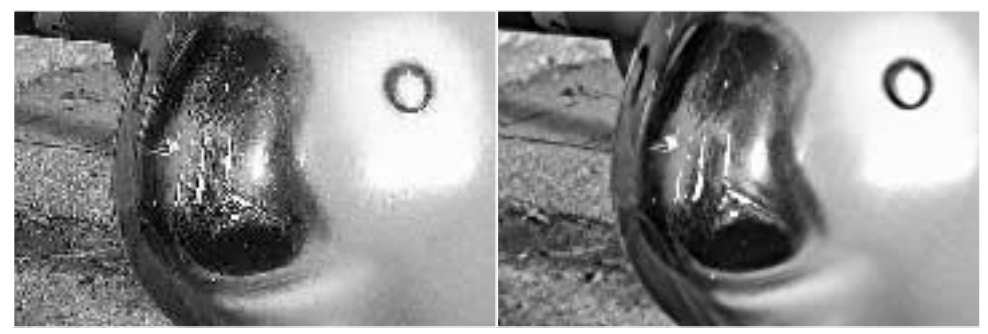

Højfrekvent indstilling Lavfrekvent indstilling

**Kontrast skyder** – kontrollerer kontrasten ved den indstillede frekvens. Skarphedsgraden kan indstilles mellem 0 og 2 i spring på 0,1. Jo højere værdien er, des større bliver kontrasten. Se eksemplerne ovenfor, som er lavet med den maksimale indstilling med det originale billede på modsatte side. Skarphedsgraden kan også angives i tekstboksen ved siden af skyderen. Som ved frekvensen vil den optimale indstilling af kontrasten variere fra billede til billede.

**Formindskelses og forstørrelses knapper** – justerer størrelsen af previewet af billedet i vinduet Sharpness. Previewet kan vises ved 200%, 100%, 66.7%, 50%, 33.3%, 25% og 16.7%.

**Reset knap** – nulstiller alle de ændringer, der er lavet på billedet.

### OMRÅDEMARKERING - GEM ELLER UDSKRIV EN DEL AF ET **BILLEDE**

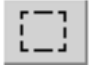

En del af et billede kan markeres og gemmes som en separat billedfil eller udskrives. Områdemarkeringen kan også benyttes til at angive området for data indfotografering (side 38). Klik på områdemarkering knappen i værktøjslinien eller vælg Area-Marquee under Cursor Options i menuen View.

Klik og træk over det område i billedet, der skal vælges. Værktøjet for områdemarkering vil danne et rektangel med stiplede sider.

Området kan flyttes ved at placere cursoren indenfor området og klikke og trække. Dets størrelse kan ændres ved at klikke og trække i siderne.

Vælg enten Save-Selected-Area eller Print-Selected-Area i View menuen.

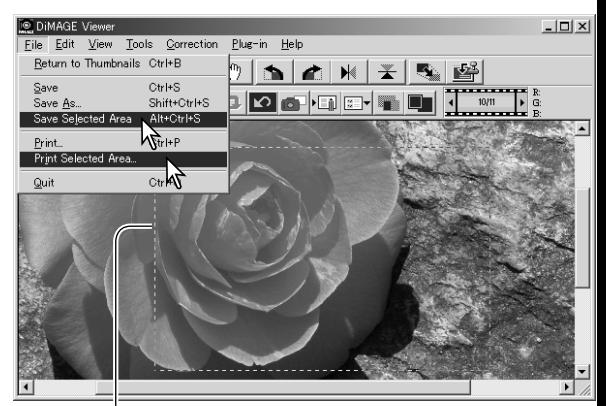

Områdemarkering

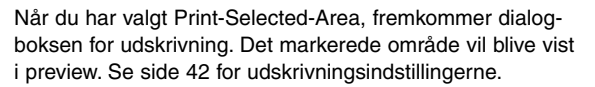

Når du har valgt Save-Selected-Area, fremkommer Save-As dialogboksen. Angiv filnavnet for det valgte område, vælg filformatet, angiv, hvor billedet skal gemmes, og gem billedet (side 40).

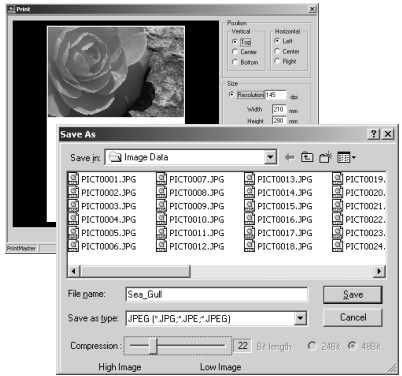

# HOLD STYR PÅ BILLEDKORREKTIONER - SNAPSHOT KNAP

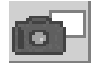

Billedkorrektioner kan gemmes midlertidigt som et thumbnail ved siden af det viste billede. Du skal blot klikke på snapshot knappen i værktøjslinien eller vælge Snapshot i menuen Correction for at oprette et thumbnail med de øjeblikkelige billedkorrektioner.

Du vender tilbage til en tidligere billedkorrektion ved at klikke på det tilsvarende thumbnail. Thumbnail billedet erstatter det viste billede. Det antal snapshot, der kan laves, er kun begrænset af computerens hukommelse. Du sletter et snapshot ved at klikke på thumbnail'et og derefter trykke på Delete tasten på tastaturet.

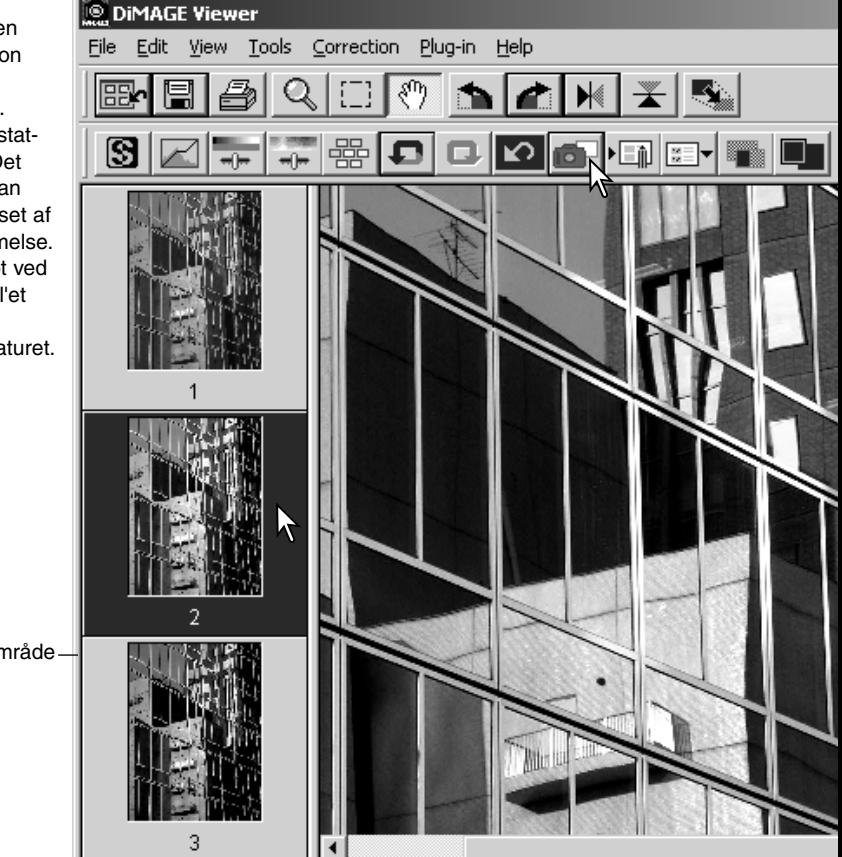

Snapshot displayområde

# GEM BILLEDKORREKTIONER

Alle de korrektioner, der er udført på et billede, kan gemmes som et billedkorrektionsjob. Jobbet kan til enhver tid hentes ind i programmet og benyttes på forskellige billeder. Dette er en tidsbesparende funktion, når et stort antal billeder skal behandles med samme korrektioner.

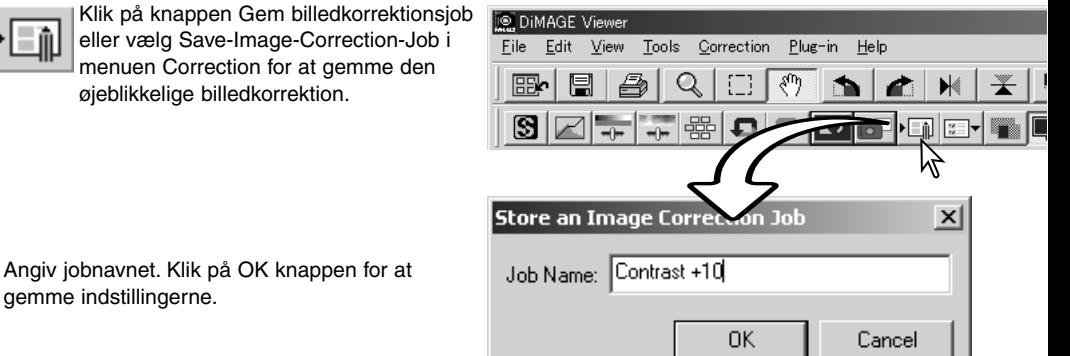

# HENT BILLEDKORREKTIONS.IOB

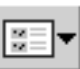

Vis det billede, der skal korrigeres, i billedkorrektionsvinduet. Klik på knappen Hent billedkorrektionsjob, eller vælg Load-Image-Correction-Job i menuen Correction

for at hente et gemt billedkorrektionsjob.

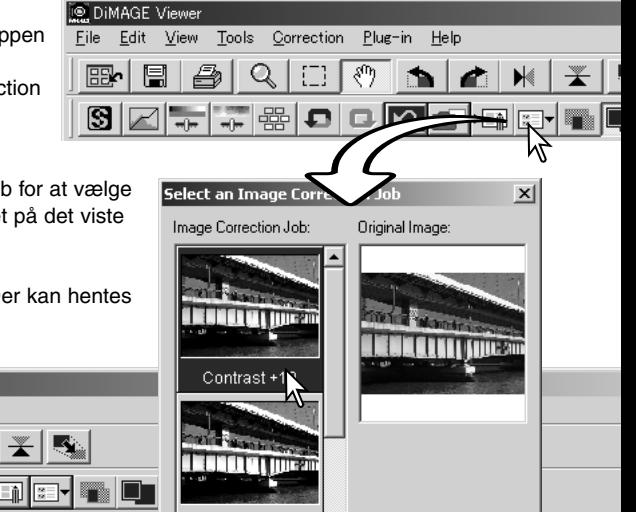

Klik på et thumbnail for et billedkorrektionsjob for at vælge det. Klik på OK knappen for at benytte jobbet på det viste billede.

Job hentes ind i snapshot displayområdet. Der kan hentes flere job.

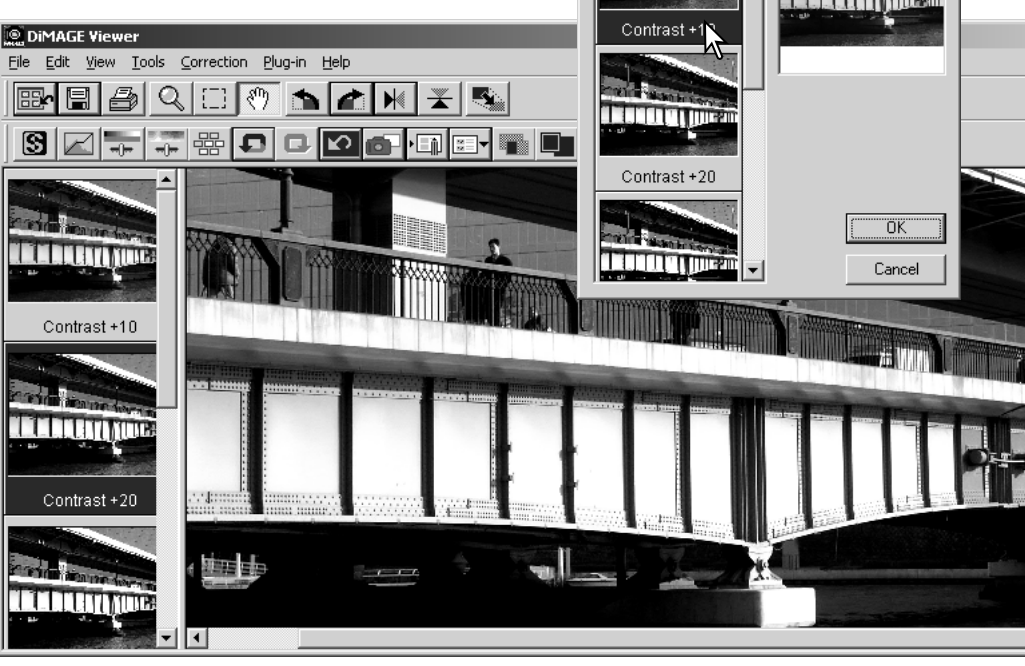

## BEHANDLE RAW BILLEDER

Digital-kameraer som DiMAGE 7Hi eller DiMAGE A1 benytter et specielt filformat, der hedder Minolta-RAW. Disse filer kan kun læses og behandles med DiMAGE Viewer softwaret. En RAW fil åbnes ved at dobbeltklikke på den i thumbnail vinduet.

Dialogboksen Open benyttes til at indstille parametrene for billedet. Først skal billedets farvemetode vælges. Hvis der vælges sort/hvid (B & W), vil kontrollerne for hvidbalancen og filtre ikke være tilgængelige.

Hvidbalancen kontrollerer billedets overordnede farve. Menuen viser automatisk kameraets indstilling under optagelsen, eller justerer den efter en speciel lyskilde: Dagslys (daylight), overskyet (cloudy), kunstlys (tungsten) eller fluorescerende (fluorescent). Standardindstillingen for hvidbalancen afhænger af den benyttede kameramodel.

Markér afkrydsningsfeltet Manual-Setting for at finjustere hvidbalancen. Pipetten for gråpunktet kan benyttes til at balancere billedet efter et neutralt punkt i billedområdet. Skyderne og tekstboksene for farvetemperatur (color-temperature) og CC indeks kan benyttes til at angive motivets farvetemperatur, da billedet blev optaget.

Før hvidbalancen justeres, skal skyderne for filter og mætning (saturation) indstilles til 0, så billedets farve kan justeres præcist.

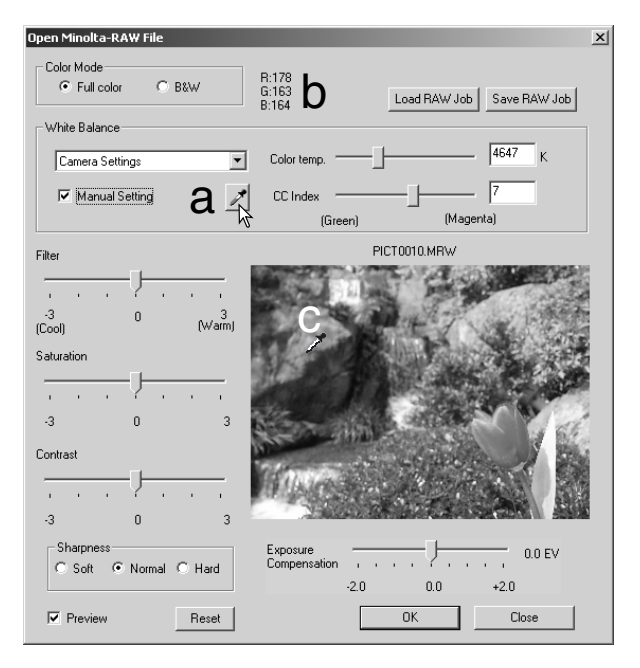

Klik på grå-punkt knappen (a) for at kalibrere hvidbalancen efter et punkt inde i billedet. Cursoren skifter til en grå-punkt pipette. Når pipetten placeres i billedet vises RGB værdierne for det pågældende billedpunkt øverst i vinduet (b). Klik på et neutralt punkt indenfor billedet for at udføre kalibreringen (c). Det valgte punkt kan have et hvilken som helst brightness niveau, men det må ikke indeholde farver. Selvom indstillingerne for filter og farvemætning i dialogboksen ikke påvirker kalibreringen, skal skyderne indstilles til nul, så resultatet kan justeres.

Et Minolta Color Meter kan benyttes til at måle motivets farvetemperatur, når et RAW billede optages. Den målte farvetemperatur og CC indeksværdier kan angives i tekstboksene for at indstille hvidbalancen. En grøn CC værdi skal angives som et negativt heltal og en magenta værdi, skal angives som et positivt heltal. Når du måler, skal både farvetemperaturen og CC værdierne angives. Se side 90 for informationer om farvetemperaturmåling.

Hvis kameraets kontroller for filter, farvemætning, kontrast eller skarphed blev benyttet, da billedet blev optaget, fremkommer indstillingerne i dialogboksen. Hvis disse indstillinger ændres, ses det på billedet i preview. Markøren kan benyttes til at måle RGB værdierne i et hvilket som helst punkt i billedet. Når et farverigt billede åbnes, indstilles niveauet for farvemætning til nul (0), men farvemetodens høje farvemætningsniveau benyttes på billedet. Hvis farvetilpasningen er aktiveret (side 82), bortset fra ved brug af det originale farverum, vil enhver ændring af kontrasten ikke benyttes, når en fil åbnes.

Billedets brightness kan justeres op til ±2,0 Ev med skyderen for eksponeringskompenseringen. Skyderen viser ikke graden af eksponeringskompenseringen, der blev benyttet, da billedet blev optaget. Som med brightness kontrollen i paletten for brightness, kontrast og farvebalance, kan billedet miste detaljer i højlysene og skyggerne. For at bevare disse detaljer anbefales at åbne billedet uden eksponeringskompensering og justere billedets brightness med tonekurve / histogram paletten (side 47).

Reset knappen nulstiller alle indstillingerne til standardindstillingerne. Luk knappen afbryder enhver udført ændring og lukker vinduet uden at behandle RAW billedet. For at benytte indstillingerne på billedets data og åbne filen, skal du klikke på OK knappen.

## GEMME RAW BILLEDER

Klik på Gem knappen i værktøjslinien, eller vælg Save i menuen File. I dialogboksen Save-As angives, hvor filen skal gemmes (1). Angiv filnavnet uden filtype (2).

Angiv filtypen for billedet (3). Hvis billedet gemmes som en TIFF fil, skal farvedybden angives (4) til 24 bit eller 48 bit. Når billedet først er gemt som 24 bit, kan det ikke senere gemmes som en 48-bit fil. Hvis det gemmes som en JPEG fil, skal komprimeringsforholdet også indstilles (5). Jo højere komprimeringsforhold, des mindre filstørrelse og lavere billedkvalitet.

Klik på Save knappen for at gemme billedet.

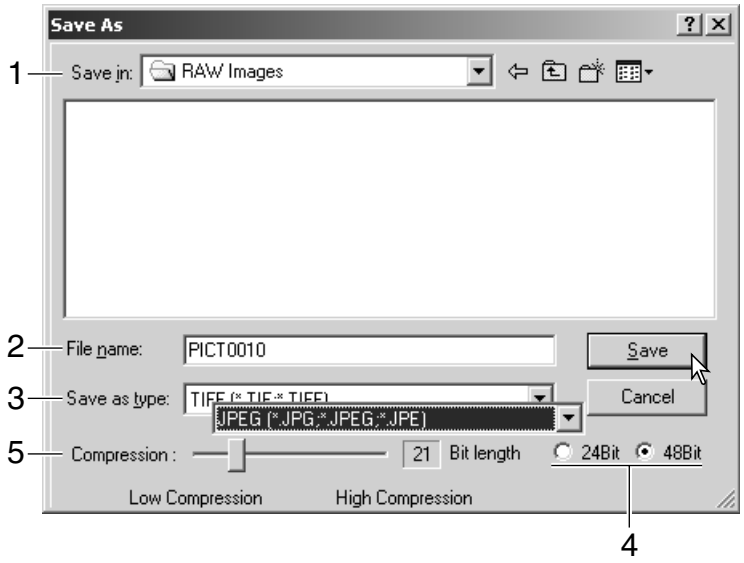

# GEMME RAW JOB

Indstillingerne for RAW billedbehandling kan gemmes og benyttes på andre billeder.

Når alle indstillingerne er udført i dialogboksen Open- Save RAW Job Minolta-RAW-File, klikkes på Save-RAW-Job knappen. Angiv et navn på jobbet i Save-RAW-Job dialogboksen, og klik på Save.

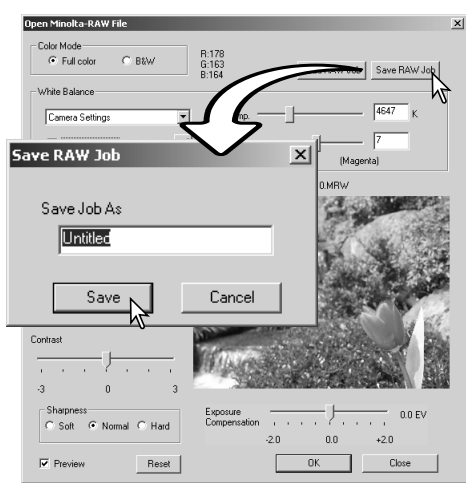

## HENTE RAW JOB

Du kan benytte et RAW job på et andet billede, ved at klikke på Load-RAW-Job knappen i dialogboksen Open-Minolta-RAW-File.

Vælg jobbet i vinduet Load-RAW-Job, og klik på Load knappen for at benytte indstillingerne på billedet.

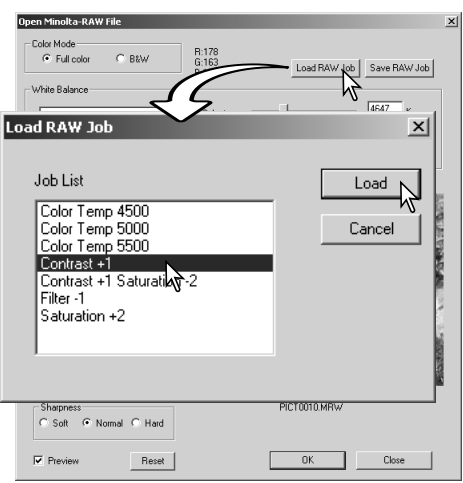

## BEHANDLING AF BATCH

Flere billedfiler kan behandles og gemmes på en gang. Markér de billeder i thumbnail displayet, der skal behandles, og vælg herefter Batch-Processing i menuen Tools. Dialogboksen Batch-Processing vil åbne.

Undtagen for RAW behandling er indstillingerne i dialogboksen den samme for alle billeder. Hvis der er RAW billeder i batchen, behandles de med kameraets indstillinger, som de var under optagelsen, eller der kan benyttes et RAW job (side 71). Klik på Select knappen for at åbne vinduet Load-RAW-Job og vælge et job.

Billederne kan roteres eller vendes.

Du kan benytte et billedkorrektionsjob ved at markere afkrydsningsfeltet Image-Correction. Select knappen åbner vinduet Load-Image-Correction-Job (side 67). Vælg det job, der skal benyttes på billederne i batchen, og klik på OK knappen. Hvis der er valgt både et RAW job og et billedkorrektions job til batch behandlingen, vil RAW billeder blive behandlet med begge job.

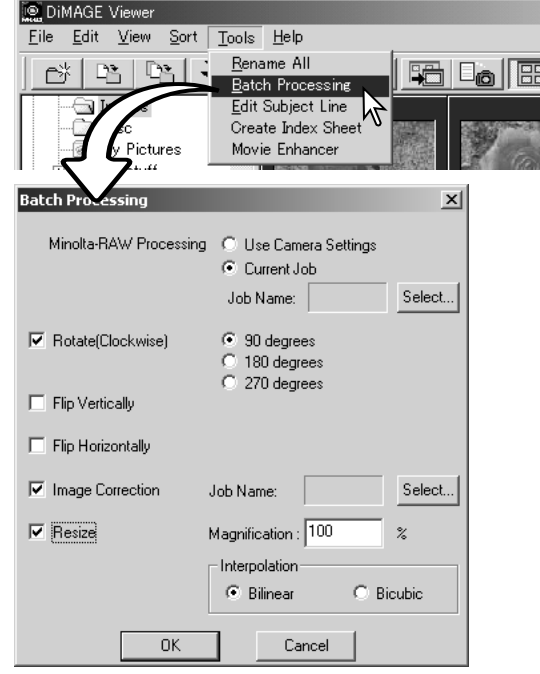

Billedernes størrelse kan ændres mellem 10% og 200%. Hvis resultatet af størrelsesændringen bliver, at størrelsen overstiger den maksimale pixelstørrelse på 5120 ´ 3840, vises en advarsel. Ved størrelsesændringer skal du vælge enten bilineær eller bikubisk interpolation.
Klik på OK knappen for at starte behandlingen. Dialogboksen Save-In vil åbne.

Vælg, hvor billederne skal gemmes i oversigten over mapperne (1).

Angiv billedernes filtype (2). Hvis de gemmes i TIFF formatet, skal farvedybden vælges (3) til 24 bit eller 48 bit. Når billedet først er gemt som 24 bit, kan det ikke senere gemmes som en 48-bit fil. Hvis det gemmes som en JPEG fil, skal komprimeringsforholdet også indstilles (4). Jo højere komprimeringsforhold, des mindre filstørrelse og lavere billedkvalitet.

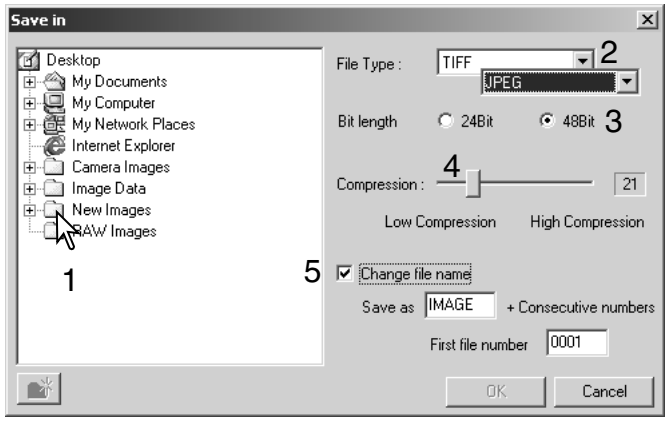

Markér afkrydsningsfeltet Change-file-name for at omdøbe billedfilerne. Angiv filnavnet med op til 10 karakterer, og angiv det første serienummer med op til 5 cifre.

Klik på OK knappen for at starte batch behandlingen.

#### **MOVIE ENHANCER**

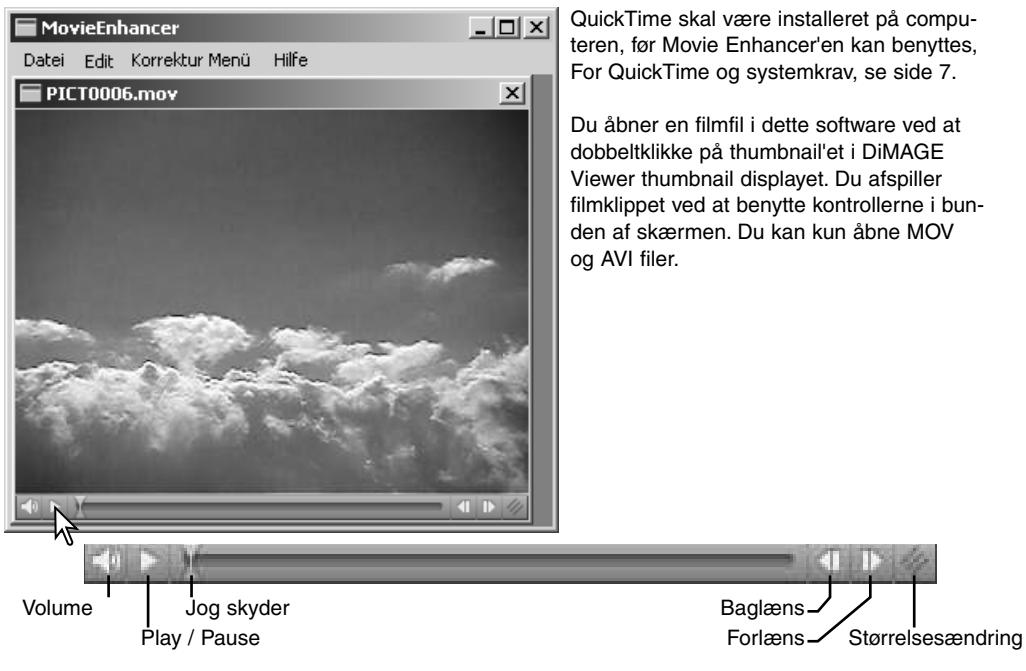

Når der klikkes på størrelsesændring knappen og trækkes i den, er der en maksimal grænse for, hvor stort skærmbilledet kan blive. Jog skyderen benyttes til redigering (side 76).

# KORREKTION FOR BILLEDFLIMREN (FLICKER)

Movie Enhancer kan minimere billedflimren i film-filer med en opløsning på 640 ´ 480 (VGA) eller mindre. Generel flimren optræder jævnt over hele billedområdet, mens lokal flimren kun optræder i en del af billedområdet. En scene oplyst med dagslys og fluorescerende lys vil kun vise flimren i det område, der er oplyst med fluorescerende lys.

Når filmen vises i hovedvinduet, vælges Flicker-Correction i menuen Option.

Vælg den type flimren, der skal korrigeres, i listen i Flicker-Correction vinduet. Klik på OK knappen for at behandle film-filen.

Dialogboksen Save fremkommer. Angiv et nyt filnavn, og angiv hvor filen skal gemmes. Filen kan kun gemmes i MOV-formatet.

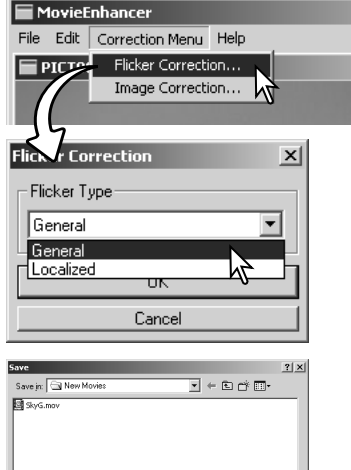

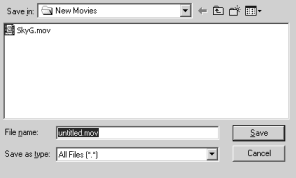

#### REDIGERE FILM-FILER

Movie Enhancer kan splejse film sammen, klippe dele fra et klip eller kopiere dele fra et klip til et andet med menuen Edit. Åbn den nødvendige film-fil i hovedvinduet med menuen File.

#### Splejse to filmklip

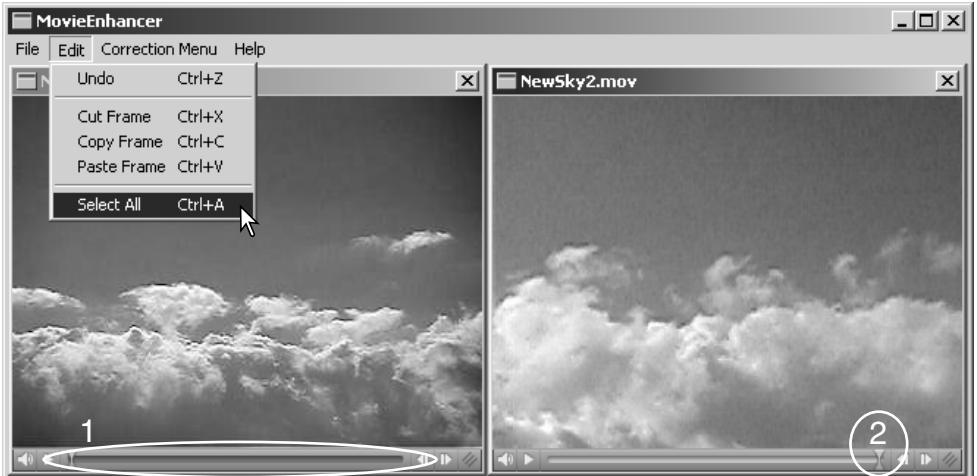

Klik på det første filmklip for at vælge det. Skyderen skal være mørk (1). Hvis ikke, skal du vælge Select-All i menuen Edit for at gøre skyderen mørk og indikere valget.

Vælg Copy-Frame i menuen Edit.

Klik på det andet filmklip. Placér Jog skyderen helt til venstre for at placere det første klip i begyndelsen af det andet klip, eller placer skyderen helt til højre for at placere det i slutningen (2).

Vælg Past-Frame i menuen Edit for at udføre splejsningen.

#### Kopiere afsnit fra en film til en anden

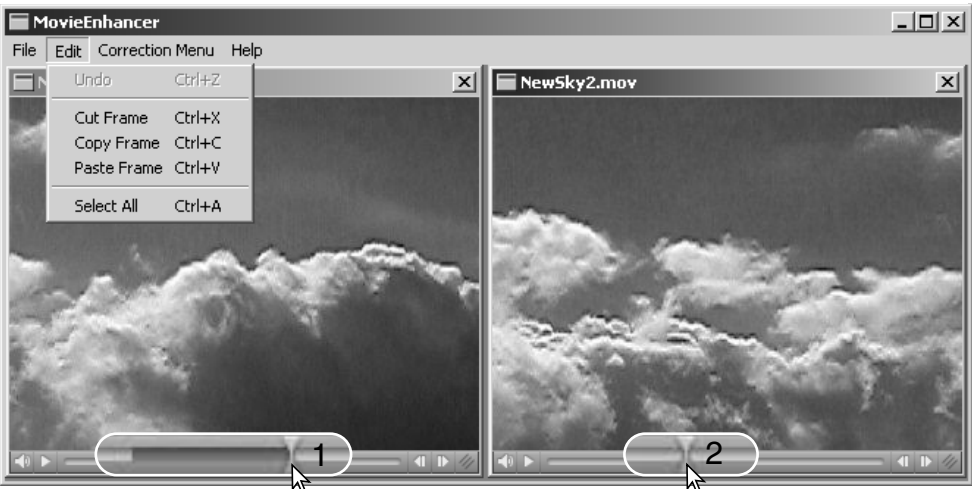

Benyt Jog skyderen i den første film-fil til at finde begyndelsen af den del, der skal kopieres.

Mens du trykker på Shift tasten, trækker du i Jog skyderen for at markere billederne i afsnittet (1). Skyderen linie bliver mørk for at indikere det valgte afsnit. Du kan fravælge afsnittet ved at klikke på et gråt område på skyderens linie.

Vælg Copy-Frame i menuen Edit.

I det andet film-klip benyttes Jog skyderen til at finde det sted, hvor det kopierede afsnit skal indsættes.

Vælg Past-Frame for at udføre kopieringen.

## KORRIGERE FILM BILLEDER

Billedkvaliteten kan justeres for et 640 ´ 480 (VGA) eller mindre filmklip. Hvis du vil benytte både korrektion for flimren og billedkorrektion på samme filmklip, skal du udføre korrektionen for flimren først. Når filmen vises i Movie Enhanceren, vælges Image-Correction i menuen Correction for at åbne paletten.

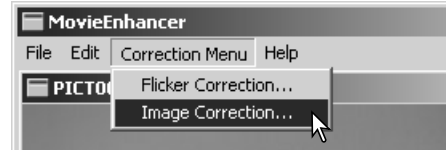

Rullemenuen i toppen at vinduet skifter mellem basis og avanceret setup paletter. Begge paletter kontrollerer de samme billedkvaliteter, men den avancerede setup palette muliggør finere justeringer.

Displayet Correction-Preview viser det originale billede og det korrigerede billede. Tryk på Preview

knappen for at vise det korrigerede billede. Benyt Preview knappen til at opdatere billedet, hver gang en indstilling ændres. Frame-Selection skyderen kan vise ethvert billede i filmklippet.

Med basis setup paletten kan du korrigere color (farve), contrast (kontrast), saturation (farvemætning), sharpness (skarphed) og brightness i tre niveauer. "Low" (lav) giver en lille justering af kvaliteten, mens "High" (høj) giver en stor justering af kvaliteten.

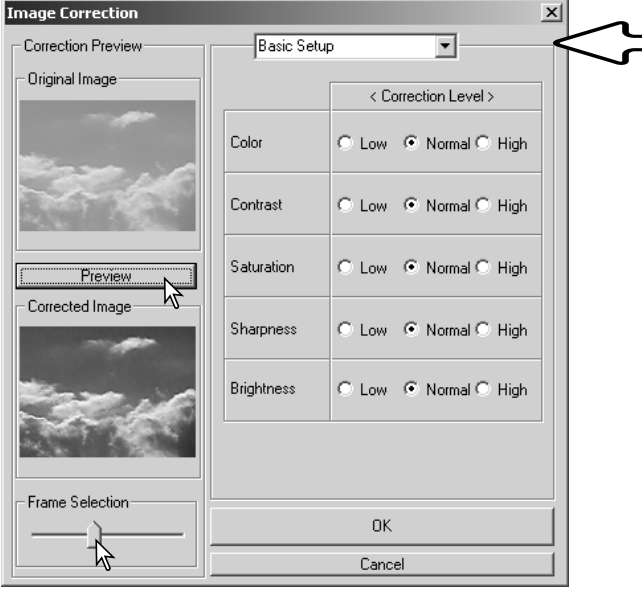

Farve kontrollerer billedets overordnede farvetone. Jo højere niveau, des kraftigere skifter farvebalancen mod neutral. Kontrast kontrollerer de relative brightness niveauer. Jo højere niveau, des lysere er højlysene, og des mørkere er skyggerne. Farvemætning korrigerer farvernes styrke. Skarphed kontrollerer detaljernes skarphed i billedet. Brightness kontrollerer hvor lyst billedet er.

Den avancerede setup palette har 5 korrektionsniveauer for farve, kontrast, farvemætning, skarphed og brightness. Med rullelisterne for hver af de 5 billedkvaliteter kan man vælge Low (lav), Standard og High (høj) som faste værdier, Manual setup aktiverer skyderen for manuel justering, og No correction afbryder korrektionen.

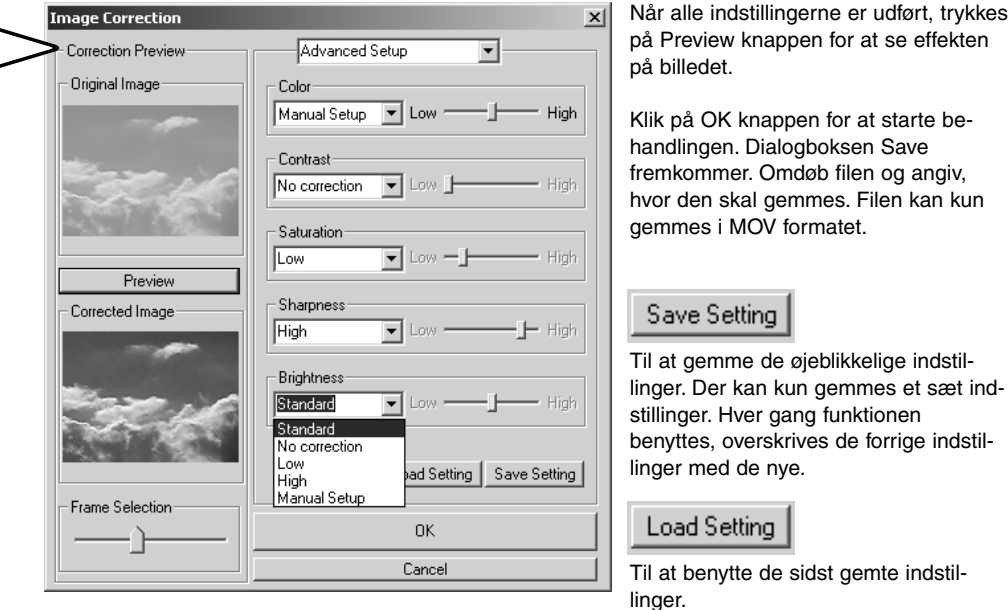

#### **AVANCERET OPSÆTNING**

# TILPASSE VIEWEREN - PRÆFERENCER

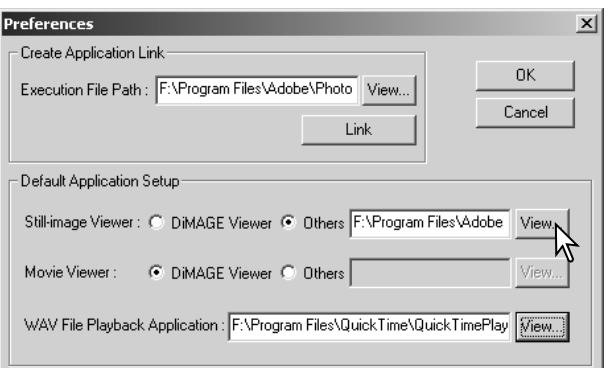

Det software, der benyttes til at åbne still-billeder, filmklip og lydfiler kan vælges i dialogboksen Preferences. Dialogboksen åbnes ved at vælge Preferences i menuen File.

Default Application Setup angiver det software, der skal benyttes til at åbne forskellige filer. Når der dobbeltklikkes på et thumbnail i DiMAGE Viewer, vil det blive åbnet i det angivne software.

Valgknapperne angiver det software, der benyttes til at åbne still-billeder og filmklip. Du vælger et nyt software ved at klikke i valgknappen Other og derefter på View knappen. Dialogboksen Open fremkommer. Vælg det nye software, og klik på Open knappen. Filens sti fremkommer i præferencevinduet. Klik på OK for at vælge dette software.

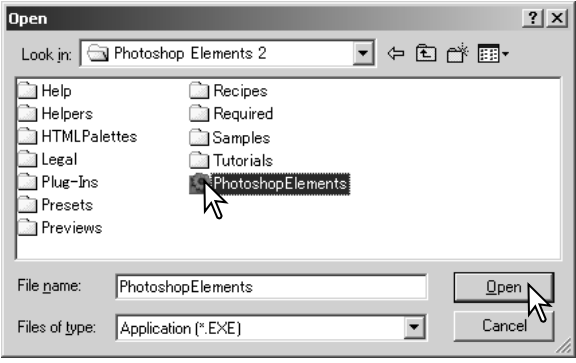

Funktionen Create-Application-Link linker et andet billedbehandlingsprogram til DiMAGE Viewer. Når linket er oprettet fremkommer applikationens ikon i thumbnail vinduet.

Du opretter et link ved at klikke på View knappen, hvorefter dialogboksen Open bliver vist. Vælg det nye software, og klik på Open knappen. Filens sti fremkommer i præferencevinduet. Klik på Link knappen.

Klik på OK for at oprette linket. Applikationens ikon vil blive vist i et område under oversigten over mapperne.

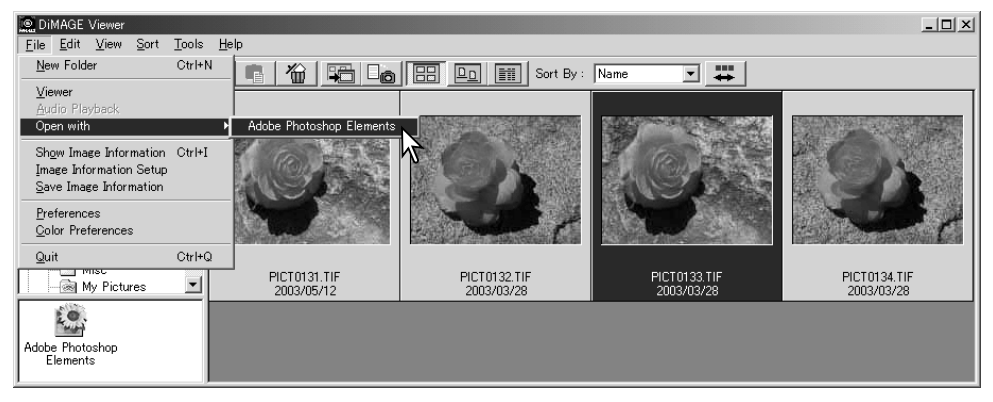

Du åbner en fil i applikationen ved at trække og slippe filen over på ikonet, eller fremhæve filen og vælge applikationen under Open-With i menuen File.

Du fjerner applikationen fra displayet ved at klikke på ikonet og derefter benytte Delete tasten i værktøjslinien eller på tastaturet for at slette den. Dette nulstiller også præferenceboksen.

#### FARVETILPASNING - FARVEPRÆFERENCER

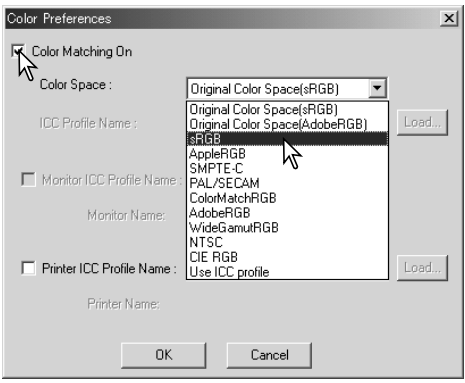

Ethvert output device (monitor eller printer) definerer farver og kontrast forskelligt. For at sikre præcis farvegengivelse skal farverummet for output defineres. Farvetilpasning benyttes indenfor professionel farvereproduktion. Det er ikke nødvendigt til normal personlig brug.

Vælg Color-Preferences i menuen File for at åbne dialogboksen.

I dialogboksen markeres afkrydsningsfeltet Colormatching-on.

Vælg farverummet for output i rullelisten. Følgende farverum kan vælges:

Originalt farverum (sRGB) - Billeddata bliver ikke konverteret til et standard farverum. Dette farverum anbefales til billeder, der er optaget med et Minolta DiMAGE digital-kamera. DiMAGE Viewer, monitor og printer forudsætter farverummet er sRGB af hensyn til reproduktionen, men det konverterer ikke det originale kamera farverum.

Originalt farverum (Adobe RGB) - Adobe-RGB farve-metode billeder, der er optaget med et Minolta digital-kamera, som DiMAGE 7Hi eller DiMAGE A1skal åbnes med dette farverum, medmindre farveprofilen er indlejret, se afsnittet om indlejrede farveprofiler på side 90. Som med det originale farverum (sRGB) bliver farverummet for kamerabilleder ikke konverteret til et standard farverum. DiMAGE Viewer, monitor og printer forudsætter farverummet er Adobe RGB af hensyn til reproduktionen, men det konverterer ikke det originale kamera farverum.

sRGB - Dette farverum understøttes af Hewlett Packard og Microsoft. Da denne standard reflekterer den gennemsnitlige PC monitor karakteristik, er den vidt udbredt over hele verden og ved at blive standarden indenfor multi-media og Internet anvendelser. sRGB er dog ikke egnet til professionelle trykkeprocesser, på grund af dets smalle reproduktionsområde.

Apple RGB - Meget benyttet indenfor DTP. Det er standard farverum i mange grafiske og design programmer: Adobe Illustrator, Photoshop, etc.

SMPTE-C - Dette er den øjeblikkelige standard indenfor TV stationer i USA.

PAL/SECAM - Dette er den øjeblikkelige standard indenfor TV stationer i Europa.

ColorMatch RGB - Dette farverum har et bredt farverum og er ideel til brug med Radius Press View monitorer, som er almindelig benyttet i trykkerier.

Adobe RGB - Dette farverum er bredere end ColorMatch RGB. Det store antal farver, der er tilgængelig, gør det ideelt indenfor trykning. Dog er området så stort, at det indeholder mange farver, der ikke kan gengives med en fire-farve (CMYK) trykkeproces.

Wide-gamut RGB - Farverummet benytter spektrets farvekoordinater og indeholder et ekstremt stort farveområde. Mange af de farver, der kan genereres kan dog ikke gengives på en standard computer monitor eller med print teknologi.

NTSC - Dette er den øjeblikkelige standard indenfor TV stationer i Japan.

CIE RGB - Dette farverum er defineret af CIE(Commision Internationale d`Eclairage).

Use ICC Profile - Benyttes til at angive en specifik ICC profil.

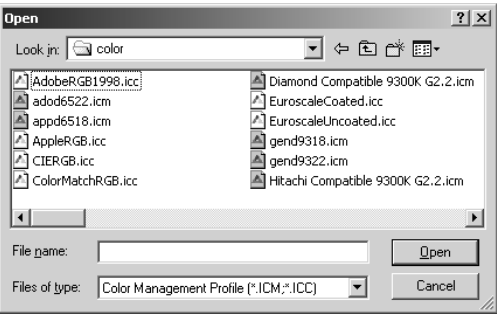

Du kan benytte en specifik profil ved at vælge Use-ICC-Profil. Klik på Load knappen, og benyt vinduet Open til at åbne profilen. Profilens navn fremkommer i vinduet Color-Preferences. Klik på OK knappen for at indstille farverummet og lukke Color-Preferences vinduet.

#### PRINTER ICC PROFILER

Specifikke printer ICC profiler kan benyttes i DiMAGE Viewer. Vælg Color-Preferences i menuen File for at åbne dialogboksen.

I dialogboksen markeres afkrydsningsfelterne Colormatching-on og Printer-ICC-Profile.

Klik på Printer ICC Profile Load knappen for at vise Open vinduet.

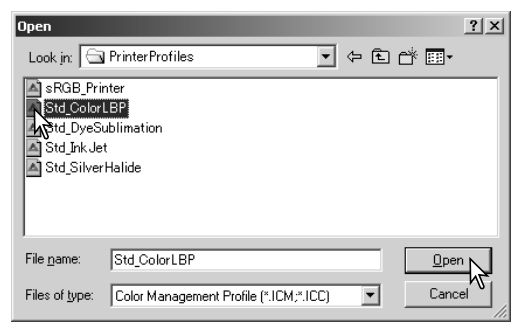

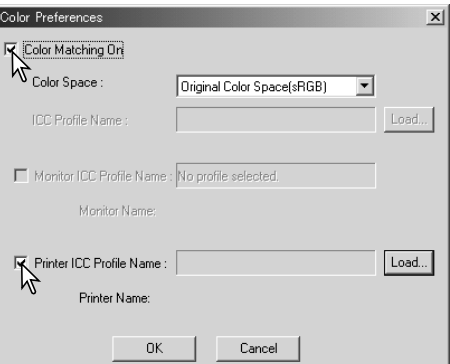

Lokaliser ICC profilen for det specifikke device. For profilernes placering, se side 86. Klik på Open knappen for at afslutte.

CMY eller CMYK printer profiler er ikke kompatible med DiMAGE Viewer softwaret.

Når ICC profilen er hentet korrekt, vil den blive vist i vinduet Color-Preferences. Profilen kan midlertidig fjernes ved at fjerne markeringen i Printer-ICC-Profile-Name afkrydsningsfeltet.

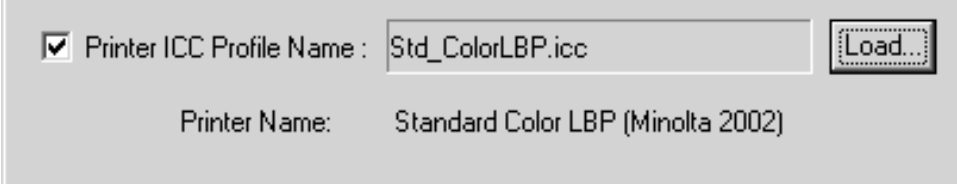

# MONITOR ICC PROFILER

Computerens monitor ICC profiler kan benyttes i DiMAGE Viewer. Vælg Color-Preferences i menuen File for at åbne dialogboksen. I dialogboksen markeres afkrydsningsfelterne Color-matching-on og Monitor-ICC-Profile.

Hvis feltet Monitor-ICC-Profile er gråt, er monitorens ICC profil ikke angivet i operativsystemet. Se betjeningsvejledningen eller hjælpen til operativsystemet om, hvordan monitorens ICC profiler installeres. For profilernes placering, se side 86.

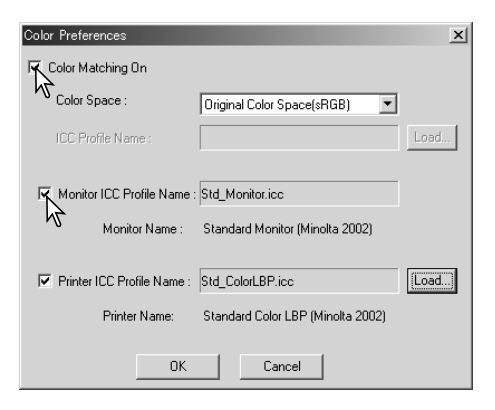

# OM DIMAGE VIEWER ICC PROFILER

Generelle monitor og printer profiler medfølger DiMAGE Viewer. I Windows er mappen med profiler placeret i DiMAGE Viewer applikations mappen. Profilerne findes i følgende mappe i en Macintosh: [System]>[Preferences]>[7300]>[Profiles], eller for Mac OS X: [Library]>[Preferences]>[7300]>[Profiles].

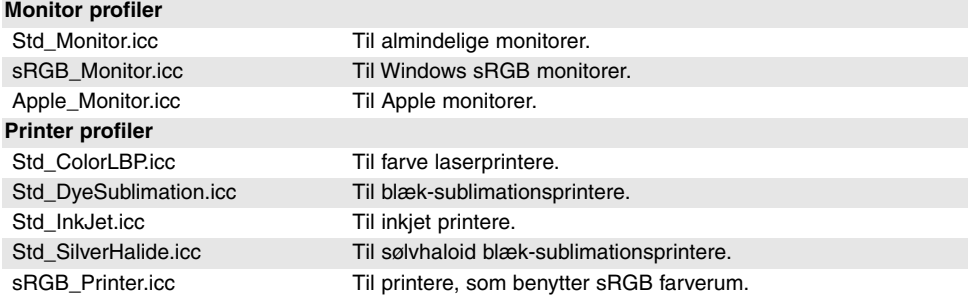

#### PLACERING AF ICC PROFILER

ICC profilerne kan findes i følgende mapper:

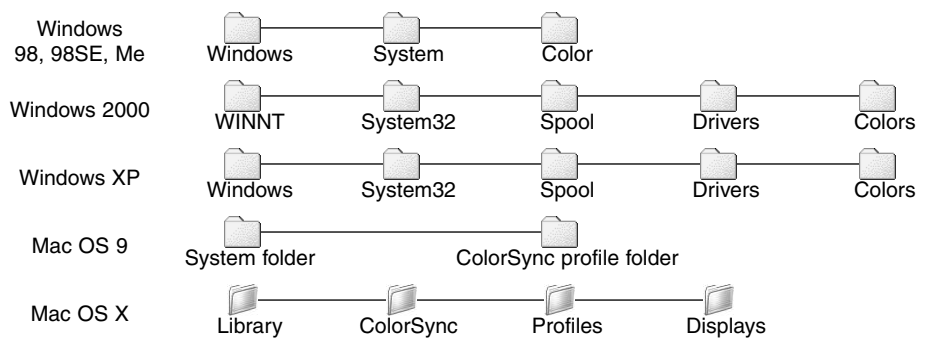

ICC profiler for en specifik monitor eller printer kan fås fra producenterne. De kan måske downloades fra producentens hjemmeside. Se udstyrets betjeningsvejledning om hvordan ICC profilen installeres.

#### **BEMÆRKNINGER OM VIEWEREN**

## AFINSTALLATION AF DIMAGE VIEWER

#### **Windows**

Afinstaller DiMAGE Viewer ved at benytte Tilføj/Fjern programmer eller Tilføj/Fjern applikationer i kontrolpanelet (XP). Herefter overføres mappen 7300 til papirkurven, som efterfølgende tømmes for at afslutte afinstallationen. Mappen 7300 indeholder jobfilerne.

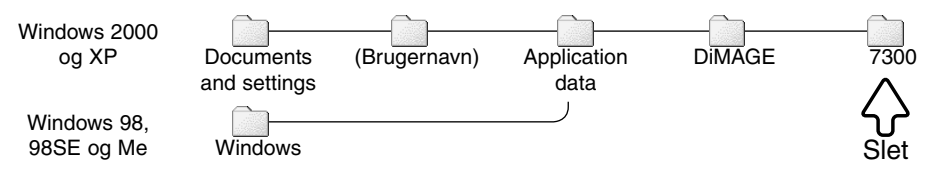

#### Macintosh

Udover DiMAGE Viewer applikationsmappen skal følgende filer og mapper også slettes:

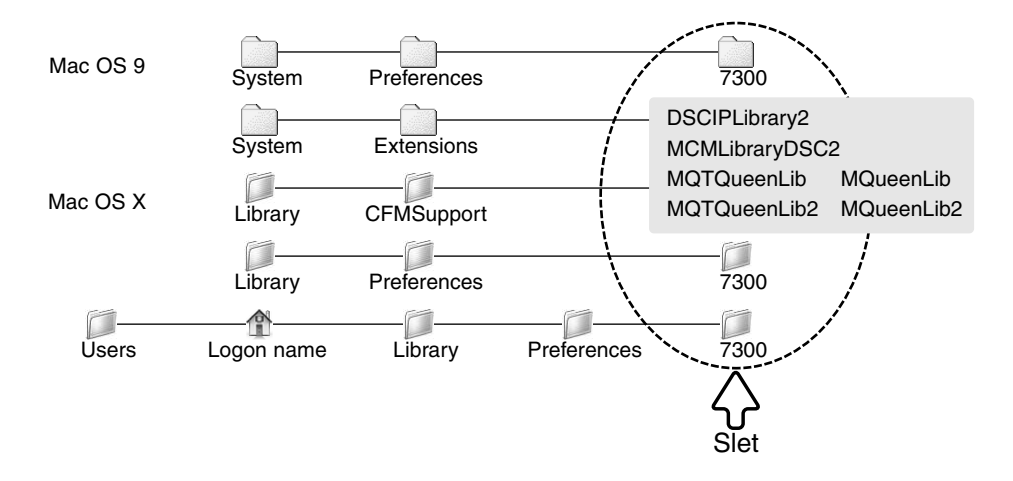

#### KOPIERE JOBFILER

Hvis du opgraderer DiMAGE Viewer fra en tidligere version end 2.2, kan du benytte følgende procedure til at kopiere jobfiler fra det gamle program til det nye. Dette er ikke nødvendigt med Macintosh OS 9 operativsystemet.

#### **Windows**

- 1.Log på din computer som administrator. Åbn mappen med DiMAGE Viewer programmet. Hvis standardinstallationen blev benyttet, er den placeret i C:\Programmer\DiMAGE Viewer. Det bogstav, der angiver harddisken kan være forskellig fra computer til computer.
- 2. Kopier mappen Prefs over i en anden mappe med en placering, f.eks. C:\Job\_Move.
- 3.Afinstaller den gamle version af DiMAGE Viewer ved at benytte Tilføj/Fjern programmer eller Tilføj/Fjern applikationer i kontrolpanelet (XP).
- 4.Installer den nye version af DiMAGE Viewer. Se side 8.
- 5.Log på Windows med et andet brugernavn, start DiMAGE Viewer én gang og luk programmet for at oprette de nødvendige mapper.
- 6.Åbn den Prefs mappe, der blev kopieret fra den gamle DiMAGE Viewer for at vise ImageCorrectJob og MRWCorrectJob mapperne.
- 7.Kopier alle filerne i ImageCorrectJob mappen med filtypenavnet .icj til følgende placering:

Windows XP/2000: C:\Documents and Settings\(Logon brugernavn)\Application Data \DiMAGE\7300\Prefs\ImageCorrectJob.

Windows 98/98SE/Me: C;\Windows\ApplicationData\DiMAGE\7300\Prefs\ImageCorrectJob.

8.Kopier MRWCorrectJob mappen til følgende placering:

Windows XP/2000: C:\Documents and Settings \ (Logon brugernavn) \ Application Data \ DiMAGE \ 7300 \ Prefs.

Windows 98/98SE/Me: C:\Windows \ Application Data \ DiMAGE \ 7300 \ Prefs.

9.Åbn DiMAGE Viewer for at sikre, at jobbene kan hentes.

#### Macintosh OS X

- 1.Log på din computer som administrator. Åbn mappen 7300: /Library/Preferences/7300.
- 2.Kopier mappen Prefs over i en anden mappe med en placering, f.eks. /Job\_Move.
- 3.Slet den gamle DiMAGE Viewer programmappe.
- 4.Installer den nye version af DiMAGE Viewer. Se side 10.
- 5.Log på med et andet brugernavn, start DiMAGE Viewer én gang og luk programmet for at oprette de nødvendige mapper.
- 6.Åbn den Prefs mappe, der blev kopieret fra det gamle DiMAGE Viewer program. Kopier alle filerne med filtypenavnene .icj og .mrj til følgende sted: /Users/(Logon brugernavn)/Library/Preferences/7300/Prefs.
- 7.Åbn DiMAGE Viewer for at sikre, at jobbene kan hentes.

#### INDLEJREDE KAMERAFARVEPROFILER

Flere Minolta digital-kameraer, så som DiMAGE 7Hi eller DiMAGE A1 kan indlejre kameraets farveprofil i billeddataene for farvetilpasning. Kameraets farvemetode bestemmer profilen: sRGB benyttes til naturlige og kraftige farver, eller Adobe RGB. Ved at vælge farverummet til enten Original Color Space (sRGB) eller Original Color Space (Adobe RGB) i vinduet Color Preference, kan DiMAGE Viewer bestemme det farverum, der er indlejret i billedet og danne farverne herefter. Hvis farverummet ikke er indlejret i billedet, skal farverummet indstilles manuelt for begge farverum, se farvetilpasning på side 82.

#### BEMÆRKNING OM FARVETEMPERATURMÅLING

Når du åbner et Minolta-RAW billede (side 68), kan du benytte de farveinformationer, du har målt med et Minolta Color Meter, til at indstille billedets hvidbalance. Hvis billedet er optaget i lys med kontinuert spektrum, som solskin eller kunstlys fra glødelamper, vil den korresponderende farvetemperaturmåling være meget effektiv til at balancere billedets farve. Men, da den spektrale følsomhed for kameraets CCD og colormetret ikke er den samme, er det ikke sikkert, at colormeter metoden giver en præcis gengivelse, hvis billedet optages i lys med diskontinuert liniespektrum, som fluorescerende lys eller kviksølv damplamper.

Microsoft og Windows er registrerede varemærker i U.S.A. og andre lande, og tilhører Microsoft Corporation. Windows' officielle navn er Microsoft Windows Operating System. Pentium® er et registreret varemærke fra Intel Corporation. Apple, Apple-logoet, Macintosh, Power Macintosh, Mac OS og Mac OS logoet er registrerede varemærker fra Apple Computer Inc. Minolta, The essentials of imaging og DiMAGE er varemærker eller registrerede varemærker fra Minolta Co., Ltd. Alle andre firma- og produktmærker er varemærker eller registrerede varemærker tilhørende de respektive ejere.

# **MINELTA**

We offer support for our digital products 24 hours per day on **www.minoltasupport.com.**

Camera know-how, image composition, digital image editing: discover more about Minolta's new internet world and visit **www.minoltaphotoworld.com**

©2003 Minolta Co., Ltd. under the Berne Convention and the Universal Copyright Convention.

2.2.0

Printed in Japan 2002 2.2.0 (and the state of the state of the state of the state of the state of the state of the state of the state of the state of the state of the state of the state of the state of the state of the sta 1AG6P1P1616--